# **EB.Office 2010 Professional**

# **LECTURE OF**

Microsoft\*<br>**Word** 2010

Preparing by

Eng.M.Abou Elela

**Microsoft** 010 Microsoft Corporation. All rights reserved.

**Microsoft** 

**EBOffice 2010** 

Professional

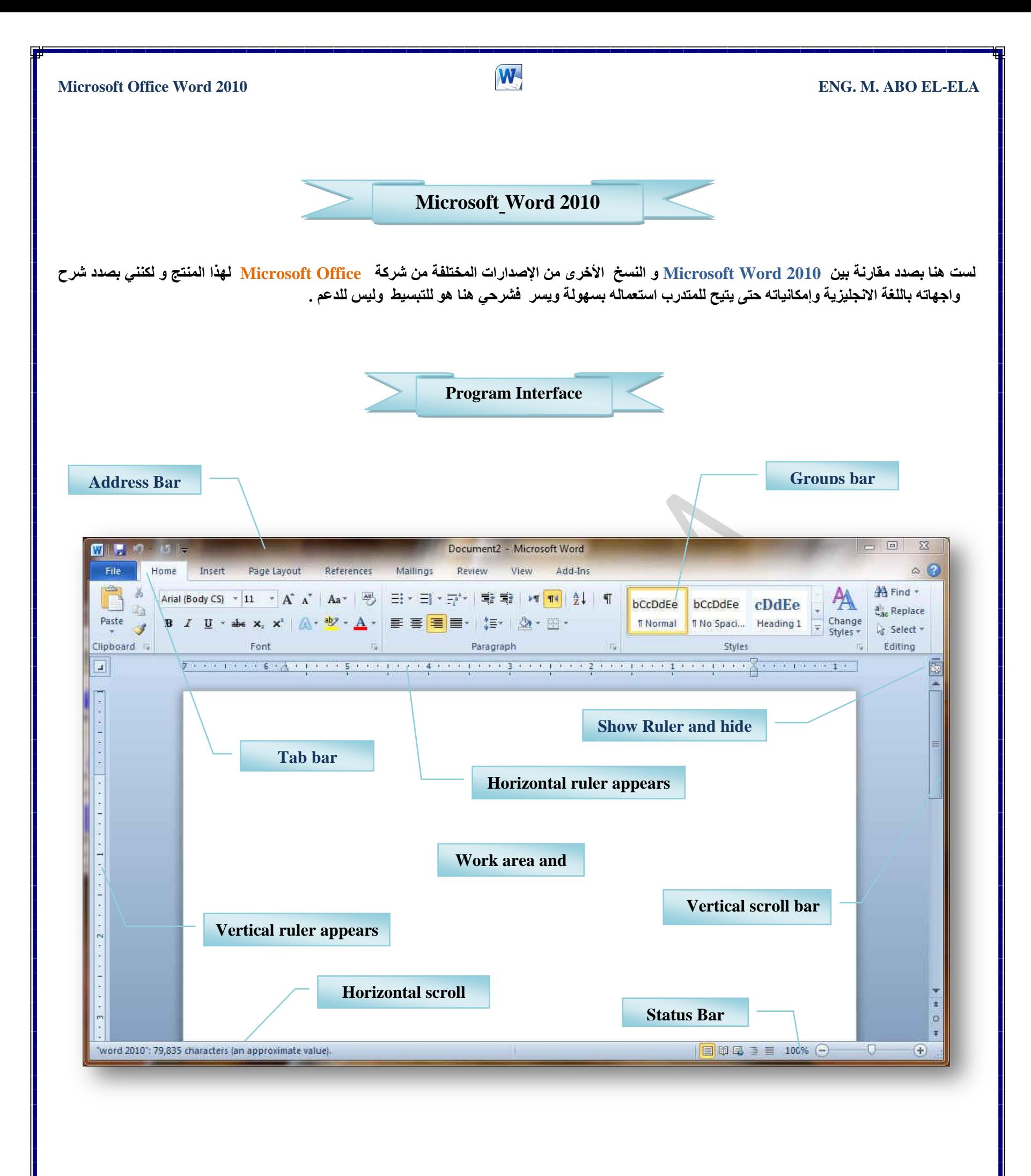

وسوف يتم شرح كل شريط ومجموعة بالتفصيل وذلك لمعرفة مكونات واجهة البرنامج واستخداماتها وذلك بالطبع يؤدى إلى سهولة الاستخدام في التطبيقات

<span id="page-2-0"></span>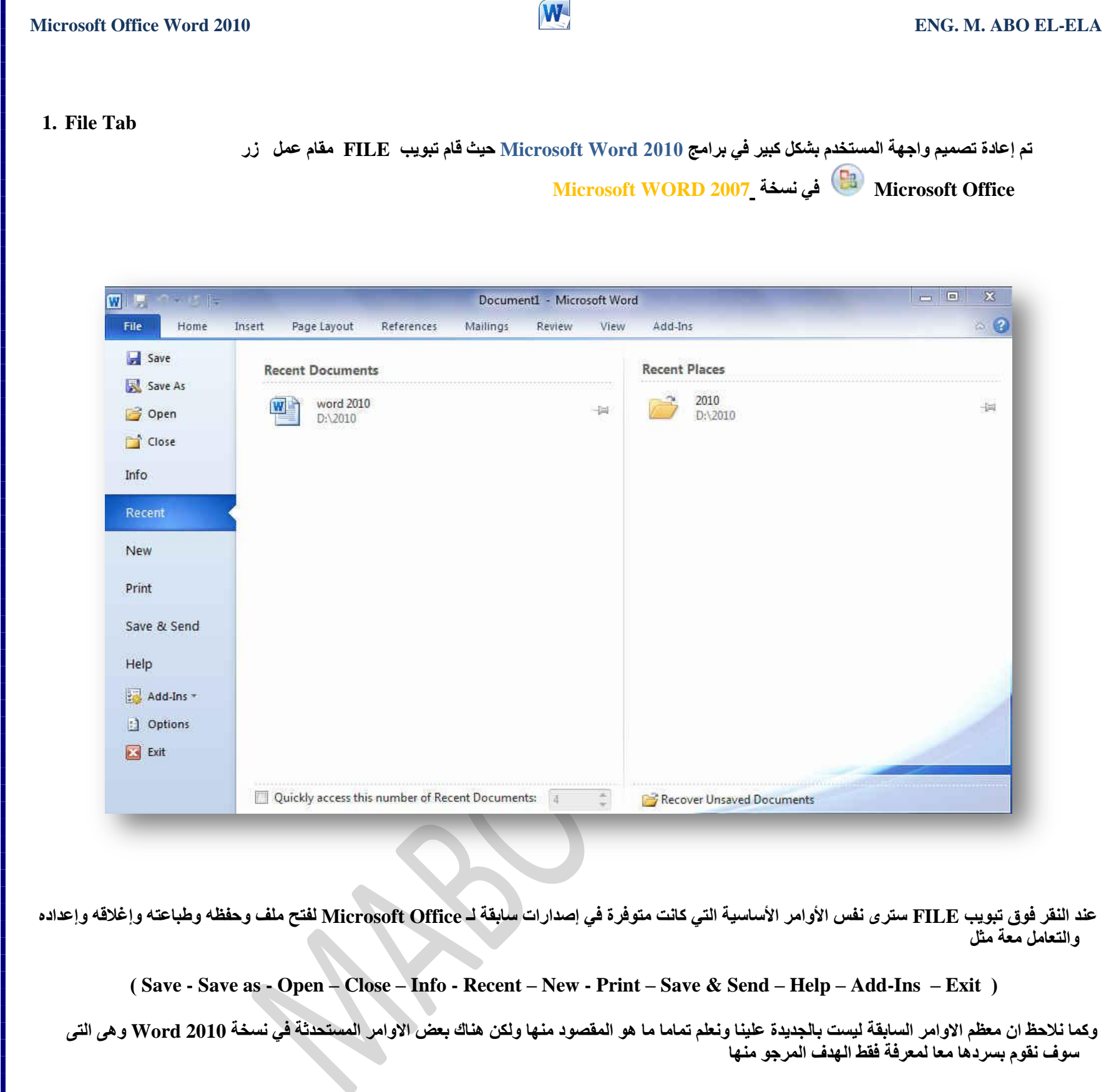

Info ( وفيها تجد بعض المعلومات عن المستند الذي تقوم بالعمل علية ويمكنك من خلالها اعطاء التصاريح للمستخدمين للمستند وتشفيره وتأمينه بكلمة سر ) ُوهناً تجد اسماء جميع الملفات التي تم التعامل معها من خلال البرنامج يكون اسم الملف في الجهة اليسرى ومكان حفظة في الجهة اليمن*ي* من الصفحة  $\qquad \text{Recent}$ New ) ( وهّي طبعا تستخّدم لفتح ملف جديد وسوف تجد مجموعة من القوالب الجاهزة يمكنك الاستعانة بها وبتصميماتها ) Print ( ومن هنا يمكنك طباعة الملف ويمكنك اختيار نوع الطابعة وطريقة الطباعة وخلافة وعدد نسخ الطباعة كما تعلمنا من قبل من نسخ سابقة ) **Send & Save ( ّ٠ىٕٕب ِٓ خالي ٘زح ا١ٌّضح ِٓ اسعبي اٌّغزٕذ اٌٝ ففؾبد ا٠ٌٛت اٚ أسعبٌٗ وجش٠ذ اٌىزشٝٔٚ اٚ ِؾبسوزٗ ِغ اٌغ١ش ( Help ( ٌٍؾقٛي ػٓ ِؼٍِٛبد ٌٍجشٔبِظ ٚاالعزفغبس ػٕخ ٚرٌه ِٓ خالي ثؼل اٌزٛم١ؾبد ِٓ لجً اٌؾشوخ إٌّزغخ (** dd-Ins (إضافة للورد 2010 وتختلف حسب مكونات جهازك فمثلا يمكنك ارسال الملف من خلال البلوتوث لاى جهاز اخر طبعا ف*ي* حالة وجود بلوتوث بجهازك )

كما يوجد بها أيضا Options ومن وظيفتها انه يمكن من خلالها التحكم في شكل ومعطيات شاشة البرنامج عن طريق الاختيارات الموجودة بها و من أهم هذه الخيارات

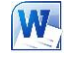

# **1.General**

**والذي يمكن من خلاله في تغيير الخيارات الأكثر شيوعا في برنامج** وورد ومنها التحكم في لون شاشة البرنامج بين ثلاثة ألوان هما الأسود والفضي والأزرق كما يوجد بها اسم المستخدم و اللغة الذي ترغب في استخدامها في العرض أو التحرير أو حتى لإظهار التعليمات و يمكنك الاختيار بي*ن* عدة لغات حسب رغبة المستخدم

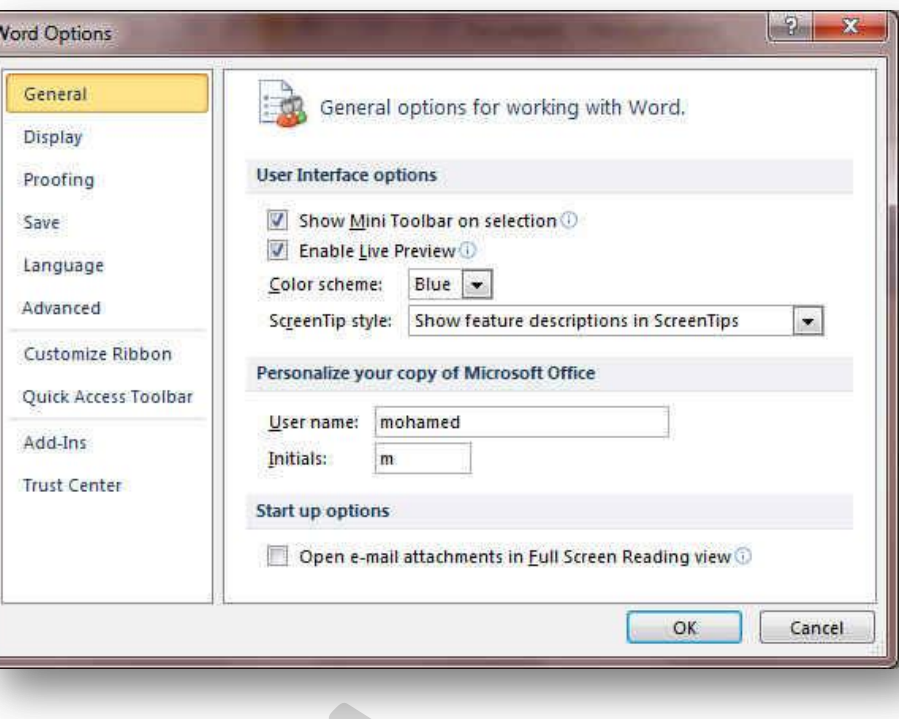

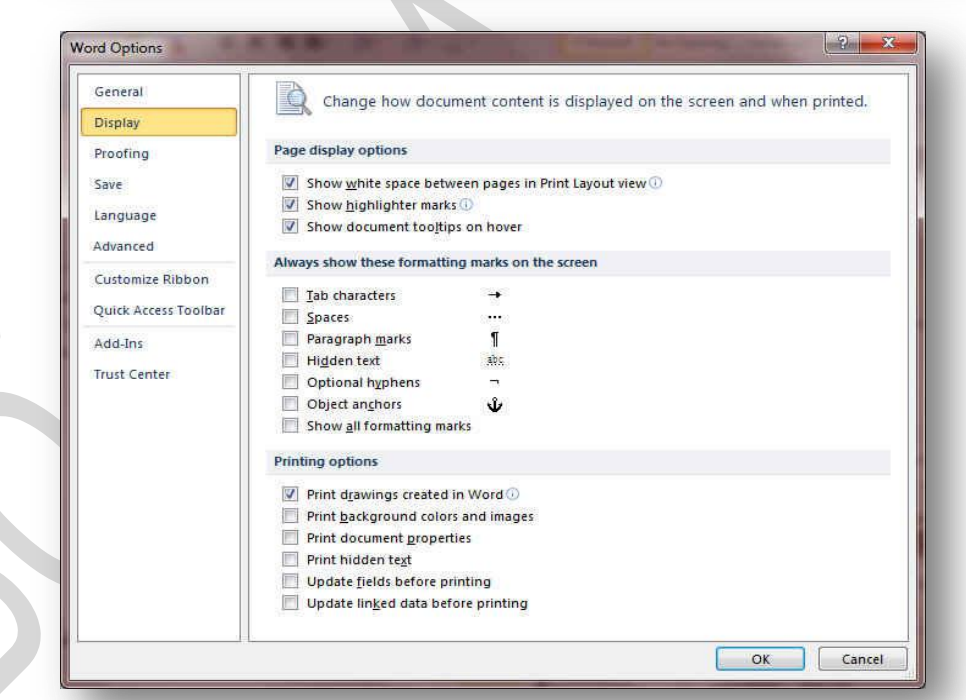

# **2. Display**

ويمكن من خلالها تغيير كيفية عرض محتوى المستند على الشاشة وعند الطباعة و من هذه الخيا*ر*ات

- 1- خيارات عرض الصفحة
- **-2 خ١بساد ػشك ػالِبد اٌزٕغ١ك**
	- 3- خيارات عرض الطباعة

# **3.Proofing**

وهو خيار يمكن من خلاله تغيير كيفية قيام برنامج word بتصحيح النصوص من الأخطاء الإملائية والنحوية كما يمكن أيضا من خلالها منع هذه العلامات الذي تظهر هند وجود أخطاء إملائية أو نحوية مما يؤدى إل*ى* مضايقة المستخدم من الشكل العام لكتاباته حيث أنـة يرى إنـها صحيحة **وليس بها أخطاء ولكن لا ننكر أن لها فائدة كبيرة جدا في معرفة أخطائنا رتوجيهنا** 

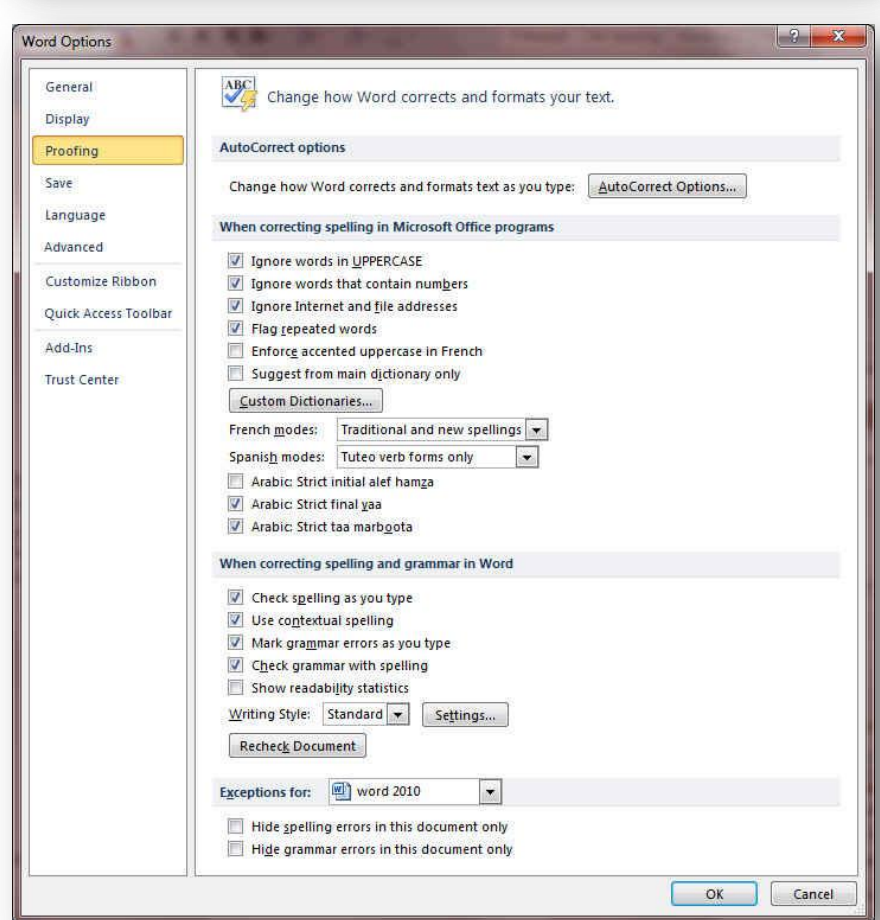

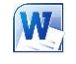

### **4. Save**

يمكن من خلالها تخصيص حفظ المستندات من حيث

- .1 **ٛٔع اٌزٕغ١ك اٌزٞ ٠زُ ثٗ ؽفع اٌّغزٕذاد** 
	- 2. مكا*ن* حفظ المستندات التلقائ*ي*
- 3. المدة الزمنية اللازمة للحفظ التلقائي للمستند منعا لفقدانه في
	- حالـة حدوث مشكلـة للجـهاز عند الكتابـة 4 يمكن أيضا تحديد مكان حفظ مسودة الكتابة للمستند و هذه الميزة تتيح المشاركة من خلال الشبكات الداخلية أو حت*ى* من خلال مواقع الانتّرنت فيمكن المشاركة ف*ي* التنسيق والتعديل والكتابة مما يؤدى إلى سهولة إنهاء المستندات في زمن قيا*سي*

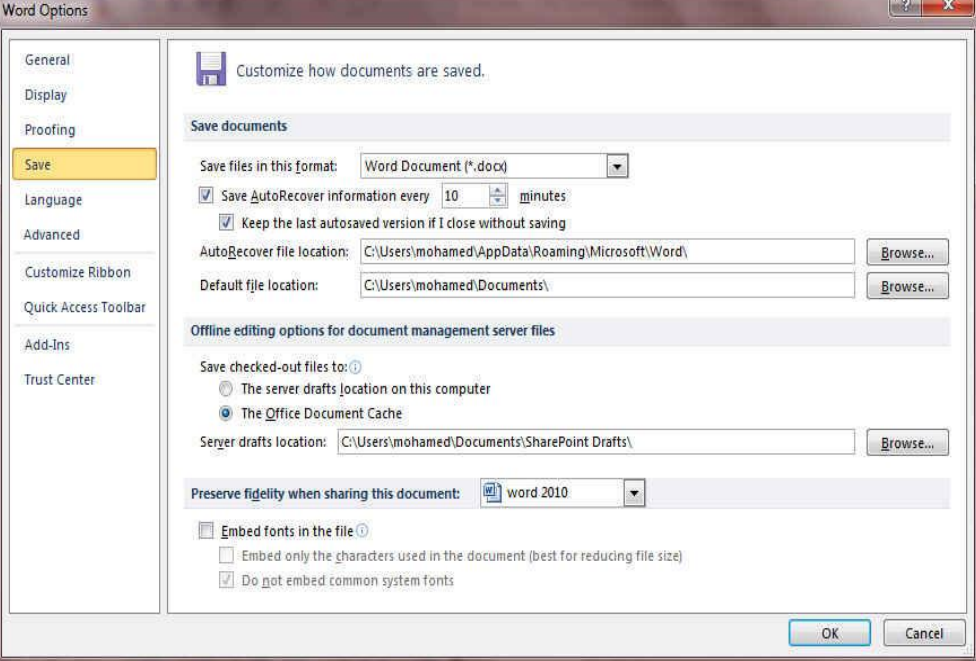

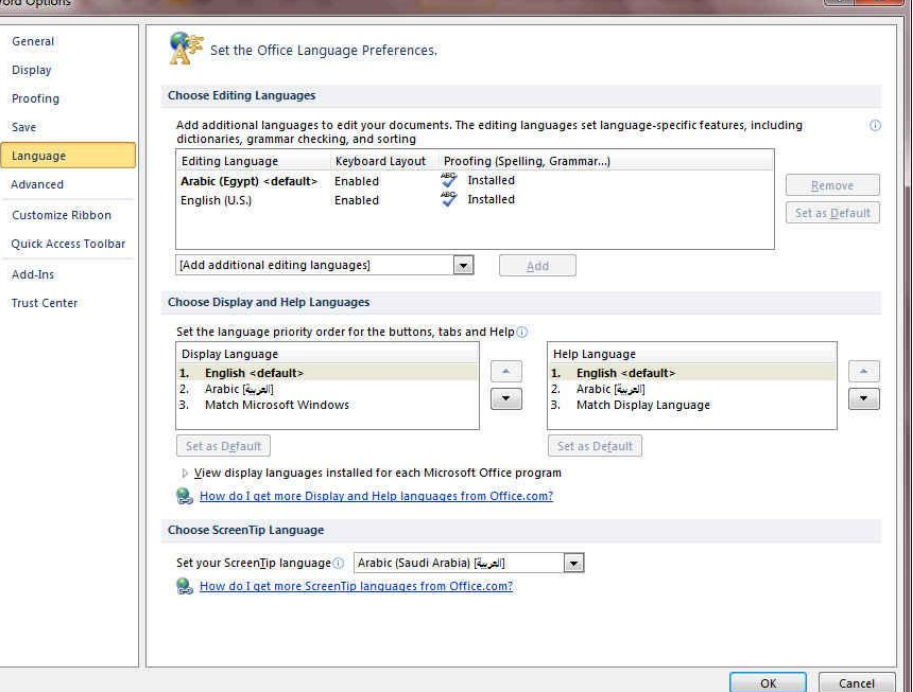

وهو خيار يمكن من خلاله تغيير واجهة برنامج Word 2010 من بين عدة لغات يتم تحميلها مسبقا من موقع الشركة كما يمكنك ايضا التحكم ف*ي* لغة اظهار المعلومات لديك فقط مع الحفاظ بواجهة البرنامج بلغة اخرى فَمثلا يمكنك جعل واجهة البرنامج باللعة الانجليزية واظهار الحوارات

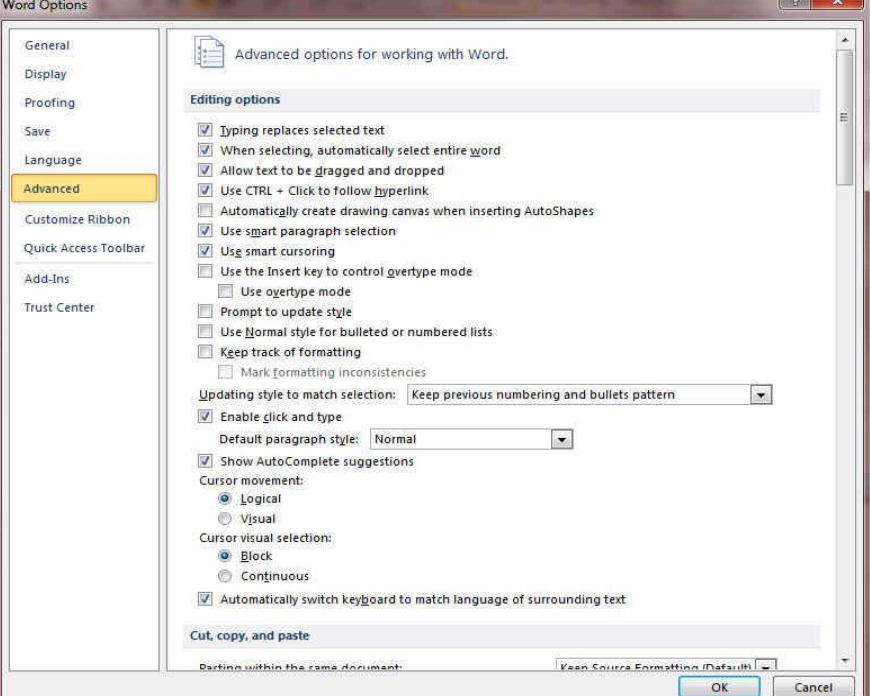

# **6. Advanced**

**5.Language**

هنا نجد بعض الخدمات الاضافية والت*ي* تمكنها من التعامل مع البرنامج وطريقة كتابتنا للنصوص بداخلة والتعامل معها فيمكننا من خلالها تخصيص بعض الاوامر والتعديلات والسماح بطرق النسخ واللزق والقص المختلفة والت*ى* تتيح لكل مستخدم عل*ى* حدة سهولة الاستخدام حسب رغباتة

واسماء الازرار ووظيفتها باللغة العربة او غيرها

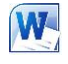

### **7. Customize Ribbon**

**ِٓ خالي ٘زٖ ا١ٌّضح ثجشٔبِظ 2010 Word ّ٠ىٕٕب ِٓ رخق١ـ ِىٔٛبد**  اشرطة المجموعات والتوبيب كما يمكنا من ادخال التعديلات على اختصارات لوحة المفاتيح بحيث يسهل استخدامك لها ولواجهة البرنامج حسب طبيعة استخدامك واحتياجاتك للأوامر وسهولة الوصول اليها

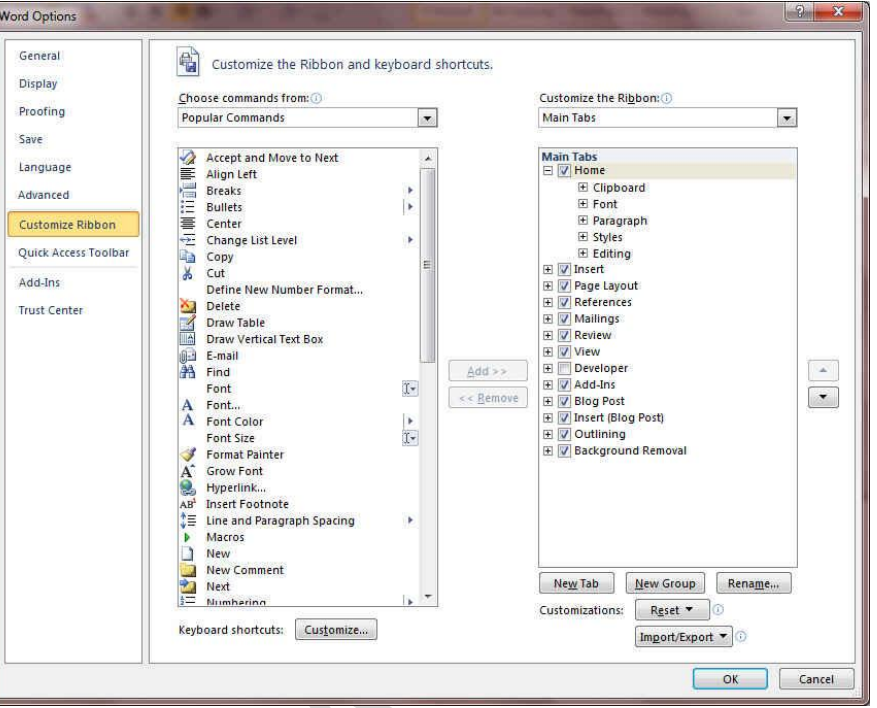

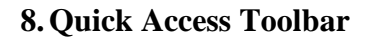

 $\boxed{\textbf{W}}$   $\boxed{\textbf{H}}$   $\boxed{\textbf{V}}$   $\boxed{\textbf{V}}$ 

ِّ من خلال هذه الميزة ببرنامج 2010 Word يمكننا من تخصيص مكونات الادوات الموجودة ف*ي* شريط العنوان والتعديل بينها مما يسهل الوصول للأوامر المستخدمة يكثره و يساعد على سهولة كتابة النصوص والتعامل معها

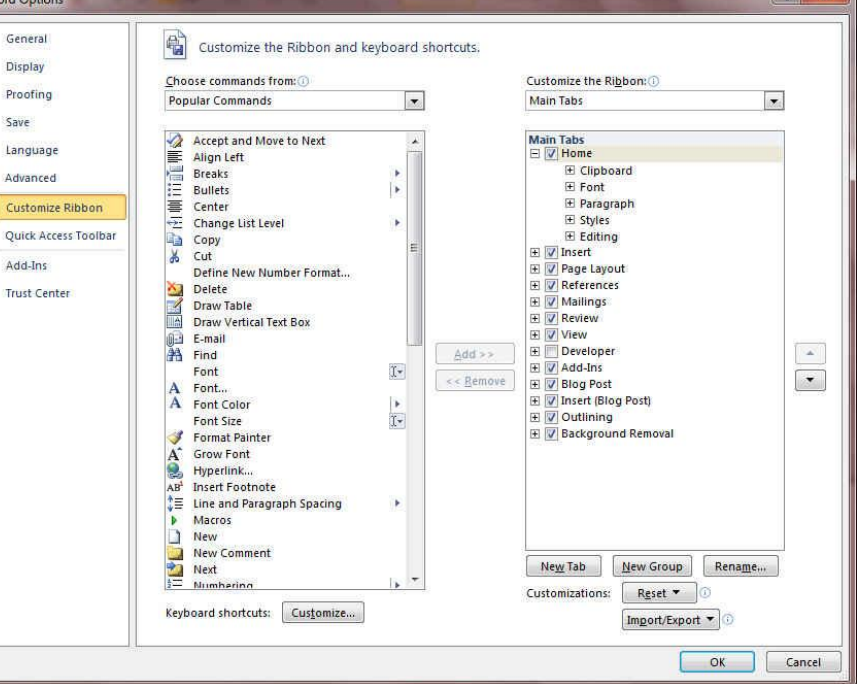

word 2010 [Compatibility Mode] - Microsoft Word

و هو يوجد ف*ي* أعل*ى* نـافذة البرنـامج و يوجد بـه

 $= 0$ 

53

- 1. ( زر الإغلاق زر التصغير والتكبير للنـافذة زر وضع الشـاشة ف*ي* شريط المـهام )
	- 2. يوجد به في المنتصف اسم البرنـامج و يليه اسم الملف المعروف بـه عند الفتح

3. يوجد بها مجازا بعض الازار الأخرى مثل زر حفظ الملف وزر التراجع عن الكتابة وزر تكرار الكتابة التي تم التراجع ع*نـها* كما بمكن التعديل بـها بالزيادة والنقص حسب استخدامنا لنا وذلك بالوقوف على العلامة الموضحة بالشكل لتظهر لنا القائمة ونختار منها ما نريد إظهاره في شريط العنوان او من خلال Options كما سبق ووضحنا أو من خلال العلامة الموضحة بالشكل

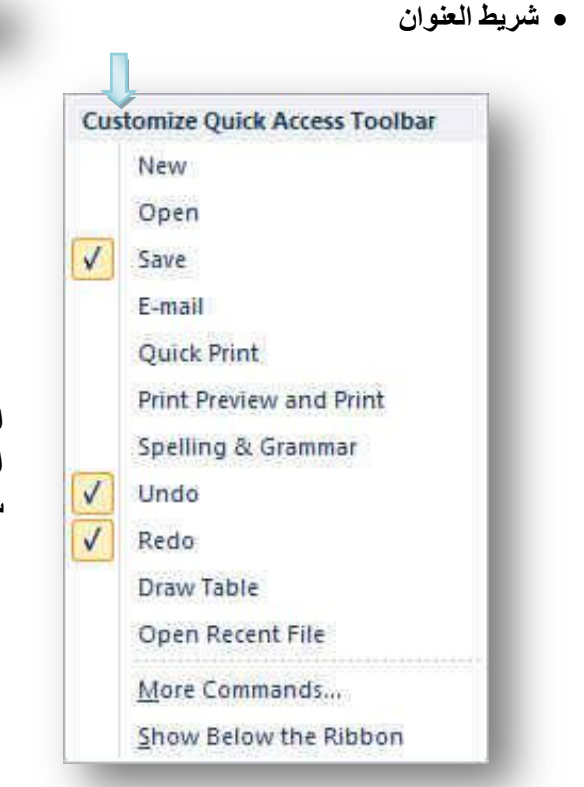

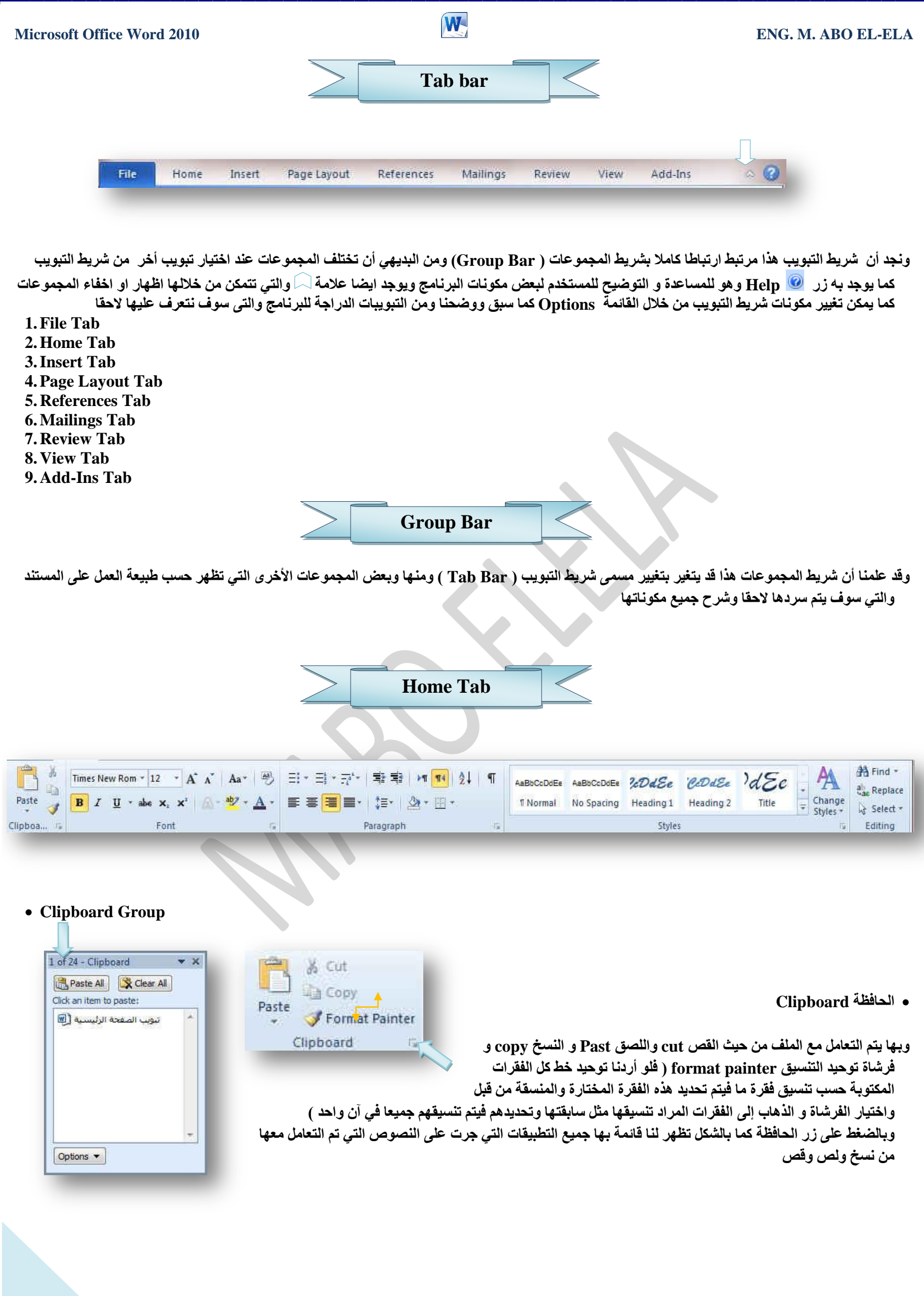

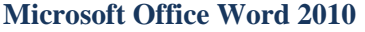

# **M**<br>ENG. M. ABO EL-ELA

### **Font Group**

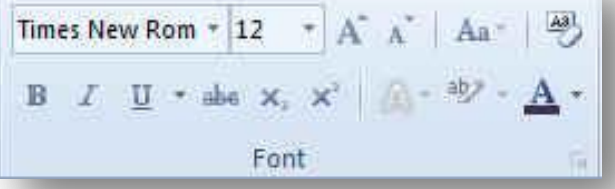

● مجموعة خط ويتم التعامل من خلالها مع الخطوط من حيث

**.1 رؾذ٠ذ أٚ رغ١١ش ٛٔع اٌخو ٚ ؽغُ اٌخو** 

 $\bf{Z}$  تطبيق التنسيقات على شكل الخط من جعله سميك  $\bf{B}$  أو مائل  $\bf{I}$  أو  $\bf{U}$  أو يتوسطه خط.

3. تغيير لونه أو لون خلفيته

4. كتابة حروف صغيرة أعلى الخط الأساسي للنص أو أسفل الخط الأساسي للنص

5. تكبير أو تصغير الخط حسب التنسيق المطلوب

6. تغيير حالة الأحرف الكبيرة والصغيرة

7. مسح التنسيق كاملا للفقرة المستخدمة ووضعها في التنسيق العادي

وعند النقر على زر الخط يظهر مربع حوار الخط ومنة يمكن التحكم في الخط وتطبيق كل ما سبق وأيضا يمكن التحكم في مسافات التباعد بين الأحرف في الفقرة الواحدة

# **3.Paragraph Group**

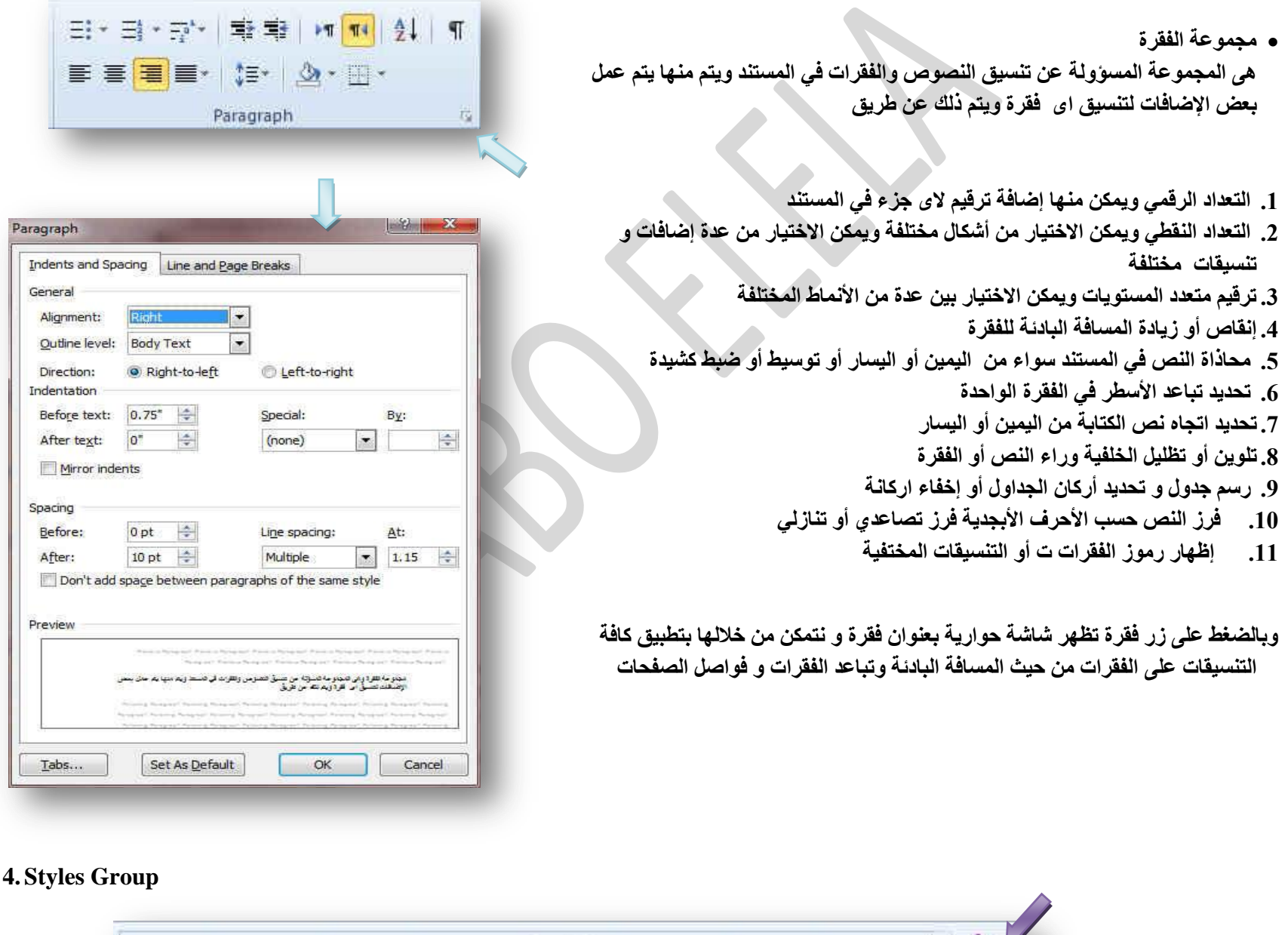

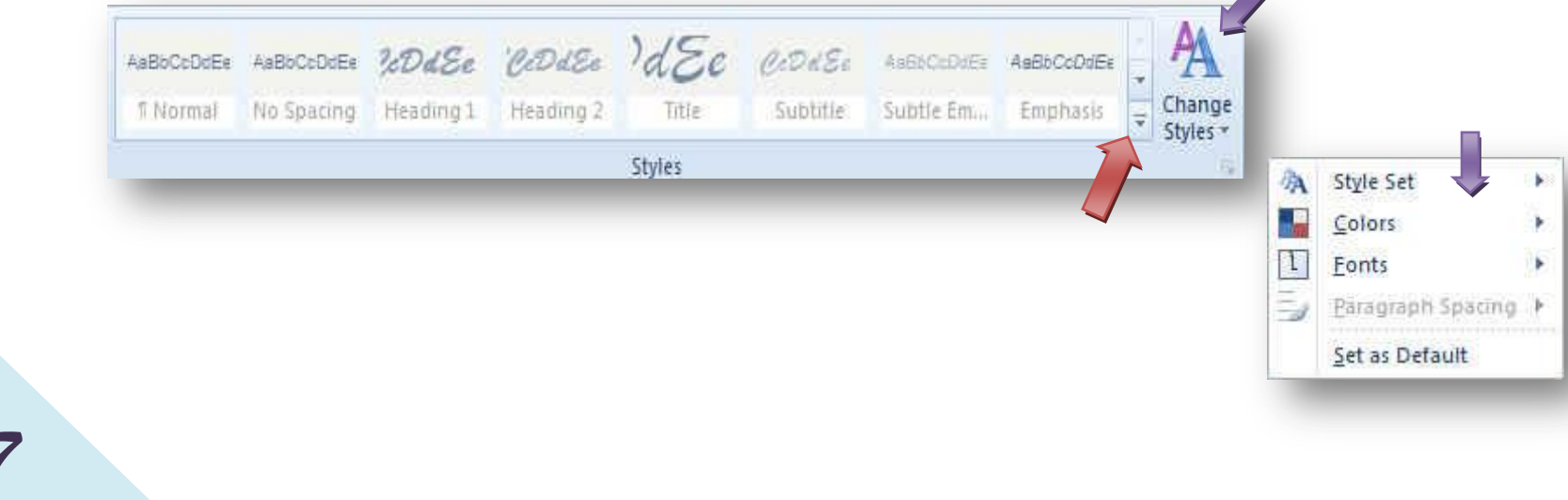

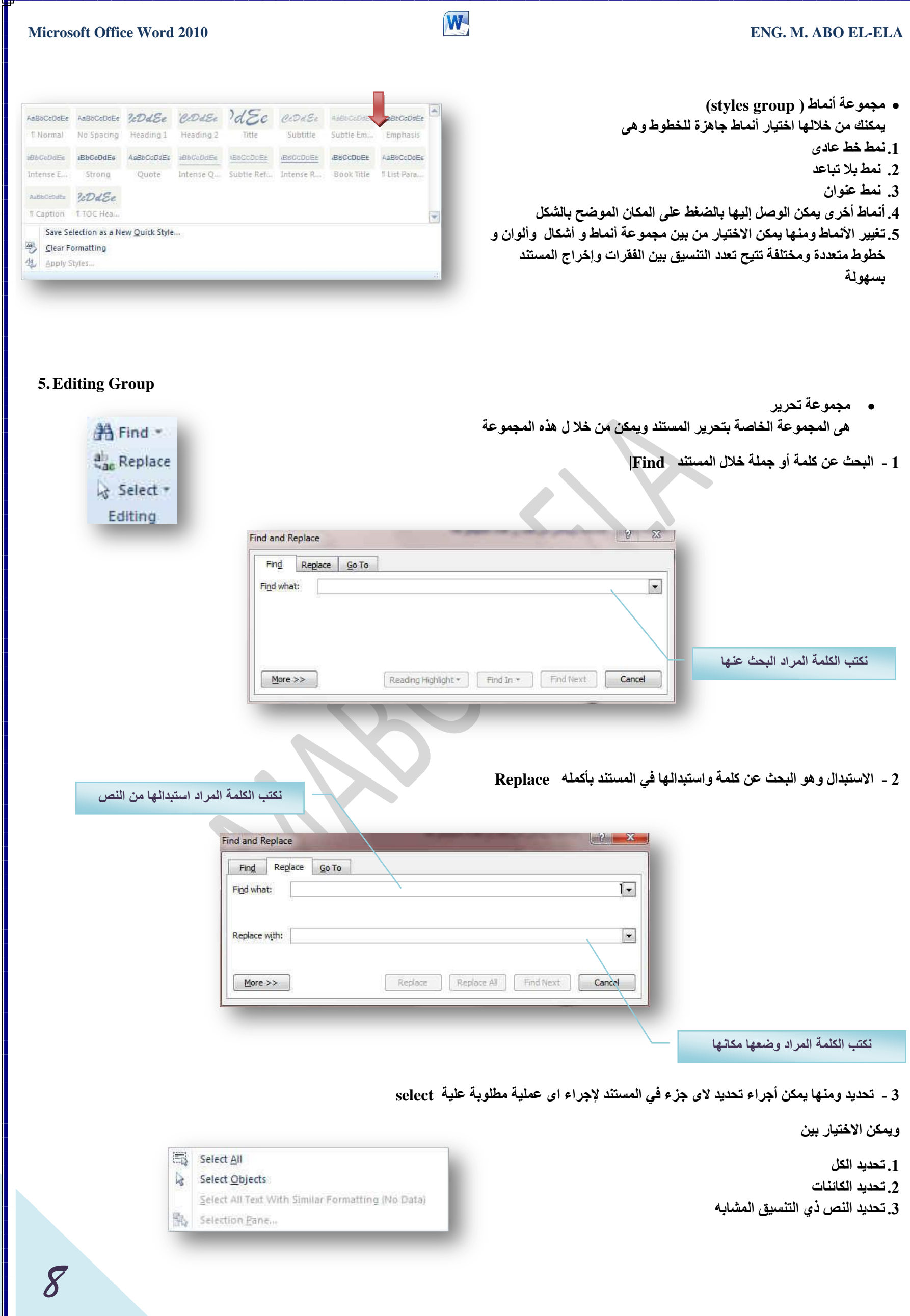

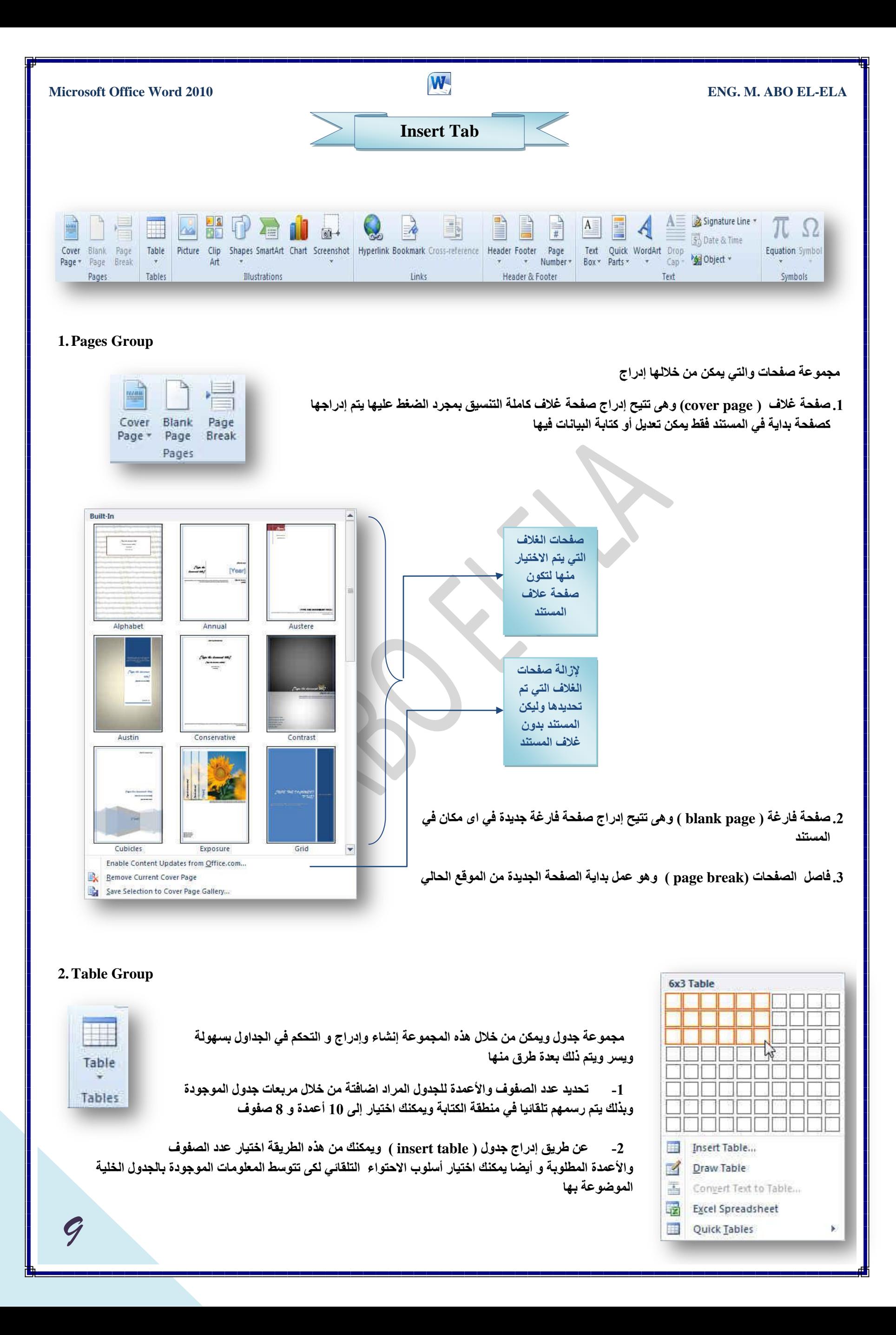

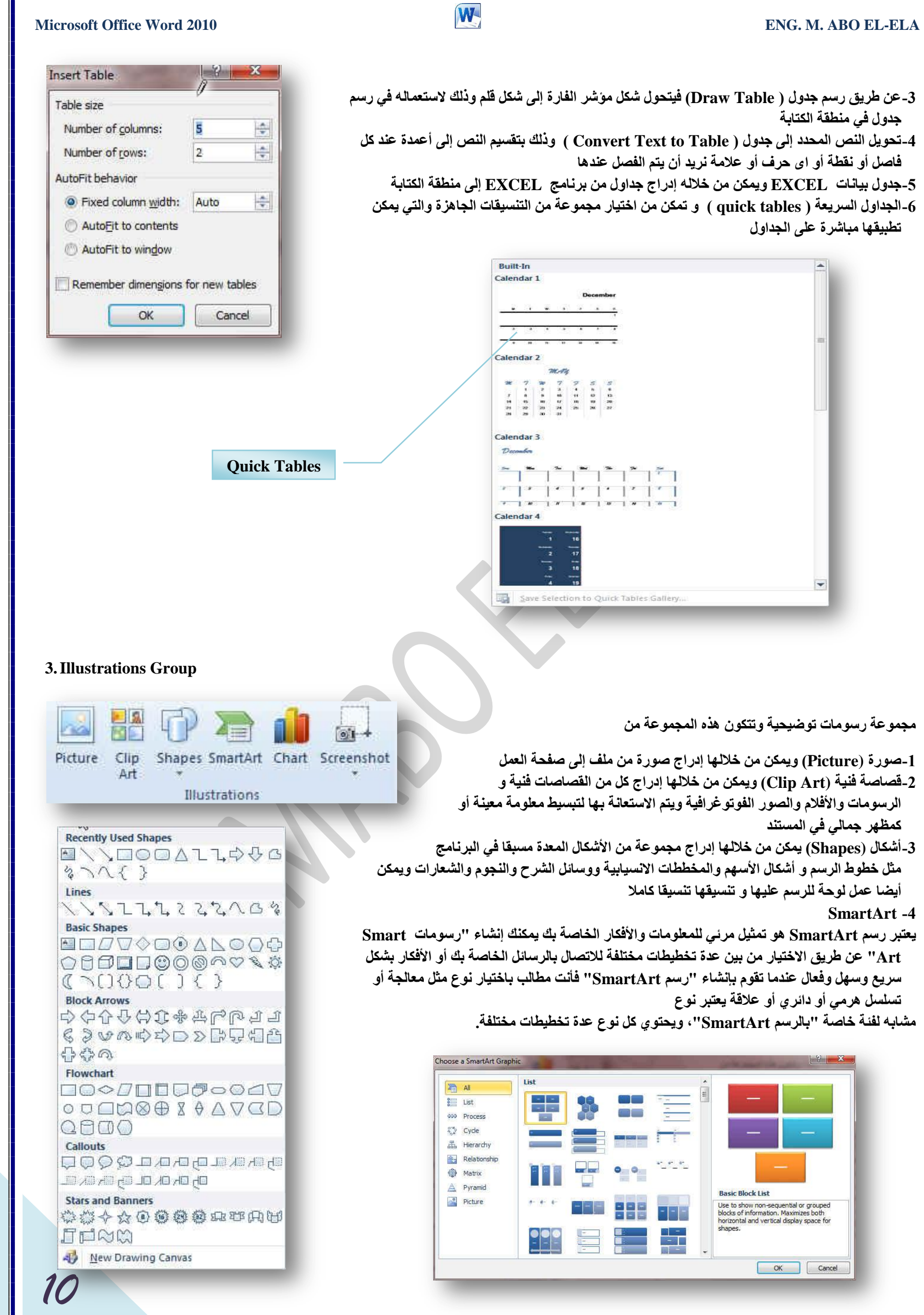

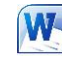

**ِ-5خطو (chart (ٚ ّ٠ىٓ ِٓ خالٌٙب ئدساط ِخطو ) سعُ ث١بٟٔ ( ٚرٌه ٌزّضً١**  البيانات و المقارنـة بينـها ومن أنواع هذه المخططات

المخططات الع*م*ودية المخططات الخطية المخطط الدائرية المخططات الشريطية المخططات المساحية المخططات س وص (مبع*ش*) المخططات السهمية المخططات السطحية المخططات الدائرية المخططات المجوفة المخططات الفقاعية المخططات النسيجية

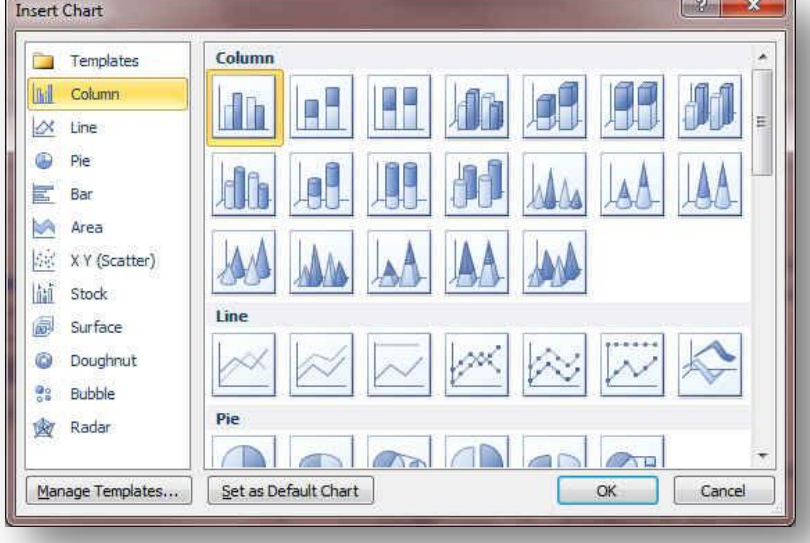

### **4-Links Group**

مجموعة ارتباطات ومنها يمكن عمل مجموعة من الارتباطات لكل ما يتضمنه المستند من نصوص وصور ورسومات إل*ى* ا**لتالي** 

# E<sub>R</sub>  $\overline{\mathcal{A}}$ Hyperlink Bookmark Cross-reference Links

### **A. اسرجبه رؾؼجٟ**

ويمكن من خلاله إنشاء ارتباط تشعبي مخصص بمستند أو ملف أو صفحة ويب ولعمل ذلك يتم تحديد النص أو الصورة الذين

ترغب بعرضهما كارتباط تشعبي انقر فوق ارتباط تشعبي مصحح . يمكنك أيضاً النقر بزر الفارة الأيمن فوق الصورة المسورة ثم انقر فوق ارتباط تشعبي على القائمة المختصرة ثم ننفّذ أحد الإجراءات التالية

### 1-للارتباط بملف موجود أو صفحة ويب

انقر فوق ملف موجود أو صفحة ويب موجودة ثم اكتب العنوان الذي تريد الارتباط بـه ف*ي* مربع العنوان إذا لم تكن تعرف عنوان الملف انقر فوق السهم الموجود في القائمة بحث في ثم انتقل إل*ى* الملف المرغوب و لتخصيص تلميح الشاشة الذي يظهر عند وضع المو*َ*شر فُوق الارتباط التشعبي انقر فوق تلميح الشاشة ثم اكتب النص المرغوب إذا لم تقم بتعيين تلميح يستخدم Word مسار الملف أو عنوانه كتلميح

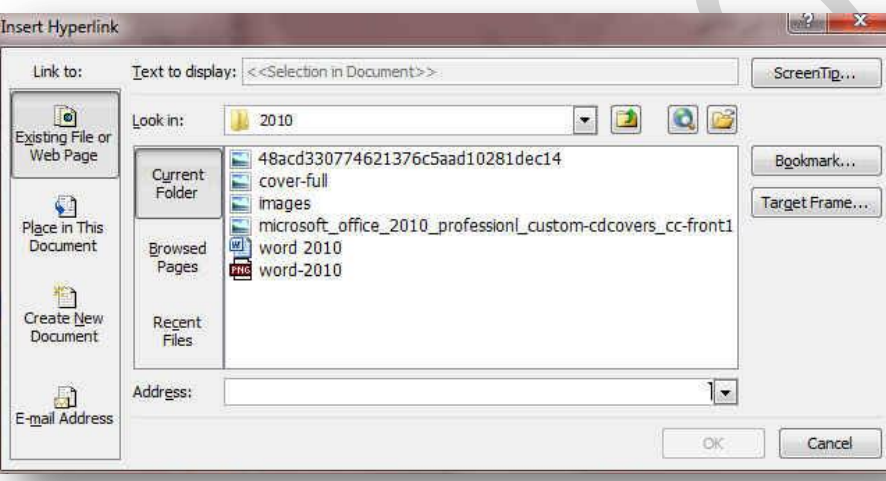

### 2-إنشاء ارتبا**ط تشعبي برسالة بريد إلكتروني فارغة**

حدد النص أو الصورة الذين ترغب بعرضهما كارتباط تشعبي انقر فوق ارتباط تشعبي <mark>حر</mark> يمكنك أيضاً النقر بزر الفارة الأيمن فوق النص أو الصورة ثم انقر فوق ارتباط تشعب*ي* على القائمة المختصرة ثم انقر فوق عنوان البريد الإلكتروني أو اكتب عنوان البريد الإلكتروني المطلوب في المربع عنوان البريد الإلكتروني، أو حدد عنوان بريد إلكتروني في القائمة عناوين البريد الإلكتروني المستخدمة موخراً في المربع الموضوع، اكتب موضوع رسالة البريد الإلكتروني.

### 3-إنشاء ارتباط تشعبى بموقع في المستند الحال*ي* أو صفحة ويب الحالية

للارتباط بموقع موجود في مستند أو صفحة ويب قمت بإنشائها في Word، يجب وضع علامة على موقع الارتباط التشعبي أو وجهته ثم إضافة ارتباط إليه ووضع علامة على موقع الارتباط التشّعبي يمكنك وضع علامة على موقع الارتباط التشعبي باستخدام إما إشارة مرجعية أو نمط عنوان

# **B.** إدراج إشارة مرجعية

حدد النص أو العنصر الذي تريد تعيين إشارة مرجعية له، أو انقر حيث تريد إدراج إشارة مرجعية ثم انقر فوق إشارة أسفل اسم الإشارة المرجعية، اكتب اسماً يجب أن تبدأ أسماء الإشارات المرجعية بحرف ويمكن أن تتضمن أرقاماً. لا يمكنك تضمين مسافات في أسماء الإشارات المرجعية

1. إنشاء ارتبا**ط تشعبي بموقع معين في مستند أو صفحة ويب أخر**ى

للارتباط بموقع موجود في مستند أو صفحة ويب قمت بإنشائها في Word، يجب وضع علامة على موقع الارتباط التشعبي أو وجهته ثم إضافة ارتباط إليه وضع علامة على موقع الارتباط التشعبي قم بإدراج إشارة مرجعية في صفحة ويب أو الملف الوجهة افتح الملف الذي تريد إنشاء الارتباط منه، وحدد النص أو الكائن الذي ترغب بعرضه كارتباط تشعبي. انقر بزر الفارة الأيمن ثم انقر فوق ارتباط تشعبي <mark>حثً</mark> على القائمة المختصرة ضمن ارتباط بـ، انقر فوق ملف موجود أو صفحة ويب موجودة في المربع بحث في، انّقر فوق السهم إلى الأسفل، وانتقل إلى الملف الذي تريد الارتباط به وحدده انقر فوق إشارة مرجعية، وحدد الإشارة المرجعية المطلوبة، ثم انقر فوق موافق.

# **5.Header & Footer Group**

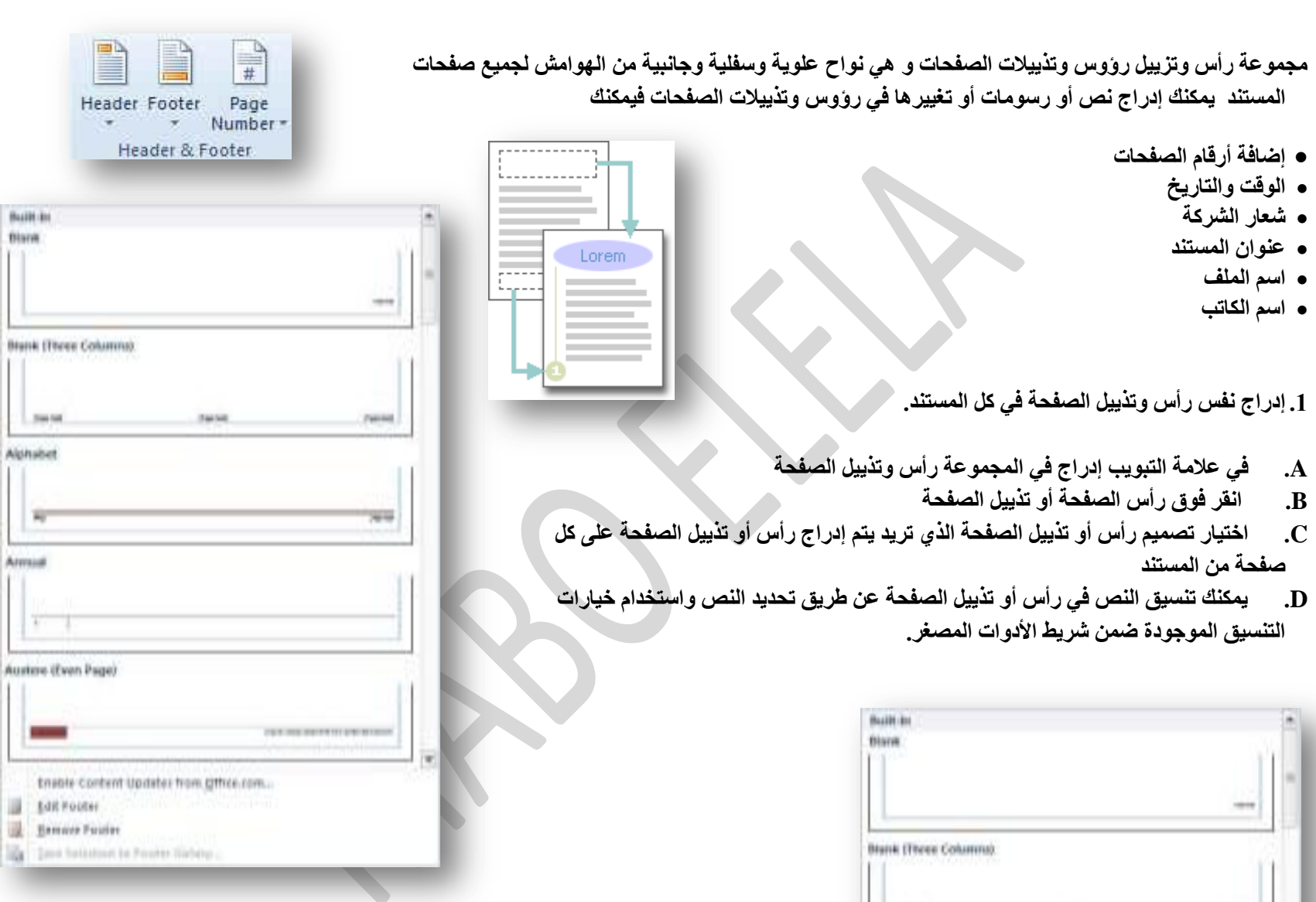

1,500 Alphabet

Austine (Even Page)

**Adit Fourses** 

**The Barness Fusion** 

ш

W.

Enable Content Update: from Office.com.

Taxe furniture in Fourier liab

إدراج نص أو رسومات في رأس أو تذييل الصفحة وحفظها إل*ى* المعرض

في علامة التبويب إدراج، في المجموعة رأس وتذييل الصفحة، انقر فوق رأس الصفحة أو تذييل الصفحة

انقر فوق تحرير رأس أو تحرير تذييل قم بإدراج نص أو رسومات لحفظ *ر*أس أو تذييل الصفحة الت*ي* أنشأتها إل*ى* معرض خيارات رأس أو تذييل الصفحة، حدد النص أو الرسومات في رأس أو تذييل الصفحة، ثم انقر فوق حفظ التحديد كرأس جديد أو حفظ التحديد كتذييل جديد.

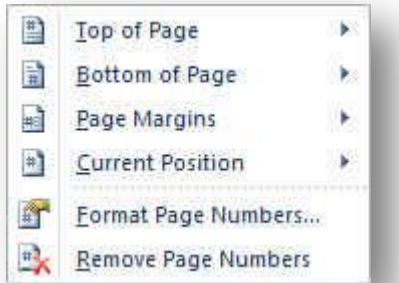

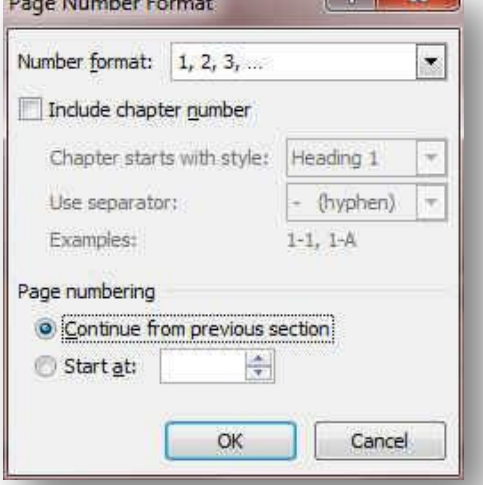

**رغ١١ش سؤٚط أٚ رز١٠الد اٌقفؾبد**

في علامة التبويب إدراج، في المجموعة رأس وتذييل الصفحة، انقر فوق رأس الصفحة أو تذييل الصفحة. انقر فوق تصميم رأس أو تذييل الصفحة من المعرض فيتغير تصميم رأس أو تذييل الصفحة للمستند بأكمله.

**.2 سلُ اٌقفؾخ** 

و هي لتنسيق أرقام الصفحات وذلك بعد إضافة أرقام الصفحات، يمكنك تغيير ها تماماً كما تغير النص في رأس أو تذييل الصفحة. يمكنك تغيير تنسيق أرقام الصفحات أو الخط أو الحجم الخاص بها.

**رغ١١ش رٕغ١ك رشلُ١ اٌقفؾخ، ِضً ،1 i، أٚ أ**

- 1. انفر نقرأ مزدوجاً فوق رأس أو تذييل إحدى صفحات المستند لتظهر لنا أدوات رووس الصفحات وتذييلاتها ومن تصميم يتبع الات*ي* 
	- 2. تحت أدوات رؤوس الصفحات وتذييلاتها على علامة التبويب تصميم، ف*ي* المجموعة رؤوس الصفحات **وتذييلاتها** 
		- 3. انقر فوق رقم الصفحة
		- 4. ثم انفر فوق تنسيق أرقام الصفحا*ت.*
		- 5. في المربع تنسيق الأرقام ، انفر فوق نمط الترقيم، ثم انفر فوق موافق.

**0 تغيير خط أرقام الصفحات وحجمها** 

1. انقر نقراً مزدوجاً فوق رأس إحدى صفحات المستند أو تذييلها أو هوامشها وحدد رقم الصفحة 2. ضمن شريط الأدوات المصغر الذي يظهر فوق رقم الصفحة المحدد، قم بأي مما يلي

- **A. ٌزغ١١ش اٌخو، أمش فٛق اعُ اٌخو فٟ اٌّشثغ** 
	- **B. ٌزىج١ش ؽغُ اٌخو أٚ رقغ١ش،ٖ لُ ثأٞ ِّب ٍ٠ٟ:**
- **C. ٌزىج١ش إٌـ، أمش فٛق رىج١ش اٌخو أٚ امغو <+SHIFT+CTRL**
- **D. ٌزقغ١ش إٌـ، أمش فٛق رم١ٍـ اٌخطأ ٚ امغو >+SHIFT+CTRL**

**•** إعادة بدء ترقيم الصفحات

- إذا أضفت صفحة غلاف لمستند به أرقام صفحات، يتم وضع رقم 2 على الصفحة الثانية تلقائياً قد تريد بدء المستند بالصفحة رقم 1.
	- 1. انقر فوق أ*ي* جزء من المستند.
	- 2. في علامة التبويب إدراج، في المجموعة رأس وتذييل الصفحة، انقر فوق رقم الصفحة.
		- 3. انقر فوق تنسيق أرقام الصفحات.

**.4فٟ اٌّشثغ ثذء اٌزشلُ١ ثـ، أدخً سلّب.ً**

**•** إزالة أرقام الصفحات

يقوم Microsoft Office Word 2010 بإزالة أرقام الصفحات أو حذفها تلقائياً عند النقر فوق إزالة أرقام الصفحات أو عند إزالة رقم صفحة واحد يدوياً من المستند. 1. في علامة التبويب إدراج، في المجموعة رأس وتذييل الصفحة، انقر فوق رقم الصفحة 2. ا**نقر فوق إزالة أرقام الصفحات.** 

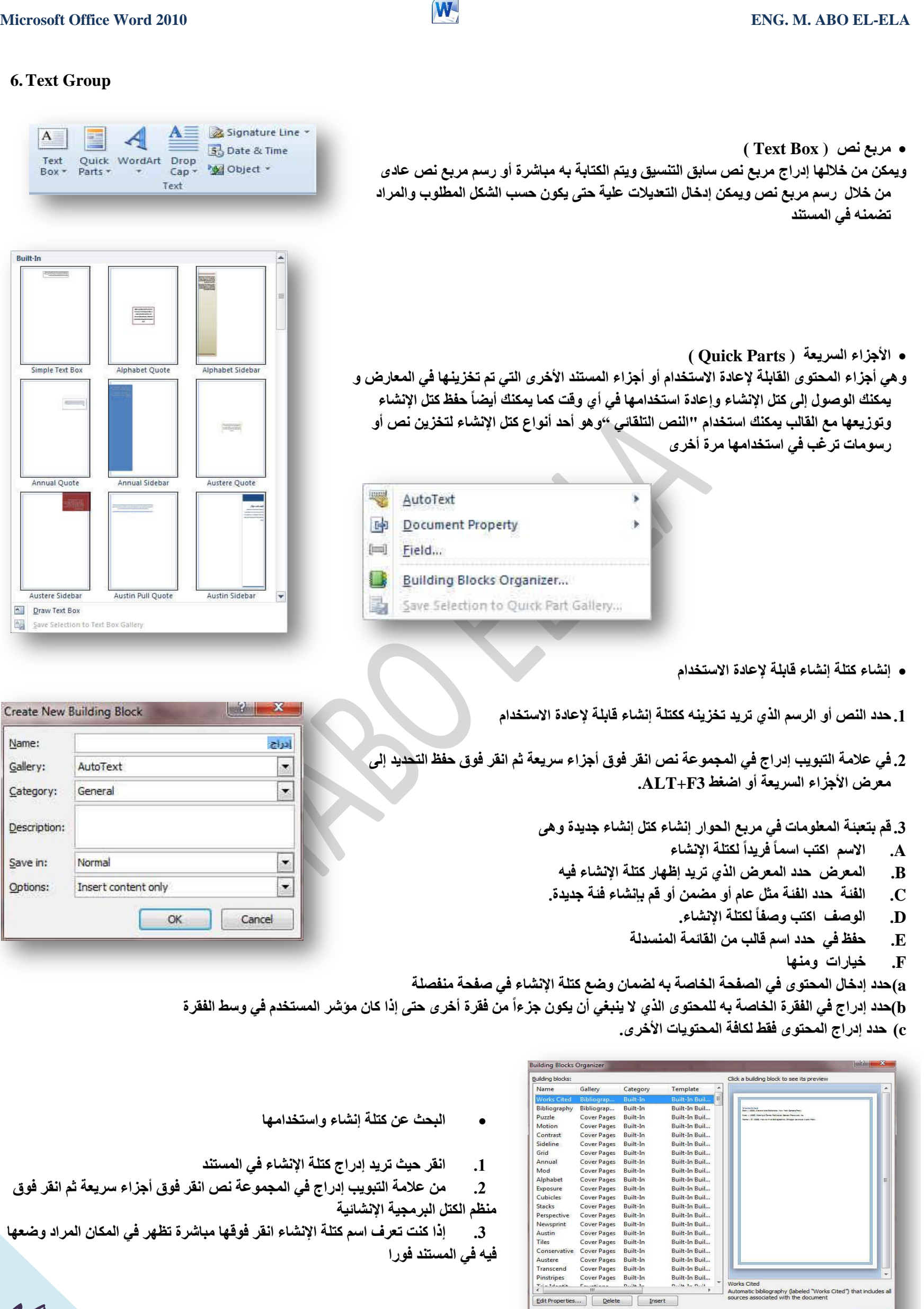

**•** البحث عن كتلة إنشاء واستخدامها

Close

 $\fbox{\underline{Delete}} \quad \quad \fbox{\underline{Insert}} \quad \quad \quad$ 

 $EditP$ 

- **.1 أمش ؽ١ش رش٠ذ ئدساط وزٍخ اإلٔؾبء فٟ اٌّغزٕذ**
- 2. من علامة التبويب إدراج في المجموعة نص انقر فوق أجزاء سريعة ثم انقر فوق منظم الكتل البرمجية الإنشائية
- 3. إذا كنت تعرف اسم كتلة الإنشاء انقر فوقها مباشرة تظهر ف*ي* المكان المراد وضعها فيه ف*ي* المستند فورا

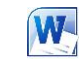

**• تغيير محتوى كتلة الإنشاء** 

يمكنك تغيير محتوى كتلة الإنشاء بواسطة استبداله قم بإدراج كتلة الإنشاء وإجراء التغييرات المرغوبة ثم حفظها بنفس الاسم انقر حيث تريد إدراج **وزٍخ اإلٔؾبء،** 

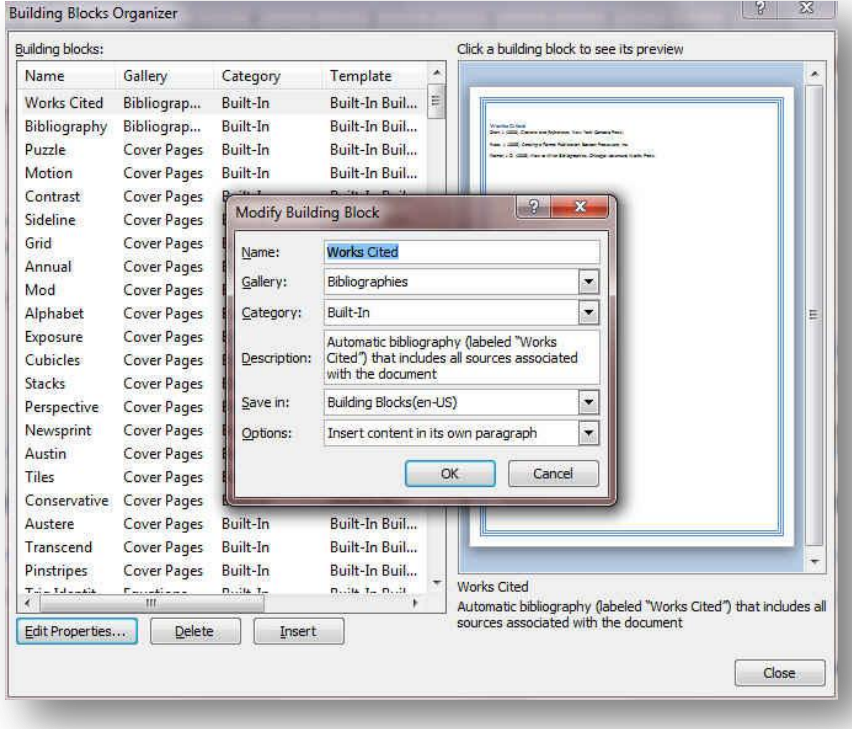

### **WordArt**

و يمكن منـها الاختيار بين مجموعة من الأنمـاط التي يمكن من خلالـها إدراج نص مزخرف إل*ى* المستند

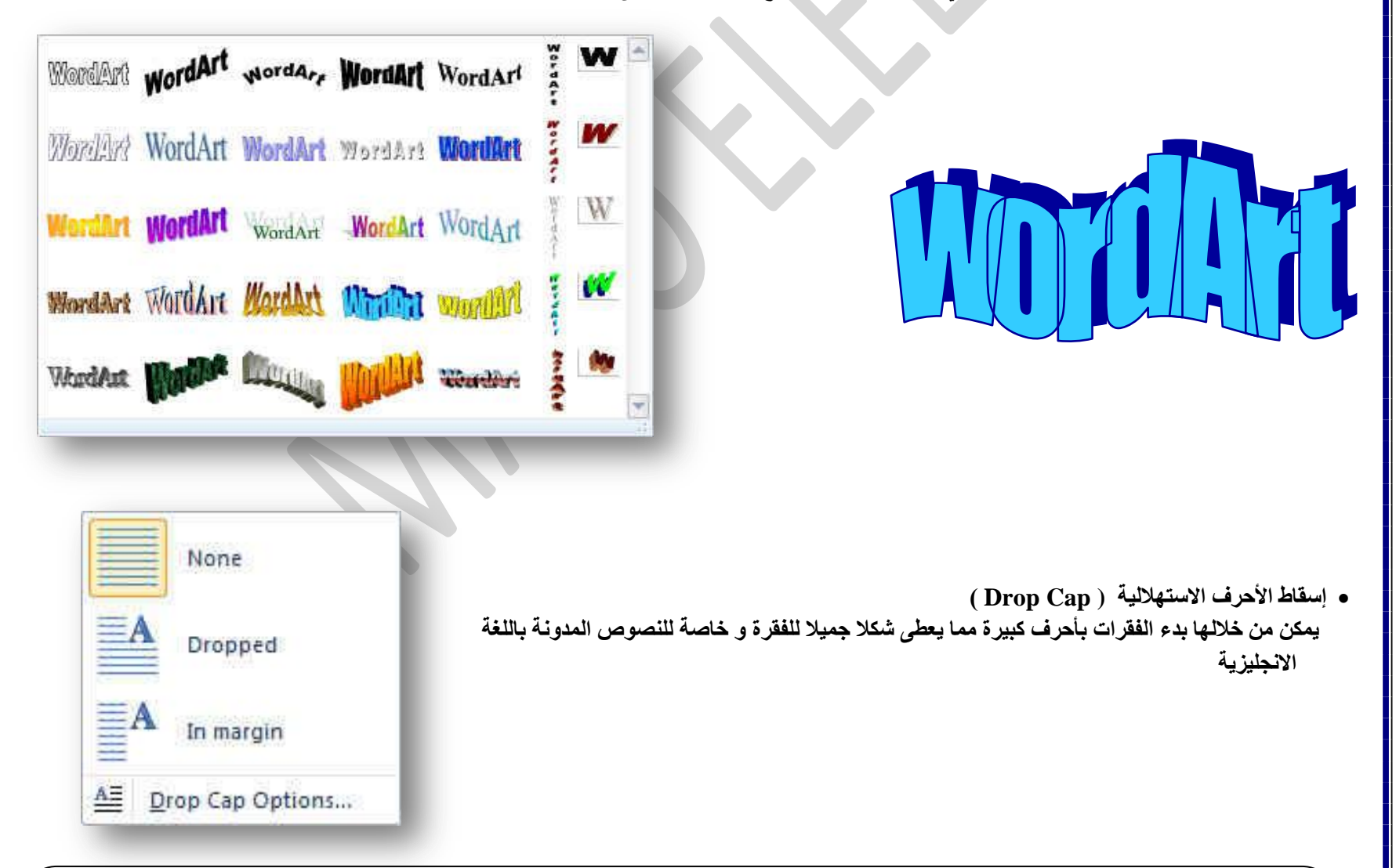

**merican star and ambassador of the United Nations Goodwill, Angelina Jolie, she was shocked by the size of the**  suffering of Syrian children after they have witnessed the horrors of war in their country, have also expressed<br>dissatisfaction about what is happening in Syria, during a tour by, Tuesday, in a refugee camp Syrians in Jord

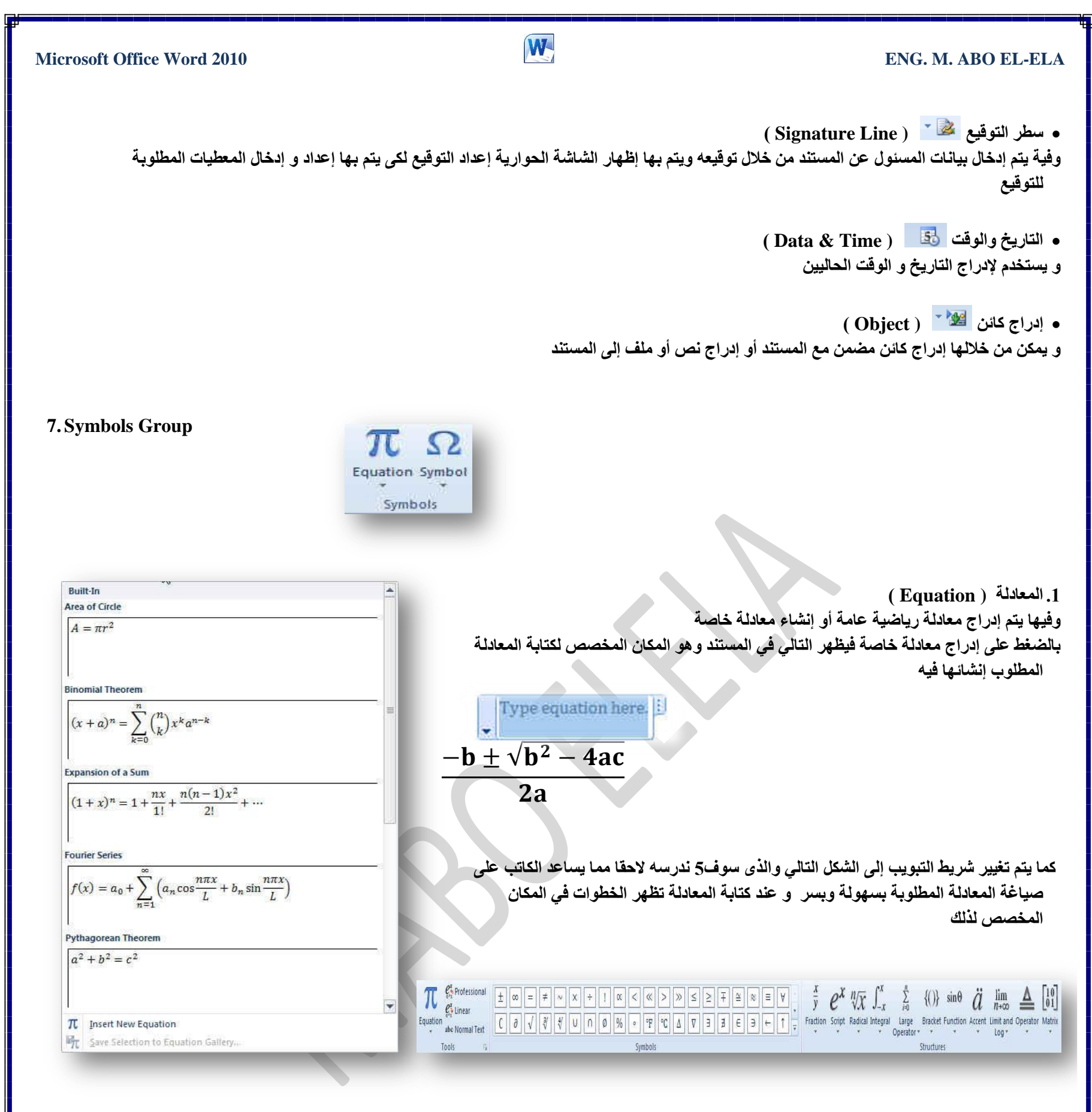

# **.2 سِٛص ) Symbols)**

وتستخدم في إدراج رموز غير موجودة في لوحة المفاتيح مثل رموز العلامات التجارية ® أو رموز علامات النشر © أو رموز أخرى يمكن استخدامها كعلامات للفقرات ويمكن الحصول عليها بالنقر عل*ى* مزيد من الرموز

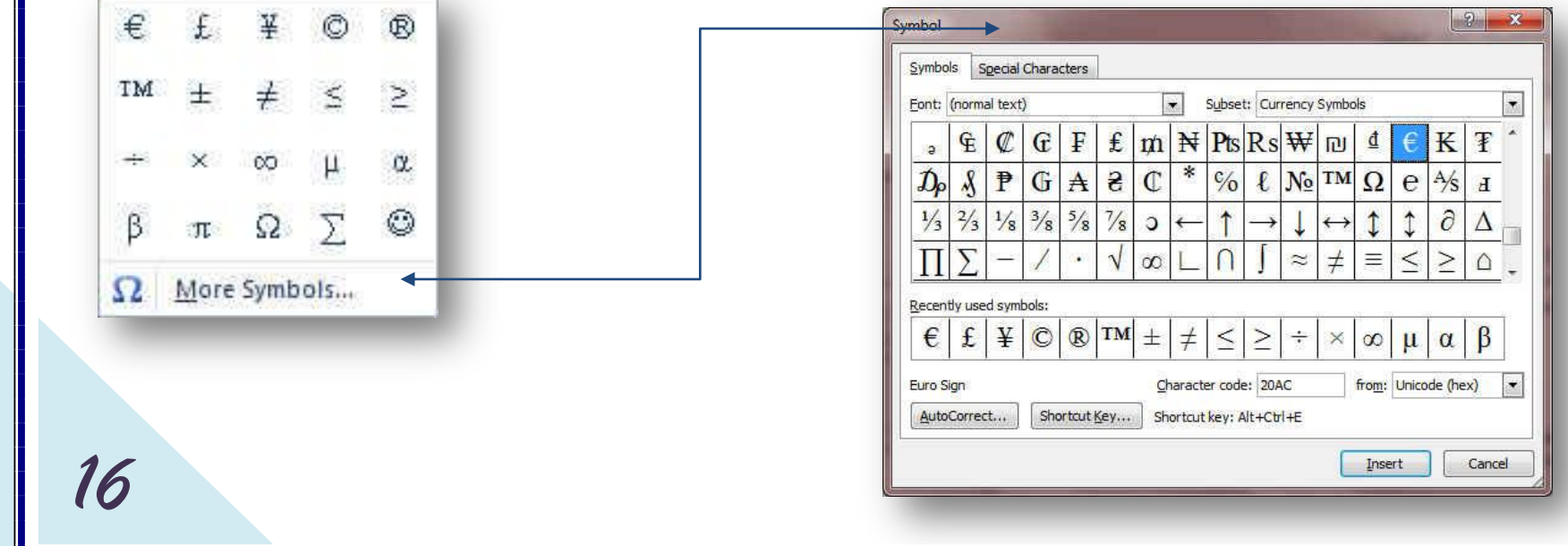

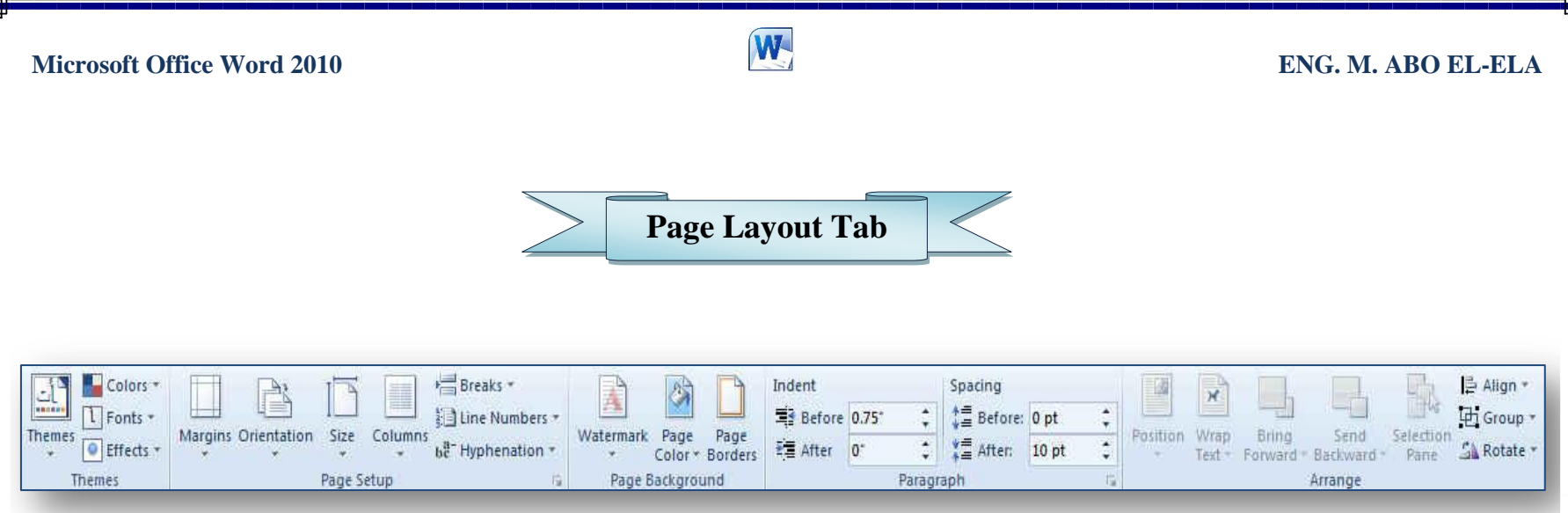

# **1.Themes Group**

**Built-In** 

**Call Tel** Colors \*  $\Box$  Fonts  $\star$ Themes  $\frac{C}{\sqrt{C}}$  Effects  $\sim$ Themes

- مجموعة سمات هي مجموعة من عناصر التصميم الموحّدة التي توفّر مظهراً للمستند باستخدام الألوان، والخطوط، والرسومات و يمكن من خلالها تنسيق مستند بأكمله بشكل سريع وسهل لتعطيه مظهر احترافي وحديث بتطبيق سمة للمستند وه*ي* مجموعة م*ن* اختيارات التنسيق تتضمن
	- **ِغّٛػخ ِٓ أٌٛاْ اٌغّخ ( Colors)**
	- **ِ مجموعة خطوط السمة (متضمنة الخطوط الخاصة بالعنوان والنص الأساسي) ( Fonts )** 
		- **ِ مجموعة من تأثيرات السمة (متضمنة تأثيرات الخطوط والتعبئة)** ( Effect )

# **•** لتطبيق سمة مستند

- يمكنك تغيير سمة المستند التي تم تطبيقها بشكل افتراضي عن طريق تحديد سمة مستند أخرى معرفة مسبقاً أو سمة مستند مخصصة تأثر سمات المستندات التي تقوم بتطبيقها على الأنماط والنمط هو
- ( خليط من صفات التنسيق، مثل الخط ، وحجمه، والمسافة البادئة، تسميه و تخزنه كمجموعة و ع*ند* تطبيق نمط، تطبّق كافة تعليمات التنسيق الموجودة في ذلك النمط في الوقت نفسه) التي تستخدِّمها في المستند ف*ي* الحال

# **• لتغيير السمة**

من علامة التبويب تخطيط الصفحة، في المجموعة سمات، انقر فوق سمات وذلك لتطبيق سمة مستنّد مضمن معرفة مسبقاً نقم بالنقر فوق سمة المستند التي تريد استخدامها إذا لم تكن سمة المستند التي تريد استخدامها موجودة انقر فوق الاستعراض بحثاً عن السمات للبحث عنها على الكمبيوتر الخاصة بك أو على موقع شبكة للبحث عن سمات مستند أخرى على Office Online

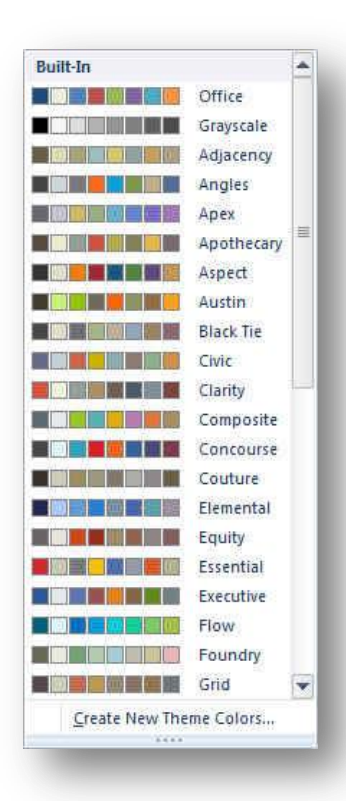

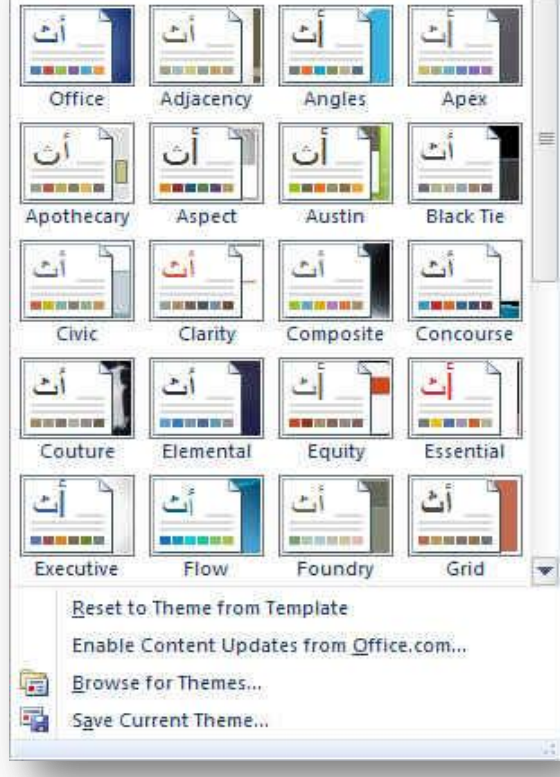

# **4⁄2 تخصيص سمة مستند**

لتخصيص سمة مستند، يمكنك البدء بتغيير الألوان أو الخطوط أو

تأثيرات الخطوط والتعبئة المستخدمة وتوَثر التغييرات التي تقوم بإجرائها على الأنماط التي قمت بتطبيقها في المستند النشط في الحال و إذا أردت تطبيق هذه التغييرات على مستندات جديدة، يمكنك حفظها كسمة مستند مخصصة.

**ٌزغ١١ش أٌٛاْ اٌغّخ اٌؾب١ٌخ ٠زُ اٌنغو ػٍٝ صس اٌٍْٛ** 

ونقك باختيار ألوان السمة المضمنة فيتم تطبيق ألوان السمة المختارة فورا على المستند وفي حالة عدم وجود الألوان التي ترغب بها يمكنك تخصيص ألوان السمة بالضغط على إنشاء ألوان سمات جديدة من خلال تخصيص ألوان السمة تتضمن ألوان السمة 12 **ٌٔٛب ّ٘ب** 

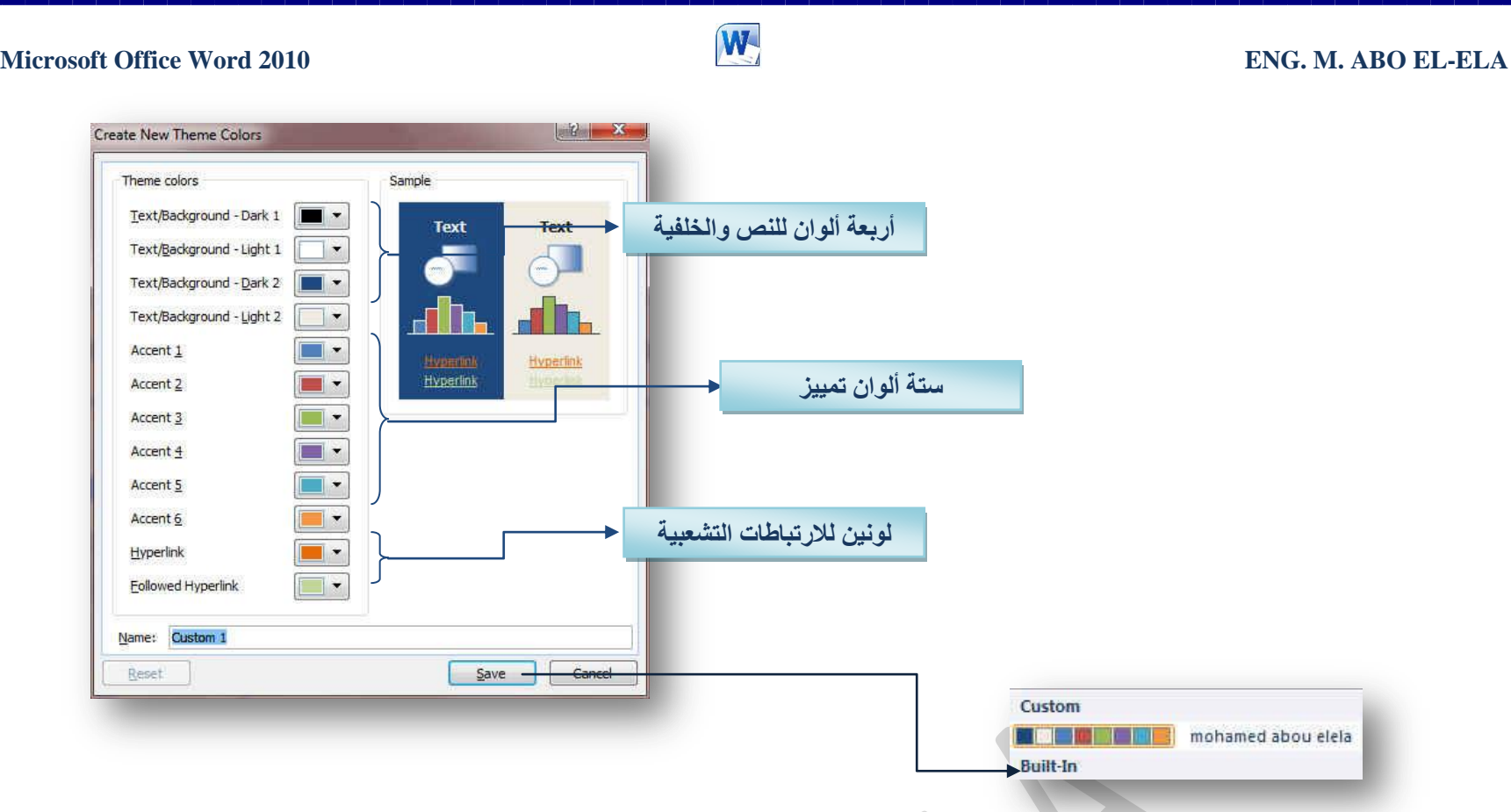

كما تمثّل الألوان الموجودة في الزر ألوان السمة ◘ ألوان النص والخلفية الحالية ولتعيين الألوان التي تراها جانب اسم لون السمة و التي تمثل ألوان الفواصل والارتباطات التشعبية لتلك السمة نقم بتغيير أي من هذه الألوان لإنشاء ألوان السمات الخاصة بنا سوف تتغير الألوان التي تظهر في الزر ألوان السمة الموجودة إل*ى* جانب اسم لون السمة طبقاً لذلك التغيير كما يمكن تغيير مسمـاها أيضا

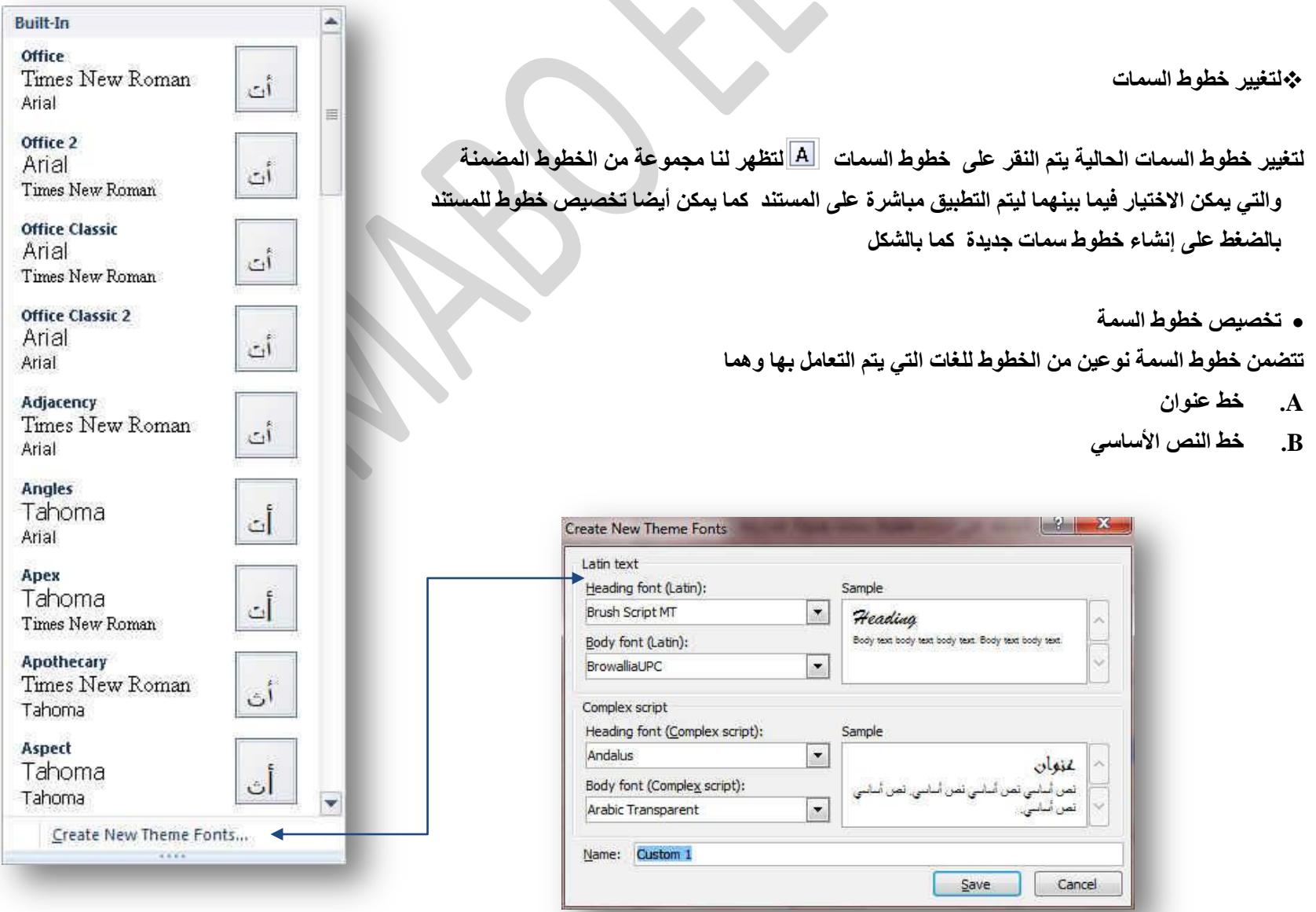

وبتخصيص سمة خط فتجد عند النقر فوق زر خطوط السمة  $\vert\bf A\vert$  انـه يتم عرض اسم خط العنوان وخط النص الأساسي المستخدم لكل خط سمة أسفل الاسم خطوط السمة كما يمكنك تغيير كلاً من هذه الخطوط لإنشاء مجموعة من خطوط السمة الخاصة بك وتسميتها وتظهر في الجزء مخصص

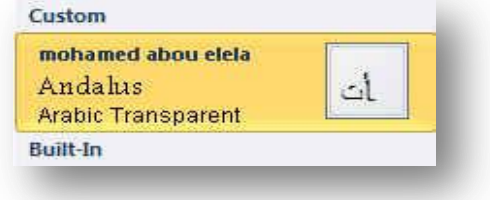

**Built-In** Office Adjacency Angles Anex **Tax Card Black Tie** Apothecary Aspect Austin Clarity Concourse Civic Composite Equity Couture Elemental Essential Liv. **Links** u Executive Grid Flow Foundry

**2.Page Setup Group**

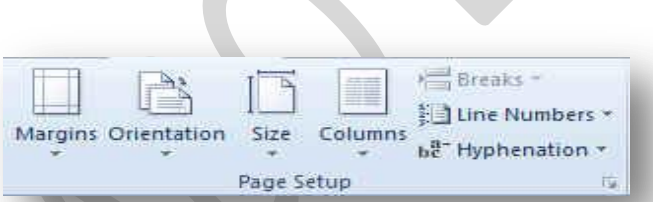

# **.1 اٌٛٙاِؼ ( Margins)**

تعتبر هوامش الصفحة هي المساحة الفارغة الموجودة حول حواف الصفحة. بشكل عام، يتم إدراج النص والرسومات في ناحية الصفحة القابلة للطباعة والواقعة بين الْهوامش. لكن، يمكنك وضع بعض العناصر في الهوامش مثل رؤوس الصفحات وتذييلاتها وأرقامها.

# **•** لتغيير هو امش الصفحة أو تعيينها

- 1. في علامة التبويب تخطيط الصفحة، في المجموعة إعداد الصفحة، انقر فوق هوامشٍ
- 2. انقر فوق نوع الهامش الذي تريد و للحصول على عرض الهوامش الأكثر استخداماً، انقر فوق عادي و عند النقر فوق نوع الـهامش الذي تريد، فإن المستند يتغير بأكملـ4 تلقائياً إل*ى* نوع الـهامش الذي حددته.
- 3. يمكنك أيضاً تحديد إعدادات الهوامش الخاصة بك. انقر فوق هوامش ثم انقر فوق هوامش مخصصة، ثم في المربعات أعلى وأسفل ويسار ويمين، أدخل قيماً جديدة للهوامش

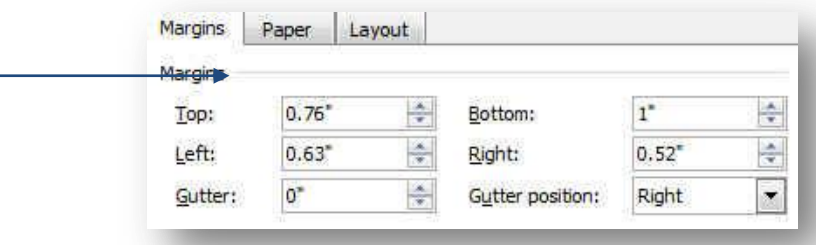

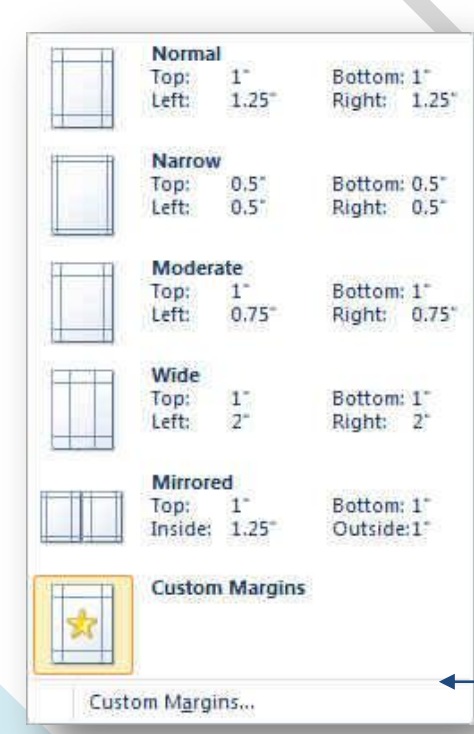

**•** تحديد مجموعة من تأثير ات السمة

تعد تأثيرات السمات مجموعة من الخطوط وتأثيرات التعينة. عند النفر فوق الزر تأثيرات السمة <mark>�� ا</mark> يمكنك عرض تأثيرات السطور والتعبئة المستخدمة لكل مجموعة من مجموعات تأثيرات السمة ف*ي* الرسم المعروض مع الاسم تأثيرات سمةً و على الرغم من أنه لا يمكنك إنشاء مجموعة من تأثيرات السمة الخاصة بك، يمكنك اختيار التأثير الذي تريد استخدامه في سمة المستند الخاصة بك

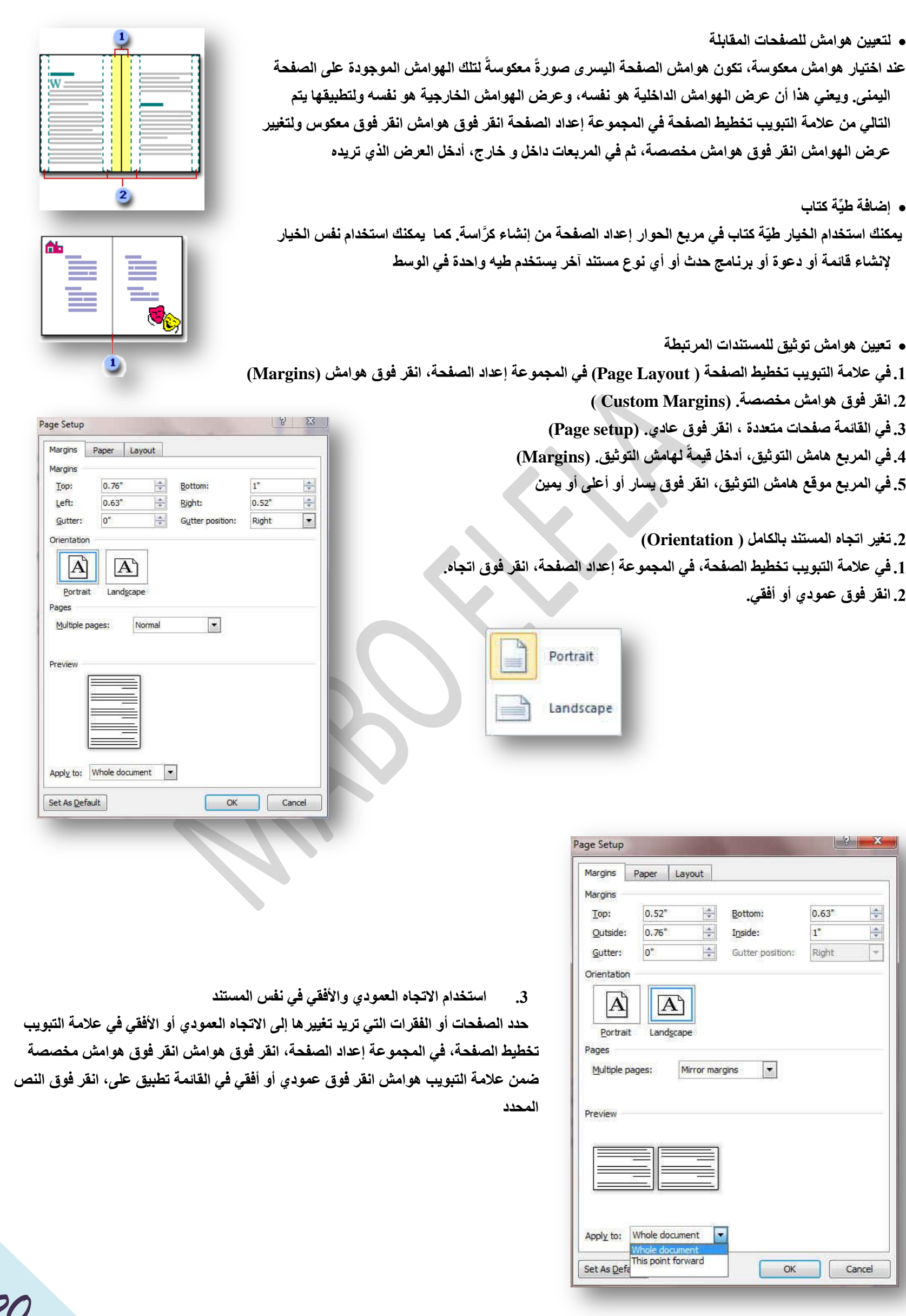

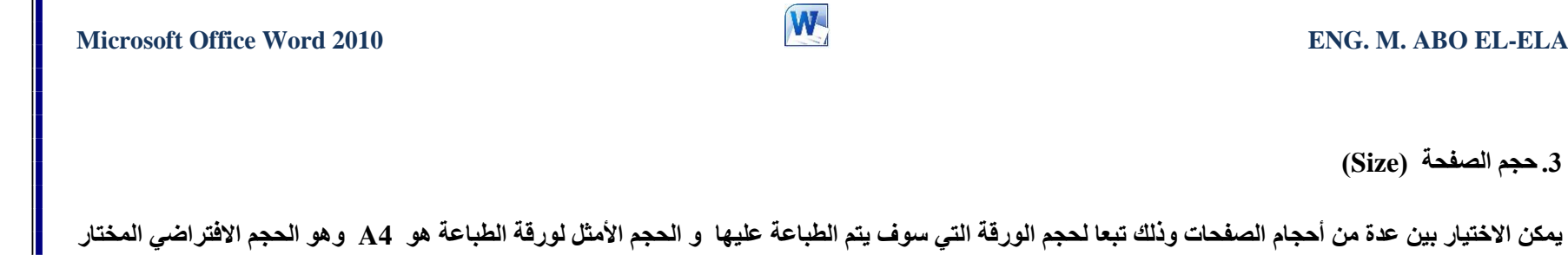

 $\mathbb{I}$ 

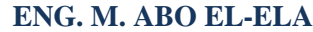

3**. حج**م الصفحة (Size)

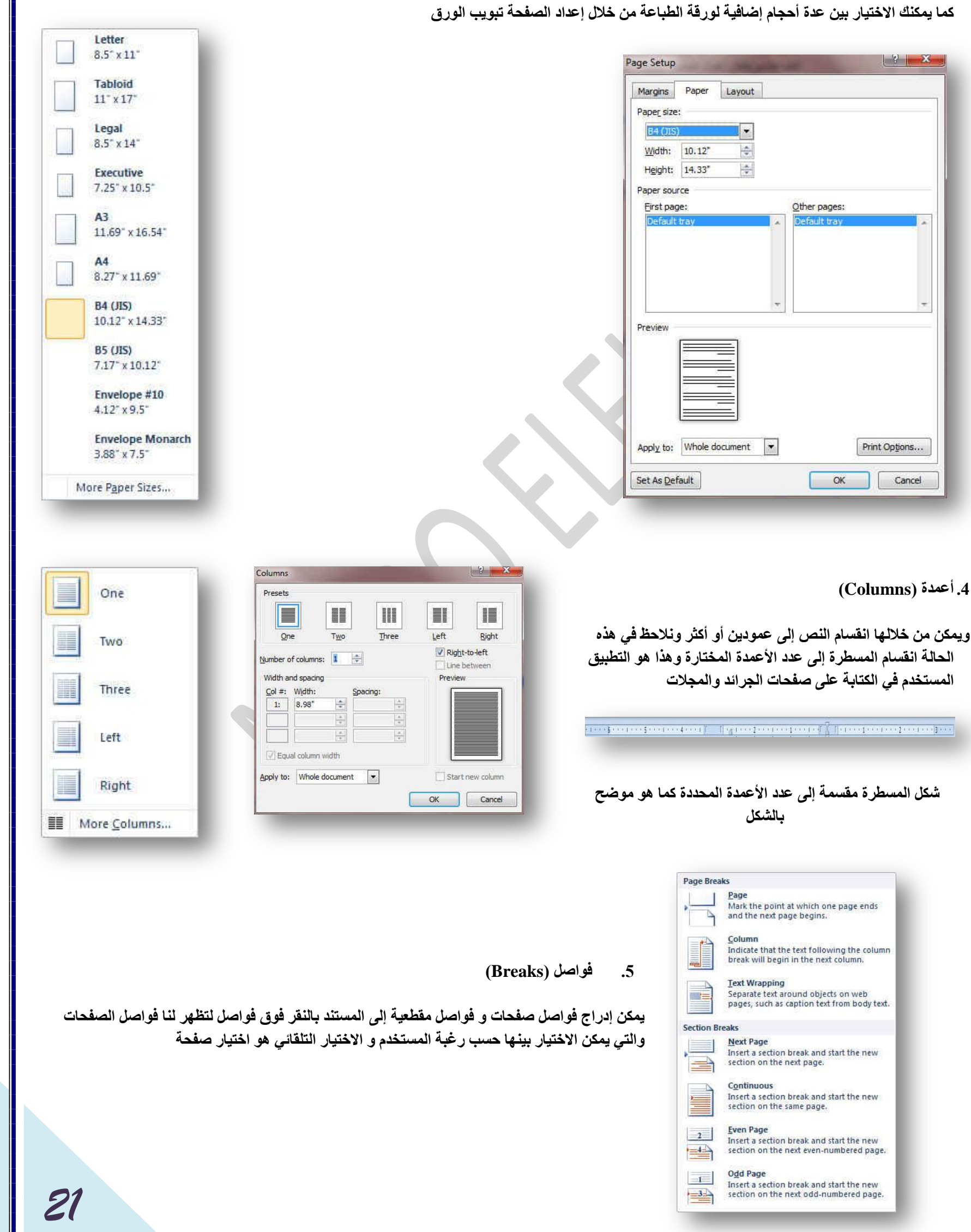

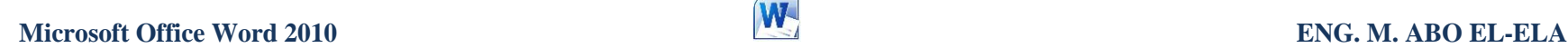

 $\sqrt{2}$ 

None

Continuous

**Restart Each Page Restart Each Section** 

**.6 أسلبَ األعطش )Numbers Line)**

يمكن إدراج أرقام الأسطر الصفحات بالنقر على أرقام الأسطر وهناك عدة طرق لإدراج أرقام الأسطر الصفحات مثل

**.1 ثال ٝ٘ٚ ٌؼذَ ئظٙبس اٜ أسلبَ األعطش اٌقفؾبد** 2. مستمر وهي ترقيم كل سطر في المستند من بدايته إلى نهايته 3. إعادة ترقيم كل صفحة و هي لبداية ترقيم اسطر كل صفحة من جديد في بداية كل صفحة جديدة

4. منع الفقرة الحالية و هي لعدم ترقيم سطر الفقرة المختارة فقط على أن يتم الترقيم بعد الانتهاء من هذه الفقرة تلقائيا حسب طريقة الترقيم المختارة

**.7 اٌٛفٍخ )Hyphenation)**

إذا كانت الكلمة طويلة جداً بحيث لا يمكن احتوائها في نهاية سطر، يقوم Word بتحريك الكلمة إلى بداية السطر التالي بدلاً من تطبيق الواصلة عليها. لكن، يمكنك استخدام الميزة "واصلة" لتطبيق واصلة على النص تلقائياً أو يدوياً وإدراج واصلات اختيارية أو منقسمة وتعيين الحد الأقّصى للمسافة المسموح بها بين كلمة والهامش الأيمن دون تطبيق واصلة على الكلمة.

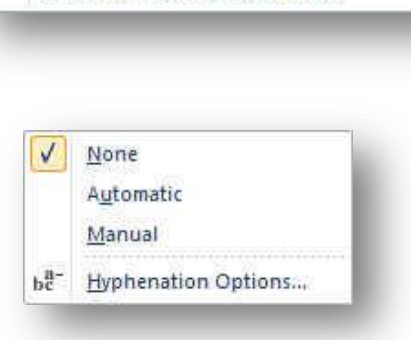

Suppress for Current Paragraph

Line Numbering Options...

**A. رطج١ك اٌٛافٍخ رٍمبئ١بً ػٍٝ ِغزٕذ ثأوٍّٗ**

عند استخدام تطبيق الواصلة تلقائياً، يقوم Office Word 2010 تلقائياً بإدراج واصلات يكون هناك حاجة إليها. إذا قمت فيما بعد بتحرير المستند وتغيير فواصل السطور ، سيقوم Office Word 2010 بإعادة تطبيق الفَواصل على المستند والطريقة كالتال*ي* 

1. تأكد م*ن* عدم وجود أي نص محدد.

2. في علامة التبويب تخطيط الصفحة، في المجموعة إعداد الصفحة، انقر فوق الواصلة، ثم انقر فوق تلقائ*ي.* 

**B. رطج١ك اٌٛافٍخ ٠ذ٠ٚبً ػٍٝ عضء ِٓ ِغزٕذ**

عندما تقوم بتطبيق الواصلة يدوياً على نص، يقوم Office Word 2010 بالبحث عن النص لتطبيق الواصلة عليه. بعد الإشارة إلى حيث تريد تطبيق الواصلة في النص، يقوم Word بإدراج واصلة اختيارية. عند القيام فيما بعد بتحرير المستند وتغيير فواصل الأسطر، يقوم Office Word 2010 بعرض الفواصل الاختيارية فقط التي لا تزال تقع في نـهاية الأسطر وطباعتها. لا يقوم Word بإعادة تطبيق الوصلات على المستند كالتالي

1. حدد النص الذي تريد تطبيق الواصلة عليه.

2. في علامة التبويب تخطيط الصفحة، في المجموعة إعداد الصفحة، انقر فوق الواصلة، ثم انقر فوق يدوي.

颪

### **3.Page Background Group**

مجموعة خلفية الصفحة أولا يجب التعرف على ما هي العلامات المائية و الخلفيات

العلامات المائية عبارة عن نص أو صور تظهر خلف نص المستند. وهي غالباً ما تضيف عنصر تشويق أو تعرف حالة المستند، مثل وضع علامة على مستند، مثل مسودة. يمكنك روية العلامات المائية في طريقة العرض "تخطيط الطباعة'' وطريقة العرض ''القراءة ف*ي و*ضع ملء الشاشة'' أو ف*ي* مستند مطبوع.

إذا كنت تستخدم صورة، فيمكنك تفتيحها أو تبييضها بحيث لا تتداخل مع نص المستند. إذا كنت تستخدم نصاً، فيمكنك اختيار إحدى العبارات المضمنة، أو الكتابة في النص الخاص بك.

وتستخدم الخلفية أو لون الصفحة أساساً في مستعرض ويب لإنشاء خلفية أكثر تشويقاً للعرض عبر إنترنت. يمكنك أيضاً عرض خلفيات في "تخطيط ويب" ومعظم طرق العرض الأخرى، ما عدا طريقة العرض "مسودة" وطريقة العرض "مخطط تفصيل*ي*".

يمكنك استخدام التدرجات، أو النقوش، أو الصور، أو الألوان الخالصة، أو المواد من أجل الخلفيات. يتم تجانب أو تكرار التدرجات، أو النقوش أو الصور، أو المواد لملء الصفحة. عندما تحفظ المستند كصفحة ويب، يتم حفظ المواد والتدرجات كملفات JPEG وهو تنسيق ملف رسومي (الملحق في Microsoft Windows) معتمد من قبل العديد من برامج استعراض ويب المطوّرة من أجل ضغط الصور الفوتو غرافية وتخزينها. ويُفضّل استخدامه في الصور ذات الألوان المتعددة، مثل الصور الفوتوغرافية الممسوحة ضوئياً) وتحفظ النقوش كملفات GIF و تنسيق ملف رسومي (الملحق في Windows) يستخدم لعرض الرسومات بالألوان المفهرسة عل*ى* شبكة إنترنت العالمية. ويعتمد 256 لونـاً على الأكثر ويستخدم ضغطاً دون فقدان، بمعنى أنـه لا تفقد بيانـات من الصورة عند ضغط الملف)

### **.1 ػالِخ ِبئ١خ )Watermark)**

و هي تستخدم لإضافة نص العلامة المائية إلى مستند في علامة التبويب تخطيط الصفحة، في المجموعة خلفية الصفحة، انقر فوق علامة مائية ويمكن إدراج العلامة المائية بإحدى الطرق التالية

### **A. ػالِخ ِبئ١خ ػبِخ**

1. انقر فوق علامة مائية تم تصميمها مسبقاً والموجودة في مجموعات منها علامات مائية لإخلاء المسؤولية أو عا**ج**ل أو سرى والموجودة في معرض العلامات المائية.

### **B. ػالِخ ِبئ١خ ِخققخ**

- 1. انفر فوق علامة مائية مخصصة وتتم بالنفر فوق نص علامة مائية مخصصة ثم حدد النص الذي تريده أو اكتبـُه. يمكنك أيضـاً تنسيق النص
- C. كما يمكنك تحويل صورة أو قصاصة فنية أو صورة فوتوغرافية إل*ى* علامة مائية يمكنك استخدامها لتمييز مستند أو تزيينه

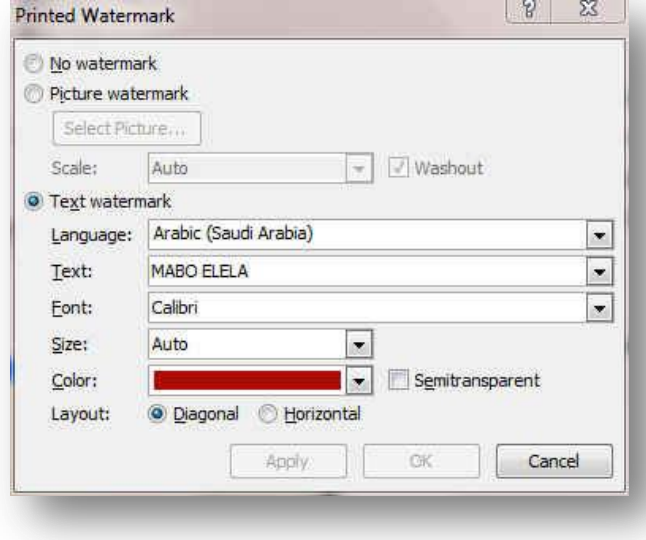

- إِ**زالـة علامـة مائيـة**
- 1. في علامة التبويب تخطيط الصفحة، في المجموعة خلفية الصفحة، انقر فوق علامة مائية 2. ا**نقر فوق** إزالـة علامـة مائيـة.

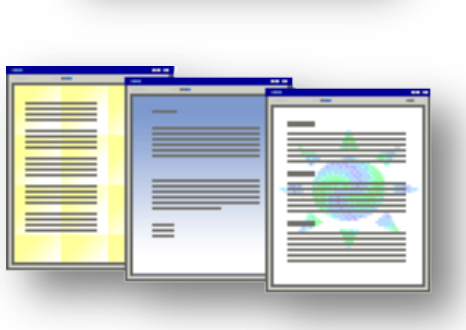

Watermark Page Page<br>
Tolor - Borders Page Background

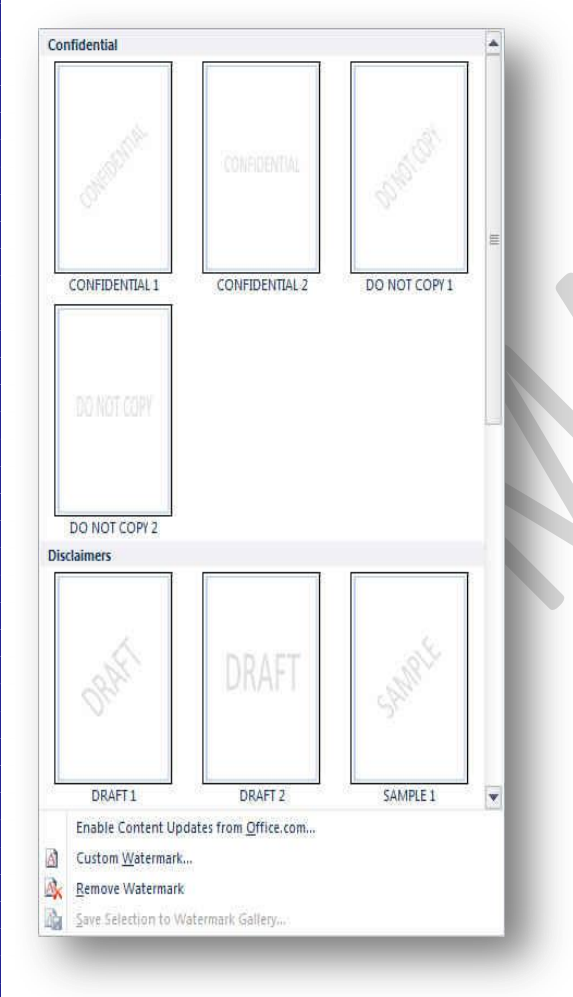

2. إضافة لون أو مادة خلفية (Page Color)

- 1. في علامة التبويب تخطيط الصفحة، في المجموعة خلفية الصفحة، انقر فوق لون الصفحة لإضافة اي من التأثيرات التالية على المستند
- **\* انقر فوق اللون الذي تريد ضمن ألوان السمات أو ألوان قياسية ويمكن الاختيار من الألوان الإضافية أيضا لتجميع لون غير متوفر**
- \*انقر فوق تأثيرات التعبئة لتغيير تأثيرات خاصة أو إضافتها، مثل التدرجات أو المواد أو النقوش عل*ى* أن نحدد اللو الذي تريده قبل تطبيق التدرج أو النق*ش*

**\*>**كما يمكنك من خلال تبويب صورة إدراج صورة إلى الخلفية أو كعلامة مائية

# **ئوازالة خلفية**

1. في علامة التبويب تخطيط الصفحة، في المجموعة خلفية الصفحة، انقر فوق لون الصفحة. 2. ا**نقر فوق ب**لا لون

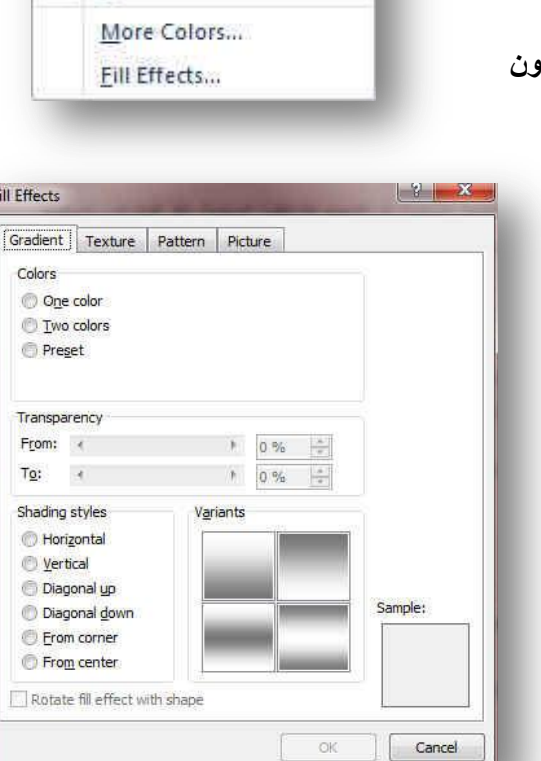

**Theme Colors External Contract Only** 

**Standard Colors** No Color

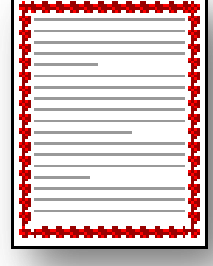

# .3 **ؽذٚد اٌقفؾخ )Borders Page)**

في 2010 Microsoft Office Word، يمكن للحدود أن تضيف عنصر تشويق

وتوكيد إل*ى* أجزاء عدة من المستند. يمكنك إضافة حدود إلى صفحات ونصوص وجداول وخلايا جدول وكائنات رسومية وصور كما يمكنك إضافة حد إلى أي جانب أو إلى كافة جوانب كل صفحة في مستند أو إلى الصفحات ف*ي م*قطع أو إلى الصفحة الأولى فقط أو إلى كافة الصفحات باستثناء الصفحة الأولى. ويمكنك إضافة حدود الصفحة بأنماط وألوان متعددة، وكذا مجموعة من الحدود الرسومية.

**•** إضافة حد إلى صفحة

- 1 . في علامة التبويب تخطيط الصفحة، في المجموعة خلفية الصفحة، انقر فوق حدود الصفحة (Page Borders)
- 2. تأكد أنك عل*ى* علامة التبويب حد الصفحة في المجموعة حدود وتظليل (Page Borders) ا**نقر فوق إحدى خيارات الحدود ضمن الإعد**اد (Preview) لتعيين ظهور الحد على جانب معين من الصفحة، مثل الأعل*ى* فقط، انقر فوق مخصص ضمن الإعداد.
- 3. ا**نقر في المكان الذي تريد أن يظهر فيه الحد (Setting) حدد نمط )Style)اٌؾذ ٌٗٔٛٚ )Color )ٚػشمٗ )Width )ٚؽىٍخ )Act)**

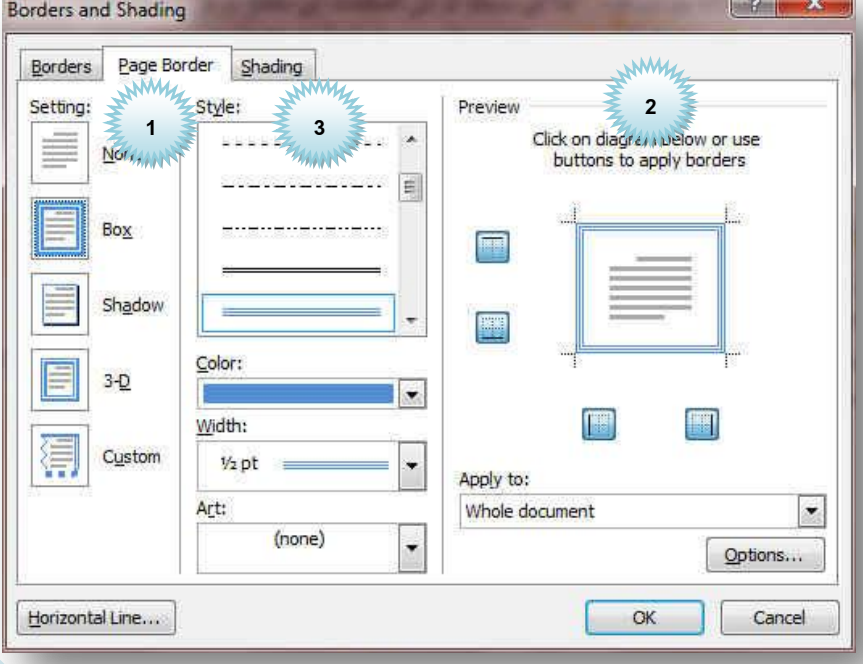

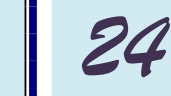

**تئسىقھا** 

View Gridlines Grid Settings...

雦

# **4.Paragraph Group**

- من خلال تبويب تخطيط الصفحة مجموعة فقرة يمكن
- 1. تحديد المسافات البادئة قبل النص وبعدة (Index)
- 2. تحديد المسافات التباعدية بين الفقرات عن طريق إضافة مسافة تباعديه قبل الفقرة أو بعدها (Spacing)

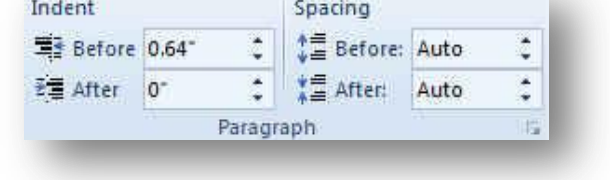

# **5. Arrange Group**

In Line with Text

With Text Wrapping

우

恩

 $\mathbb{R}^3$ 

More Layout Options...

 $\mathbb{Z}$ 

國

恩

AS.

 $\frac{2}{3}$ 

مجموعة ترتيب وهي تكون فعالة عند بداية تطبيق اي عملية على اي كائن أو رسم أو صورة في المستند أو تخطيط ويكون ذلك بالوقوف علية واختياره فإذ كان التنسيق المطلوب إجرائة عل*ى* الصور تظهر لنا أدوات التعامل مع الصورة

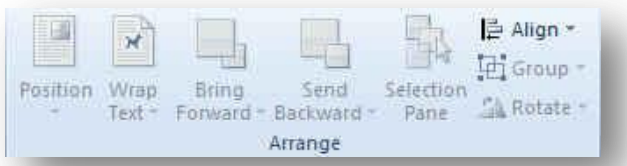

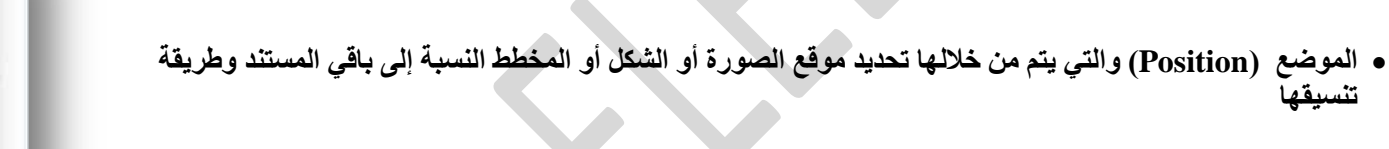

- إحضار إلى الأمام (Bring Forward) تستخدم لوضع الكائن المحدد أمام كافة الكائنات الأخرى مثل النصوص ولا يختفي منـة شـيء ويكون ذلك تبعا لتنسيق المسؤول عن النص
- إرسال إلى الخلفية (Send Backward) تستخدم لإرسال الكائن المحدد خلف كافة الكائنات الأخرى حتى لا يظهر أمام النص ويكون ذلك أيضا تبعا لتنسيق المسؤول عن النص
- التفاف النص تستخدم (Warp text) في تنسيق و ترتيب شكل التفاف النص مع الصور أو الأشكال المدرجة ( الكانن المحدد ) وتكون أيضا بمعرفة منسق المستند ومحاولة إظهاره لترتيب النص و النواحي الجمالية به ويملك الاختيار بين عدة طرق للالتفاف حسب التصميم

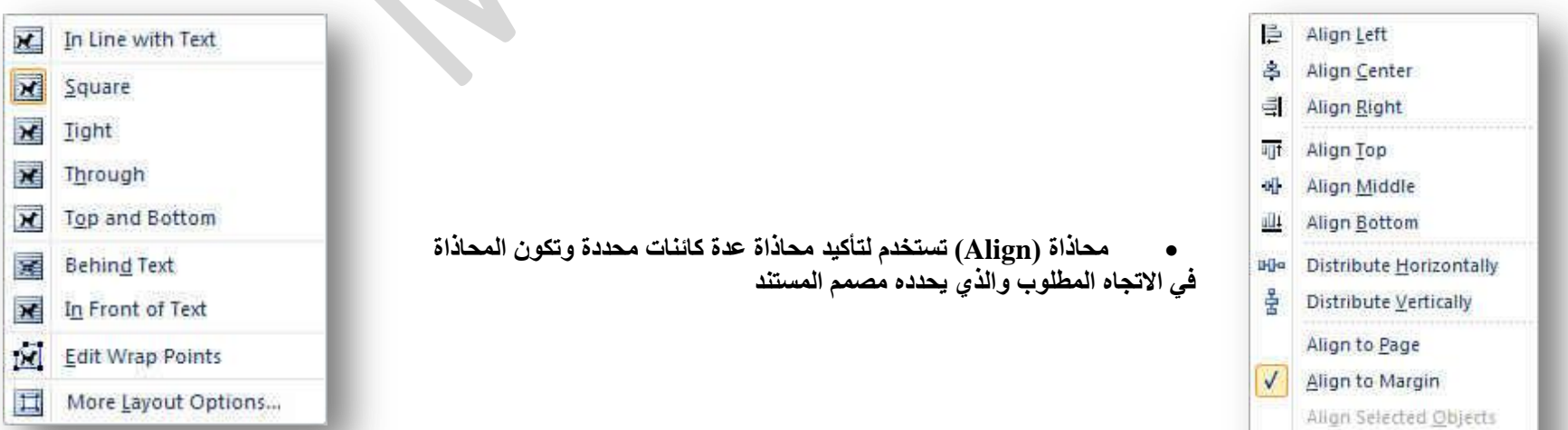

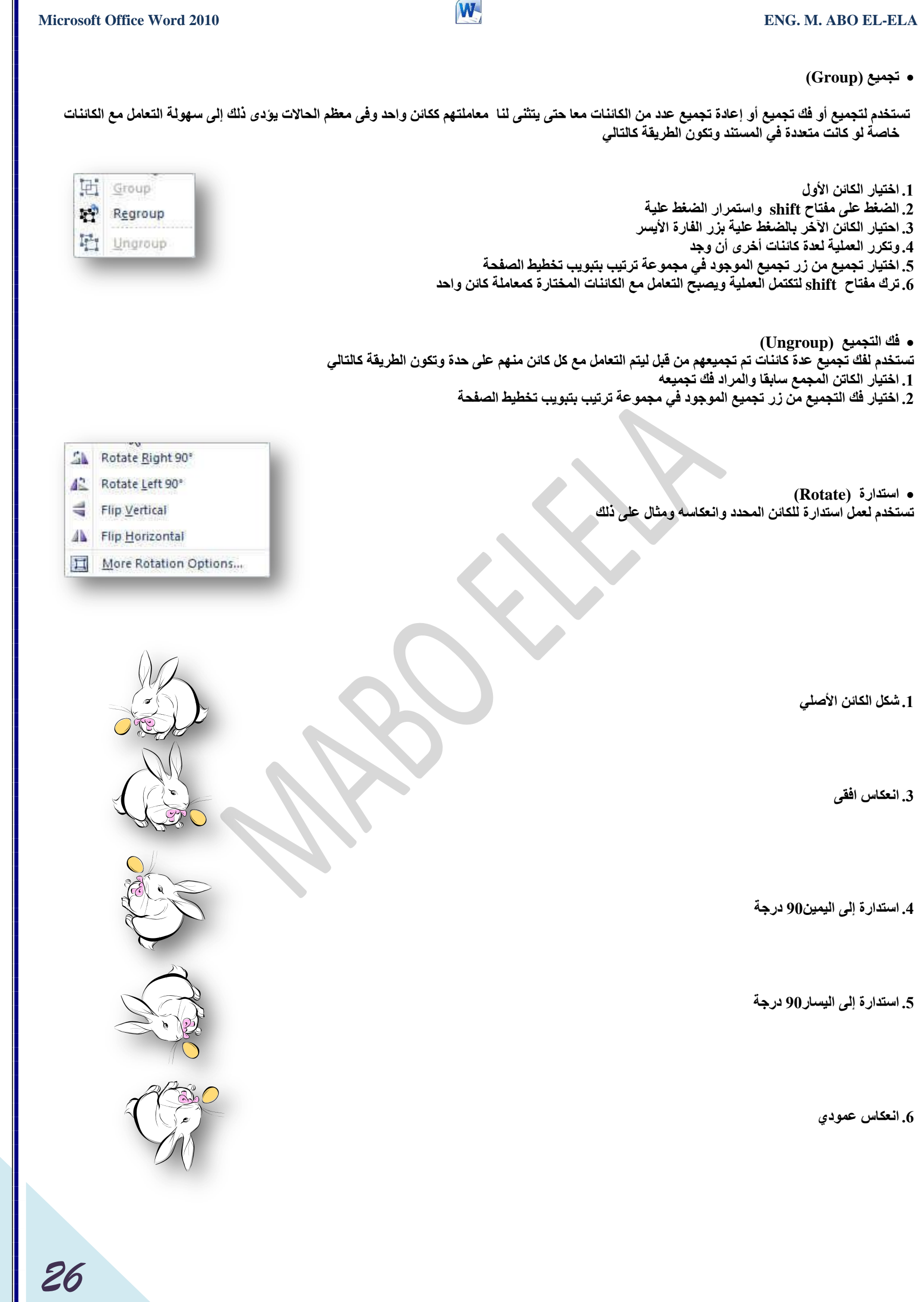

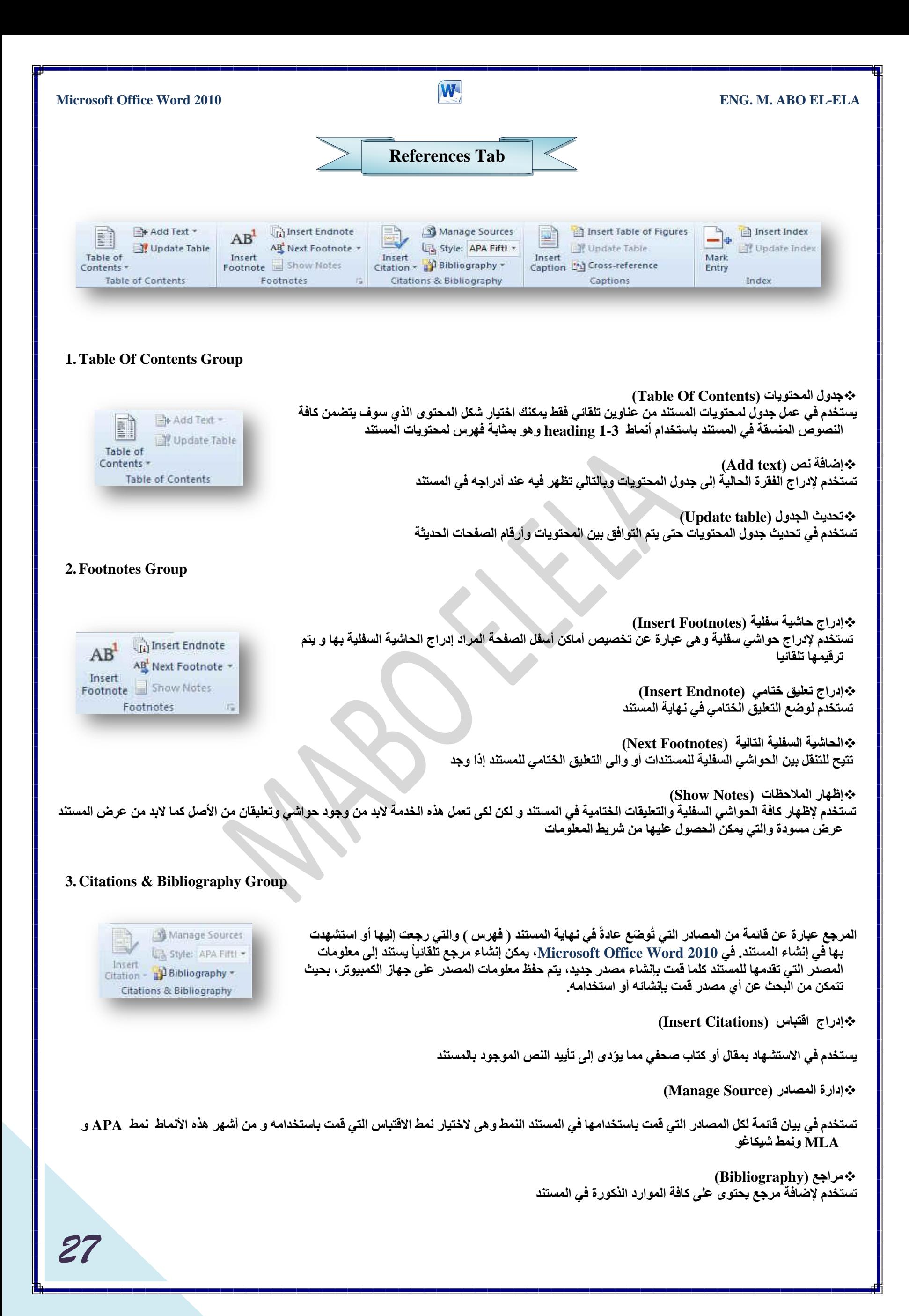

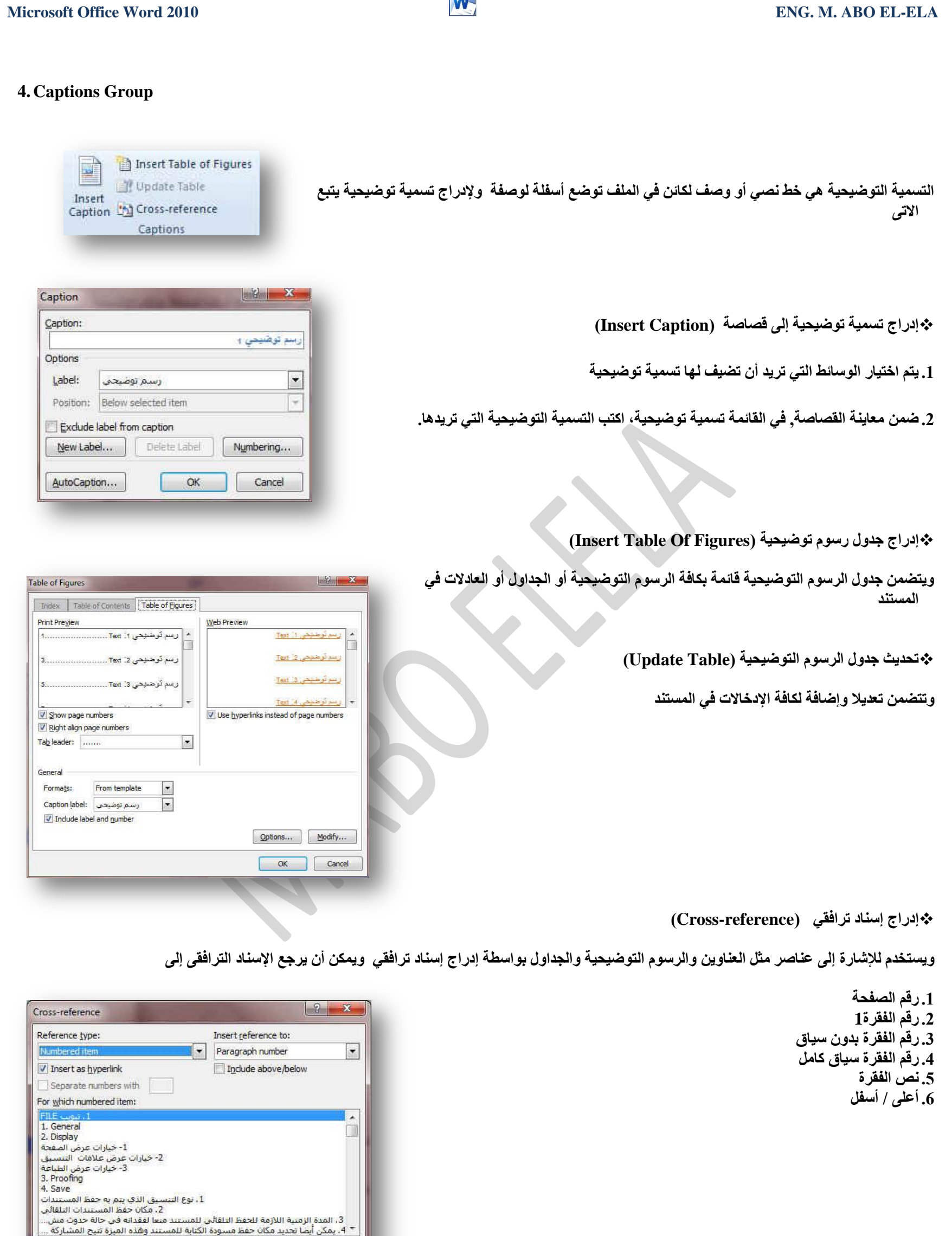

 $\begin{tabular}{|c|c|} \hline Insert \\ \hline \end{tabular}$ 

Cancel

### **5.Index Group**

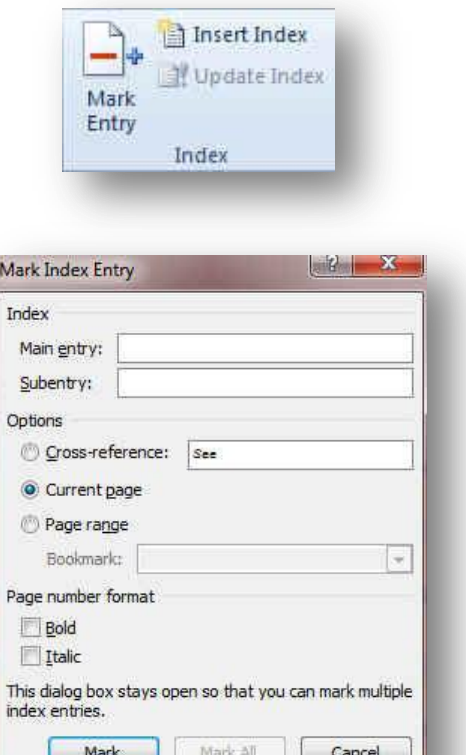

يسرد الفهرس المصطلحات والمواضيع التي تم مناقشتها في المستند وكذا الصفحات التي تظهر فيه. ولإنشاء فهرس، قم بوضع علامة لإدخالات الفهرسة عن طريق توفير اسم الإدخال الرئي*سي و*الإسناد الترافق*ي* في المستند

- **م وضع علامة للإدخال (Mark Entry)**
- 1. لاستخدام نص موجود كإدخال فهرسة، حدد النص.
- 2. في علامة التبويب مراجع (references) في المجموعة فهرس (Index) انقر فوق وضع علامة لإدخال **(Mark Entry)**
- 3. لإنشاء إدخال لفهرس رئيسي يستخدم النص الخاص بك، اكتب النص الموجود في المربع إدخال رئيسي أو قم **بتحريره.**
- 4. إذا أردت ذلك، يمكنك تخصيص الإدخال عن طريق إنشاء إدخال ثانوي أو إدخال من المستوى الثالث أو إسناد ترافق*ي* إل*ى* إدخال آخر
	- 5. لإنشاء إدخال ثانوي، اكتب النص في المربع إدخال ثانوي.
- 6. لتضمين إدخال من المستوى الثالث، اكتب نص الإدخال الثانوي متبوعاً بنقطتين (:) ومن ثم اكتب نص الإدخال م*ن* المستوى الثالث.
	- 7. لإنشاء إسناد ترافقي إلى إدخال آخر ، انقر فوق إسناد ترافقي ضمن خيارات،ثم اكتب نص الإدخال الآخر في ا**لمربع.**
- لتنسيق أرقام الصفحات الت*ي* ستظهر في الفهرس، حدد خانـة الاختيار غامق أو خانـة الاختيار مـائل أسفل التنسيق الرق*مي* للصفحات.
- لتنسيق النص الخاص بالفهرس، حدد النص في المربع الإدخال الرئيسي أو الإدخال الثانوي، وانقر بزر الفارة الأيمن، ثم انقر فوق خط. حدد خيارات التنسيق التي تريد ا**ستخدامها**.
	- لوضع علامة لإدخال الفهرسة، انقر فوق وضع علامة. لوضع علامة لكافة تكرارات هذا النص ف*ي* المستند، انقر فوق وضع علامة للكل.

### **ئدساط فٙشط )Index Insert)**

- 1. بعد وضع علامة للإدخالات، أنت جاهز لاختيار تصميم الفهرس وإدراج الفهرس ف*ي* المستند.
	- 2. انقر حيث تريد إضافة الفهرس.
- 3. في علامة التبويب مر اجع، في المجموعة فهرس، انقر فوق إنشاء فهرس ثم انقر **فوق إدراج** فهرس.
	- 1. قم بأحد الإجراءين التاليين
- ه الفر فوق أحد التصميمات الموجودة في المربع تنسيقات لاستخدام أحد تصميمات <u>(</u> ال**فهرس المتوفرة.**

### **B**.**رقُ١ّ رخط١و فٙشط ِخقـ**

- 1. في المربع تنسيقات، انقر فوق من القالب، ثم انقر فوق تعديل.
- 2. في مربع الحوار نمط، انقر فوق نمط الفهرس الذي تريد تغييره، ثم انقر فوق تعديل.
	- 3. ضمن تنسيق، حدد الخيارات الت*ي* تريدها.
- 4. لإضافة التغييرات التي تم إجراؤها على النمط إلى قالب ، انقر فوق كافة المستندات المستندة إلى القالب.
	- 5. انقر فوق موافق مرتي*ن.*

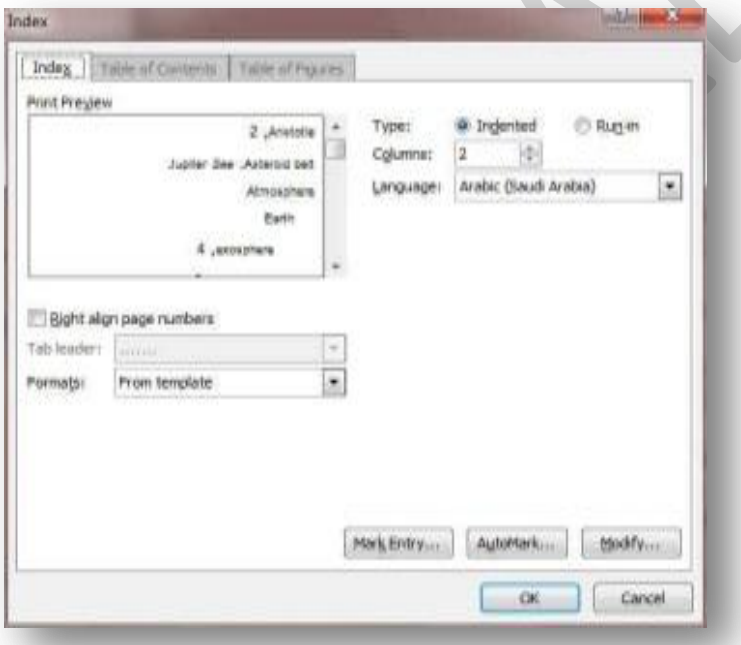

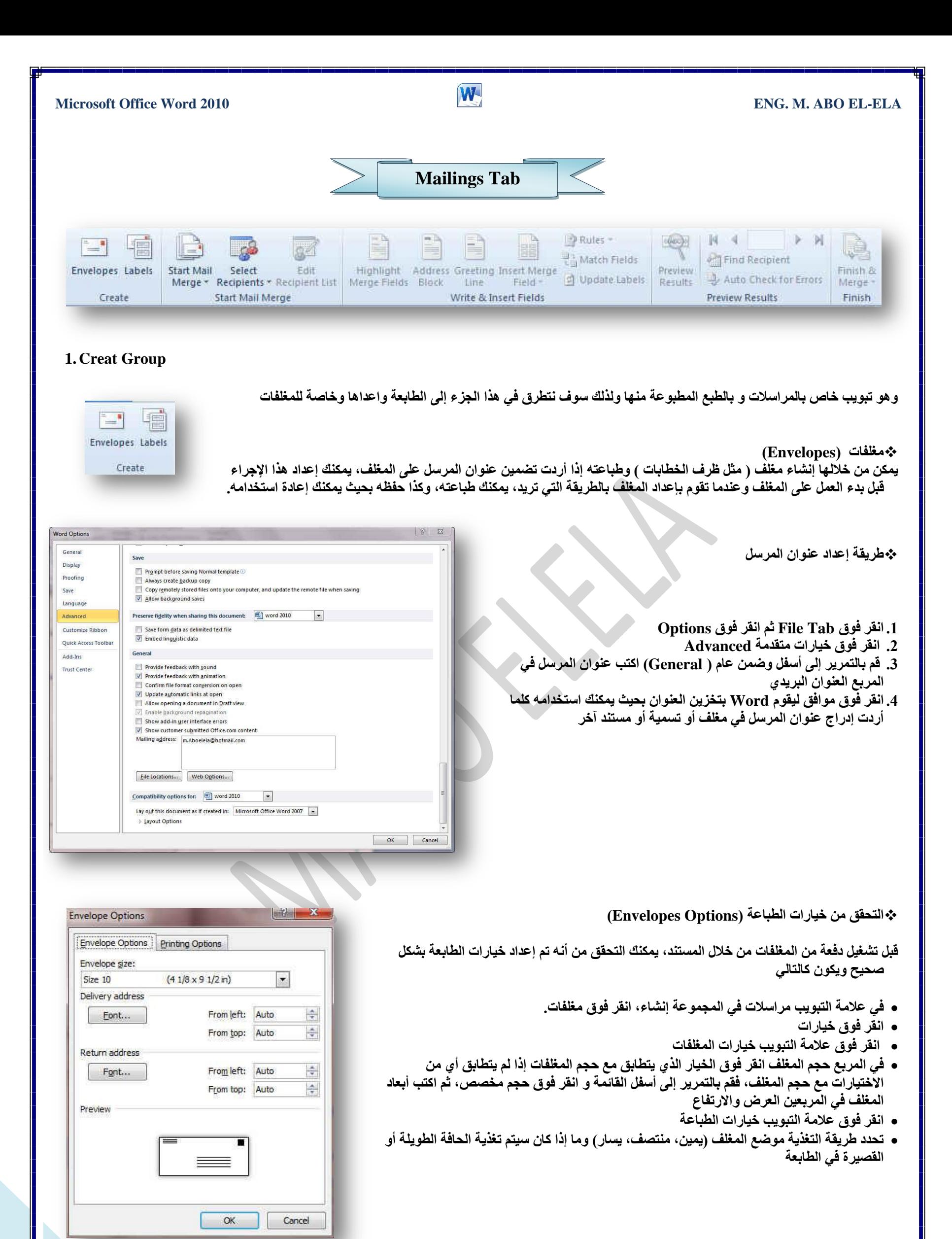

Envelopes and Labels

- يمكن أن تكون واجهة المغلف للأعلى أو للأسفل و الواجهة هي الجانب الذي يتم طباعة العنوان <u>عليه</u>
- يتم وضع المغلف الموجود في الرسم التوضيحي أدنـاه إلى اليسار ، أسفل الواجهة، متدلياً إلى أعلى، ويتُم تغذّية الحافة القصيرة في الطابعة وفقاً للإعدادات الموجودة في مربع الحوار الموضح أعلاه.

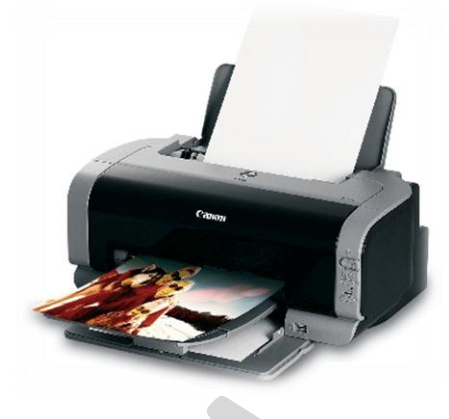

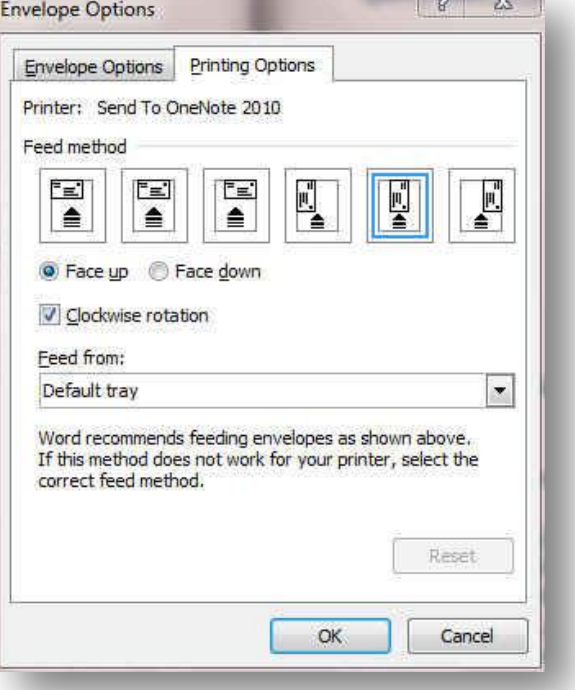

**ث**ة إنشاء مغلف وطباعته أو حفظه

- 1. في علامة التبويب مراسلات، في المجموعة إنشاع، انقر فوق مغلفات.
	- 2. في المربع عنوان المرسل إليه، اكتب العنوان البري*دي.*
- 3. إذا أردت تنسيق النص، حدد النص، وانقر بزر الفارة الأيمن فوق النص المحدد، ثم انقر فوق خط من القائمة المختصر ة
- 4. في المريع عنوان المرسل، اكتب عنوان المرسل أو استخدم عنوان المرسل الذي تم تكوينه **مسبقاً.**

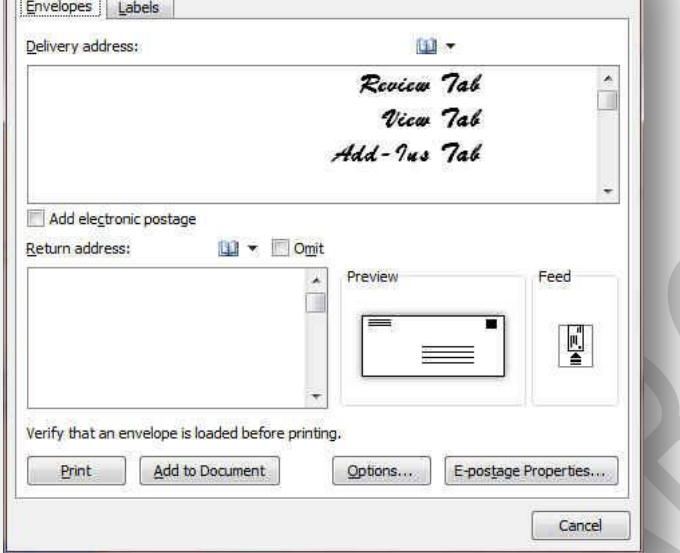

- إذا أردت الاحتفاظ بعنوان المرسل كي يتم استخدامه فيما بعد، إلا أنك لا تريد تضمينه على المغلف الحالي، حدد مربع الاختيار تجاهل وإذا توفر لديك الوصول إلى الطابع الإلكتروني، إذا اشتريته مثلاً من خدمة موجودة على الانترنت يمكنك وضعة على المغلف
	- **•** إذا أردت طباعة المغلف دون حفظه لإعادة استخدمه
	- .1 قم بإدراج مغلف ف*ي* الطابعة كما هو موضح في المربع تغذية
		- **.2 صُ أمش فٛق هجبػخ.**
		- **A. ئرا أسدد ؽفع اٌّغٍف إلػبدح اعزخذاِٗ**
			- 1. انفر فوق إضافة إلى المستند
	- 2. وانقر فوق حفظ باسم واكتب اسماً للمستند. 3. يقوم Word بإضافة المغلف إلى المستند الحالي على أنه الصفحة 1. إذا أردت القيام بذلك، يمكنك استخدام ما تبق*ى* من المستند لكتابة المر اسلات الت*ي* سيتم تخزينـها مع المغلف تلقائباً.
		- **B. ٌطجبػخ اٌّغزٕذ**
		- 1. قم بإدراج مغلف في الطابعة كما هو موضح في المربع تغذية ضمن علامة التبويب خيارات الطباعة، الموجودة ف*ي* مربع الحوار خيارات المغلف،
			- 2. وانفر فوق إضافة إل*ى* المستند، ثم انفر فوق طباعة.

**.2 رغ١ّبد )Labels)**

وتستخدم في إنشاء تسميات وطباعتها ويمكن الاختيار بين عدد من أنماط لتسميات صفحات شائعة

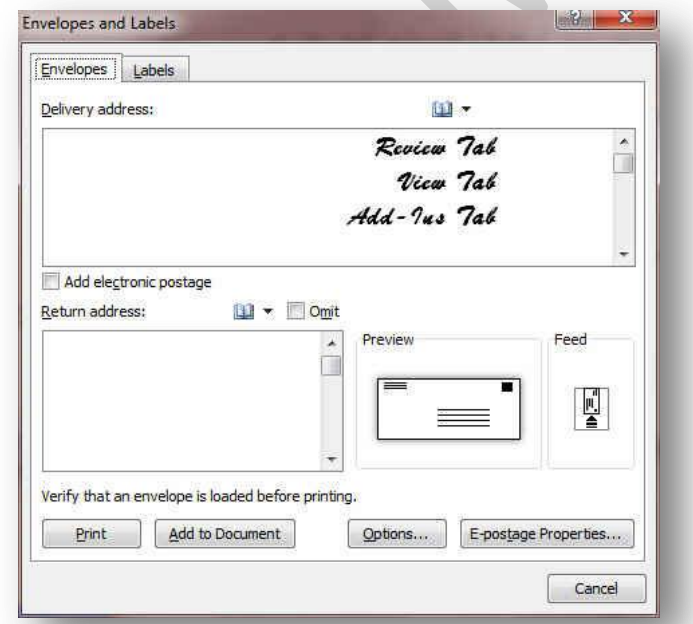

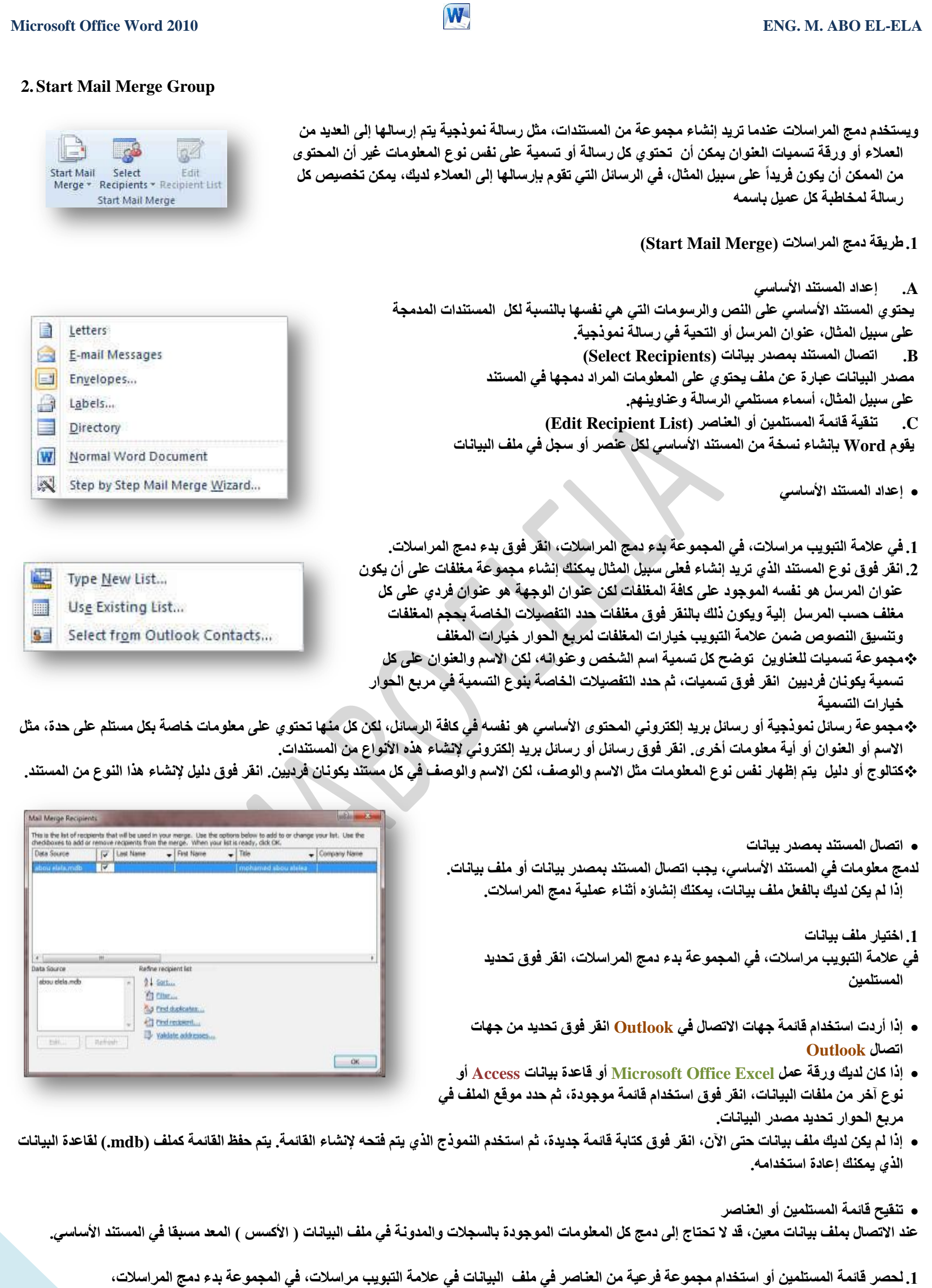

2. انقر فُوق تحرير قائمة المستلمين ف*ي مر*بع الحوار مستلمو دمج المراسلات

**رؾذ٠ذ عغالد فشد٠خ**

تعد هذه الطريقة مفيدةً جداً إذا كانت القائمة قصيرة. حد خانات الاختيار الموجودة بجانب المستلمين الذي تريد تضمينهم وقم بإلغاء خانات الاختيار الموجودة بجانب المستلمين الذين تريد استثنـاءهم.

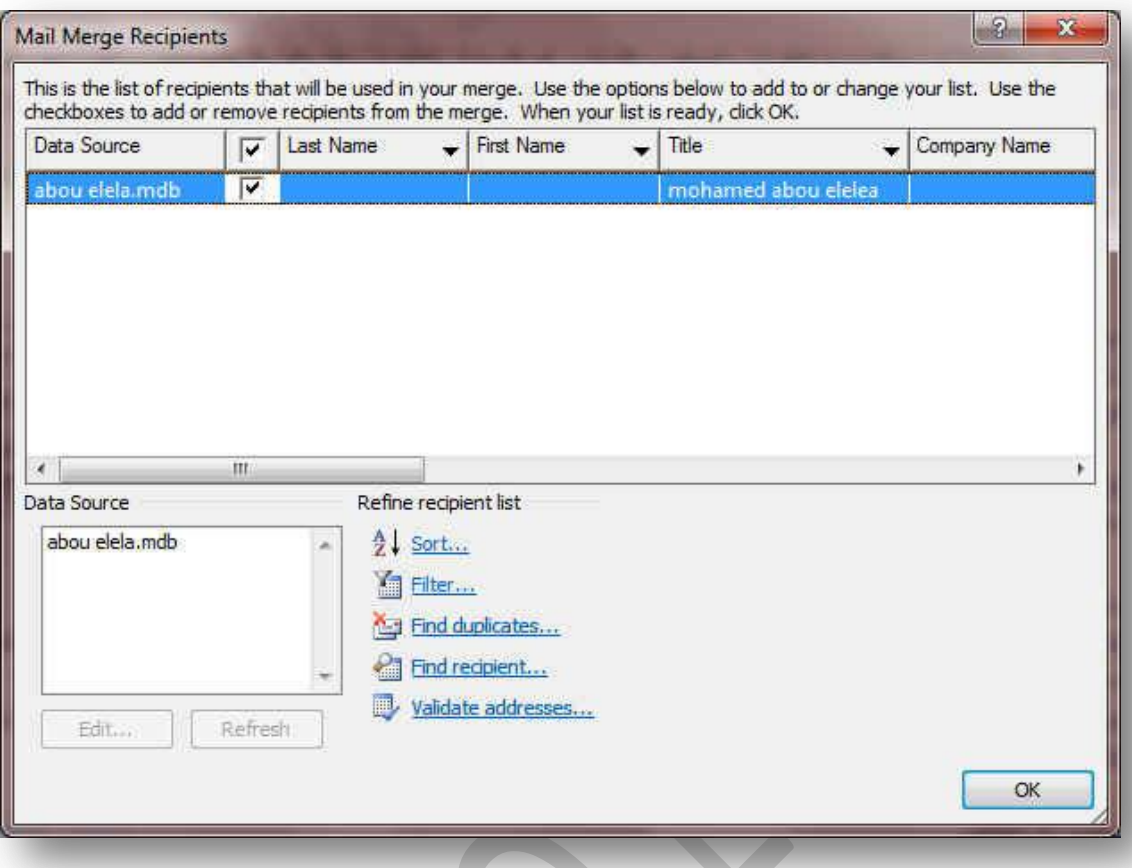

- 4. إذا كنت تعلم بأنك تريد تضمين مجموعة قليلة فقط من السجلات في عملية الدمج يمكنك إلغاء خانة الاختيار الموجودة في صف الرأس، ثم تحديد تلك السجلات التي **تريدها فقط** 
	- 5. إذا أردت تضمين معظم القائمة، حدد خانة الاختيار الموجودة في صف الرأس، ثم قم بإلغاء خانات الاختيار الخاصة بالسجلات التي لا تريد تضمينها.
- 6. فرز السجلات انقر فوق عنوان عمود العنصر المراد الفرز وفقاً له. يتم فرز القائمة بترتيب أبجدي تصاعدي (من أ إلى ي). انقر فوق عنوان العمود مرة أخرى للفرز **بترتيب أبجدي تنازلي (من ي إلى أ).**
- 7. تصفية السجلات هذا الأمر مفيد إذا احتوت القائمة على سجلات تعلم بأنك لا تريد أن تراها أو تضمينها في الدمج. بعد تصفية القائمة، يمكنك استخدام خانات الاختيار لت**ضمين السج**لات أو استثنائها.

# **3.Write & Insert Fields Group**

目

Highlight Address Greeting Insert Merge

P

- بعد اتصال المستند الأساسي بملف بيانات، ستكون جاهزاً لكتابة نص المستند وإضافة عناصر نائبة تشير إلى مكان ظهور المعلومات الفريدة في كل نسخة من المستند والعناصر النائبة، كالعنوان والترحيب، ت*سمى* حقول دمج المراسلات ولابد أن تتوافق الحقول الموجودة ف*ي W*ord مع عناوين الأعمدة الموجودة في ملف البيانات الذ*ي* تحدده.
	- تمثّل الأعمدة في ملف البيانـات فئـات من المعلومـات و الحقول التي تقوم بإضـافتـها إل*ي* المستند الأساس*ى* عبارة عن عناصر نائبة لتلك الفئات.
	- تمثّل الصفوف الموجودة في ملف البيات سجلات المعلومات عن طريق وضع حقل في المستند الأساس*ي*، ستشير إلى أنك تريد فئة معينة من المعلومات كي تظهر في ذلك الموقع، كالاسم أو المغوان.

### **ِالؽظخ**

عند إدراج حقل دمج مراسلات ف*ي* المستند الأساسي، سيتم حصر اسم الحقل بين علامتي اقتباس (« ») لا تظهر علامتا الاقتباس في المستندات المدمجة. إنها فقط تساعدك على تمييز الحقول الموجودة ف*ي* المستند الأساس*ي* من النص العادي. ﴿

# **ِب اٌزٞ ٠ؾذس ػٕذ اٌذِظ**

عند الدمج، تقوم المعلومات من الصف الأول الموجود في ملف البيانات باستبدال الحقول الموجودة في المستند الأساس*ى* والموضوعة بين علامتى اقتباس (« »)وذلك لإنشاء المستند المدمج الأول. تقوم المعلومات من الصف الثاني الموجود في ملف البيانات باستبدال الحقول لإنشاء المستند المدمج الثان*ي*، وهكذا.

# **•** استخدام الحقول

- 1. الحقل "كتلة العنوان" عبارة عن مجموعة لعدة حقول، بما في ذلك الاسم الأول واسم العائلة وعنوان الشارع والمدينة والرمز البريد*ي.* 
	- 2. الحقل ''سطر الترحيب'' أن يتضمن حقلاً للاسم أو أكثر ، حسب التحية التي اخترتها.
- 3. لتعيين الحقول، انقر فوق تطابق الحقول في المجموعة كتابة الحقول وإدراجها لعلامة التبويب **ِشاعالد.**

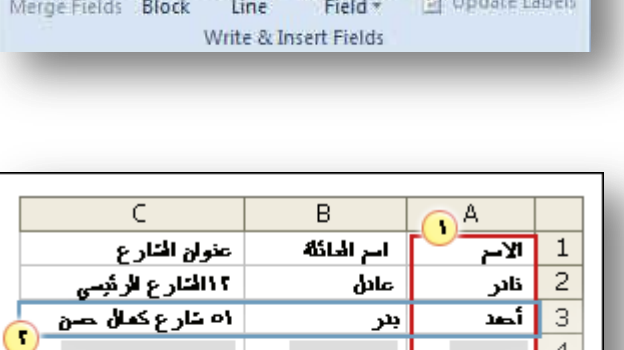

بدر

鶥

P Rules \*

Match Fields

з  $\overline{4}$  $\overline{5}$  $6\,$ 7  $\frac{1}{8}$  $\overline{9}$ 

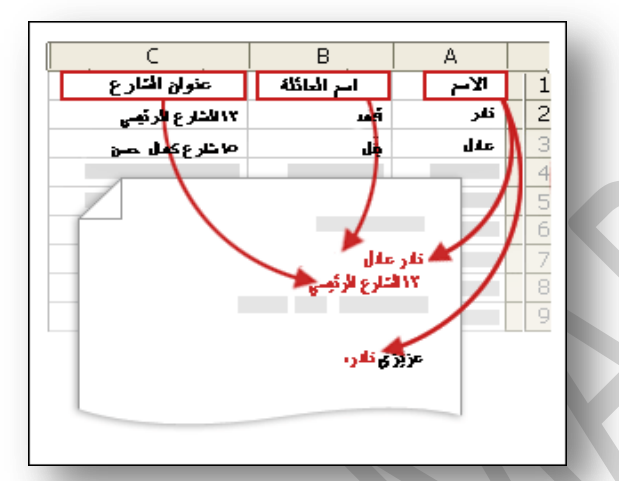

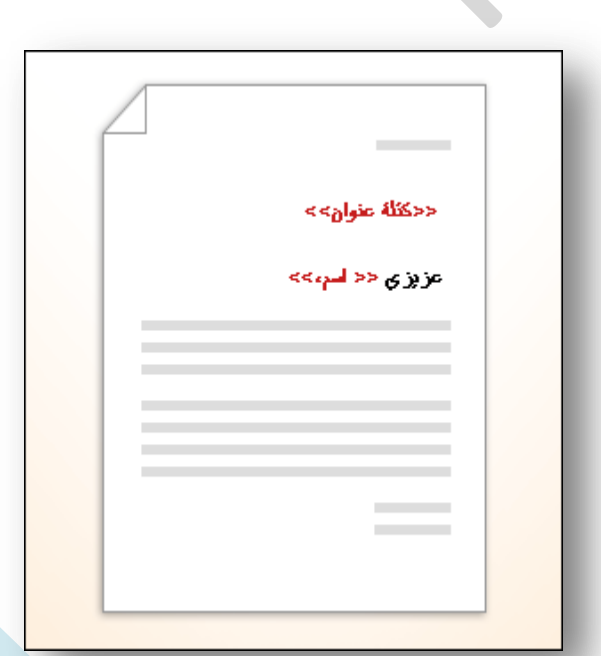

# **M** ENG. M. ABO EL-ELA

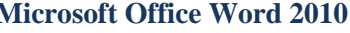

Match Fields

- **•** فتح مربع الحوار تطابق الحقول
- يتم سرد عناصر العنوان والترحيب على اليمين يتم سرد عناوين الأعمدة من ملف البيانات على اليسار. و **٠مَٛ Word رٍمبئ١بً ثّطبثمخ اٌؼّٛد اٌٍمت ٌٍّف اٌج١بٔبد ػٍٝ اعُ اٌؼبئٍخ. ٌىٓ رؼزس ػٍٝ Word** مطابقة العناصر الأخرى. على سبيل المثال، تعذر على Word مطابقة الاسم الأول من ملف البيانات هذا.
- في القائمة الموجودة على اليسار، يمكنك تحديد الع*مو*د من ملف البيانات الذي يتوافق مع العنصر الموجود على اليمي*ن.* 
	- **وتن** كتابة المحتوى وإضافة الحقول
- في المستند الرئيسي، انقر فوق الموضع حيث تريد إدراج الحقل استخدم المجموعة كتابة الحقول وإدراجها ضمن علامة التبويب مراسلات م نقم بإضافة التال*ي* إل*ى* مستند المراسلات

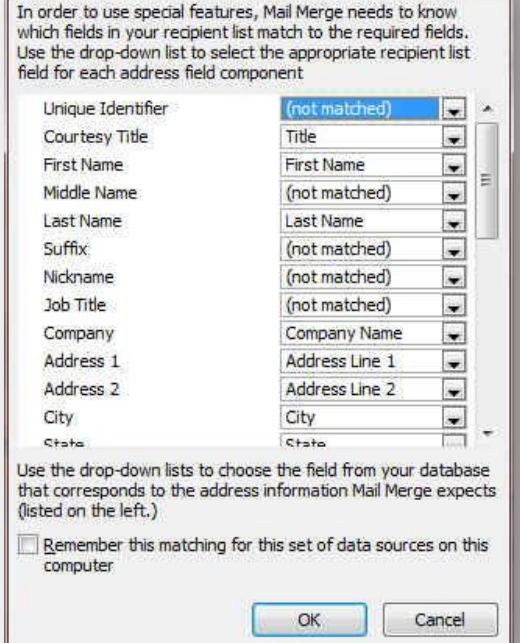

- **•** كتلة عنوان تحتوي على اسم وعنوان ومعلومات أخرى
- **.1 أمش فٛق وزٍخ اٌؼٕٛاْ**  2. في مربع الحوار إدراج كتلة عنوان حدد عناصر العنوان التي تريد تضمينها التنسيقات التي **تريدها .3 أمش فٛق ِٛافك.** 
	- **•** سطر الترحيب
	- 1. ا**نقر فوق سطر الترحيب.** 2. حدد تنسيق سطر الترحيب الذي يتضمن التحية وتنسيق الاسم والتنقيط الذي يليه.<sub>ُ</sub> 3. حدد النص الذي تريده أن يظهر **.4 أمش فٛق ِٛافك.** 
		- **الحقول الفردية**
- يمكنك إدراج معلومات من حقول فردية، كالاسم الأول أو رقم الـهاتف و لإضافة حقل من ملف البيانات إل*ى* المستند الأساس*ى* بسرعة
	- 1. انفّر فوق السهم الموجود بجانب إدراج حقل دمج، وانفر فوق اسم الحقل المراد اظهارة في المراسلة

Insert Greeting Line Greeting line format: \_<br>Mr\_ عزیزې/عزیزتی  $\left| \cdot \right|$  $\vert \bullet \vert$ Greeting line for invalid recipient names: ً ▼ سيدي الكريم <mark>/ سيدتي الكريمة،</mark> Preview Here is a preview from your recipient list: IPN  $| 1 1$ سيدي <mark>الكريم /</mark> سيدتني الكريمة، Correct Problems If items in your greeting line are missing or out of order, use Match Fields to<br>identify the correct address elements from your mailing list. Match Fields... Cancel  $OK$ 

 $\frac{9}{5}$   $\frac{3}{5}$ 

- Title First\_Name Last\_Name Company\_Name Address\_Line\_1 Address\_Line\_2 City State ZIP Code Country\_or\_Region Home Phone Work\_Phone
- Email\_Address

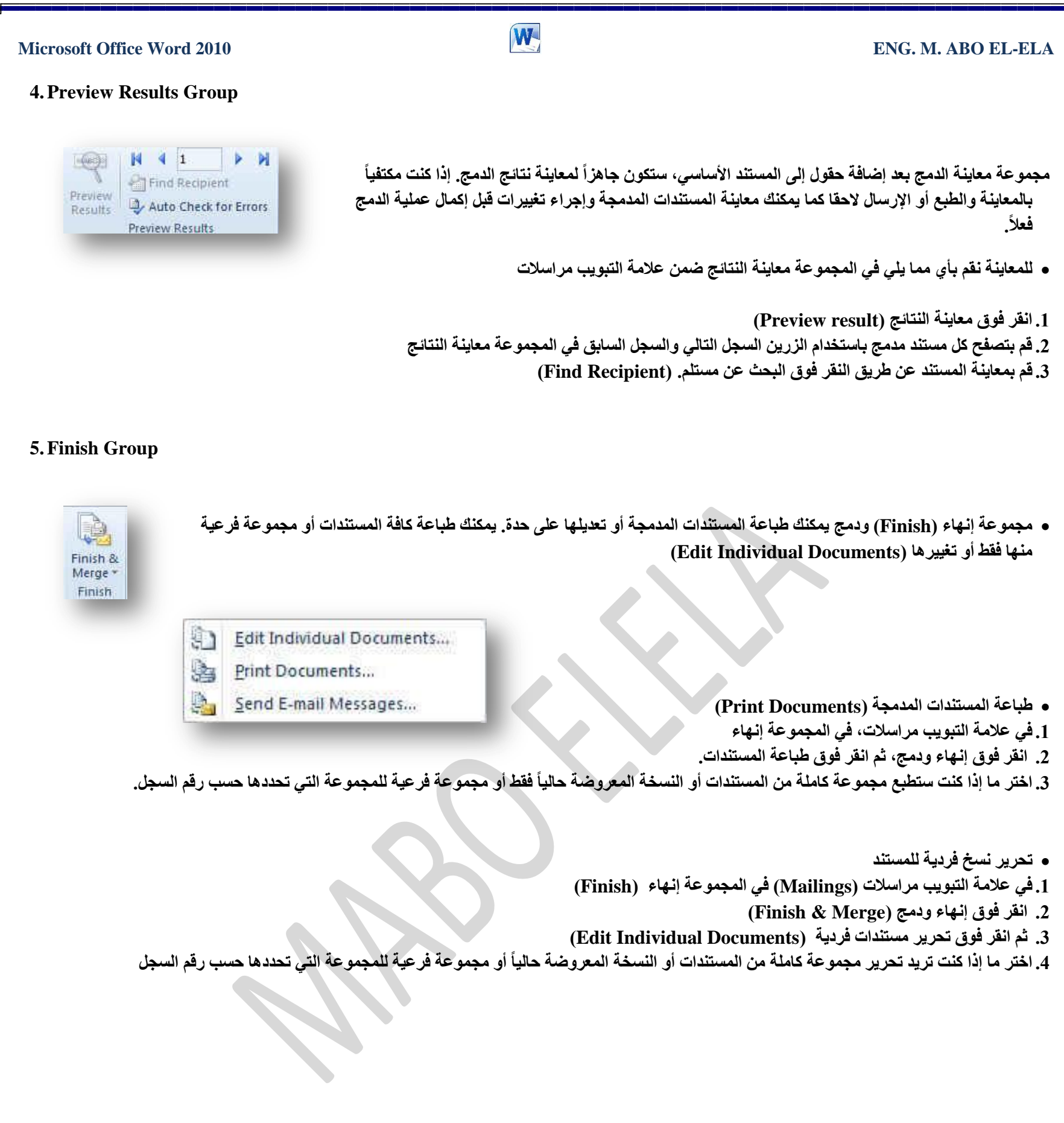

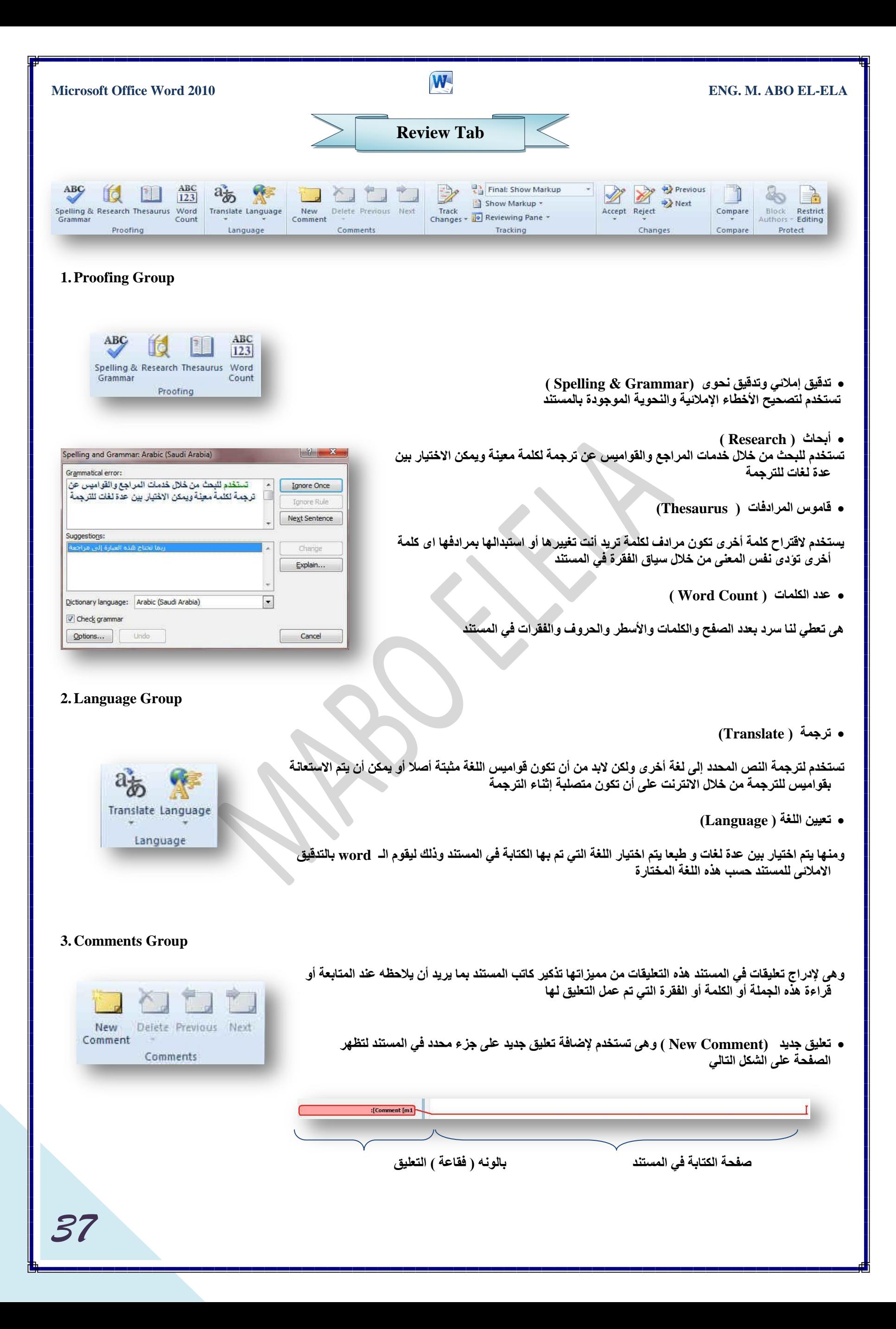

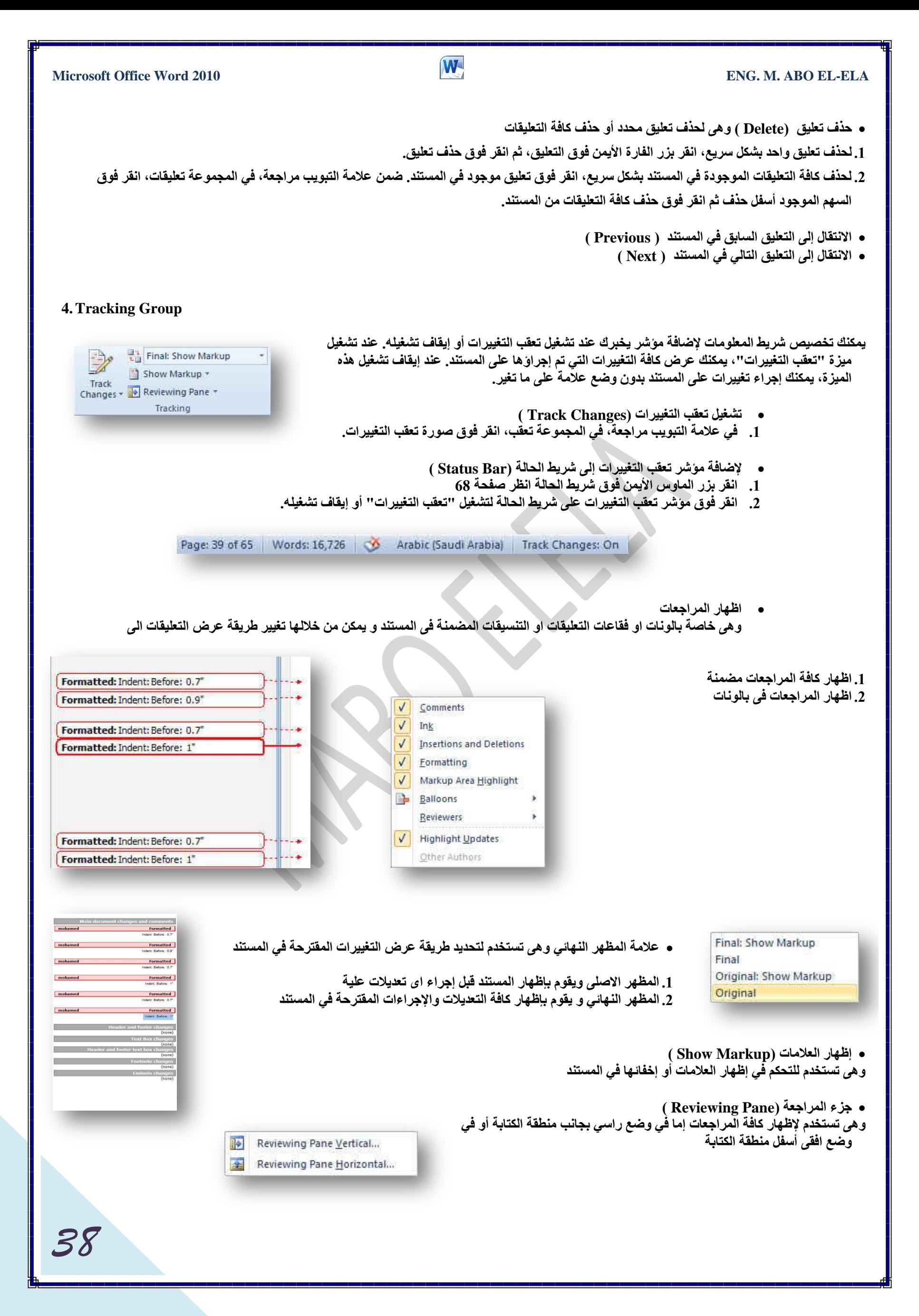

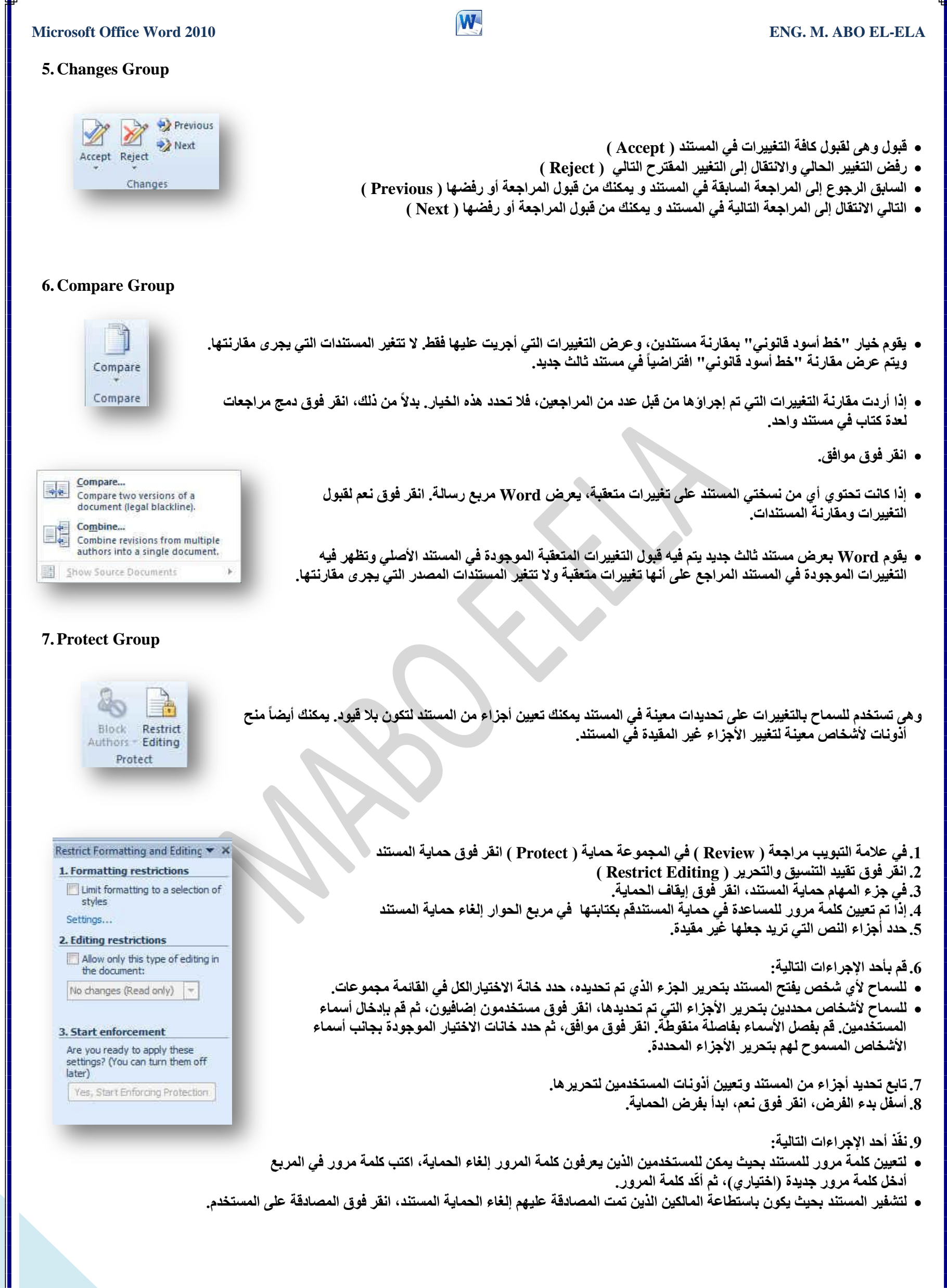

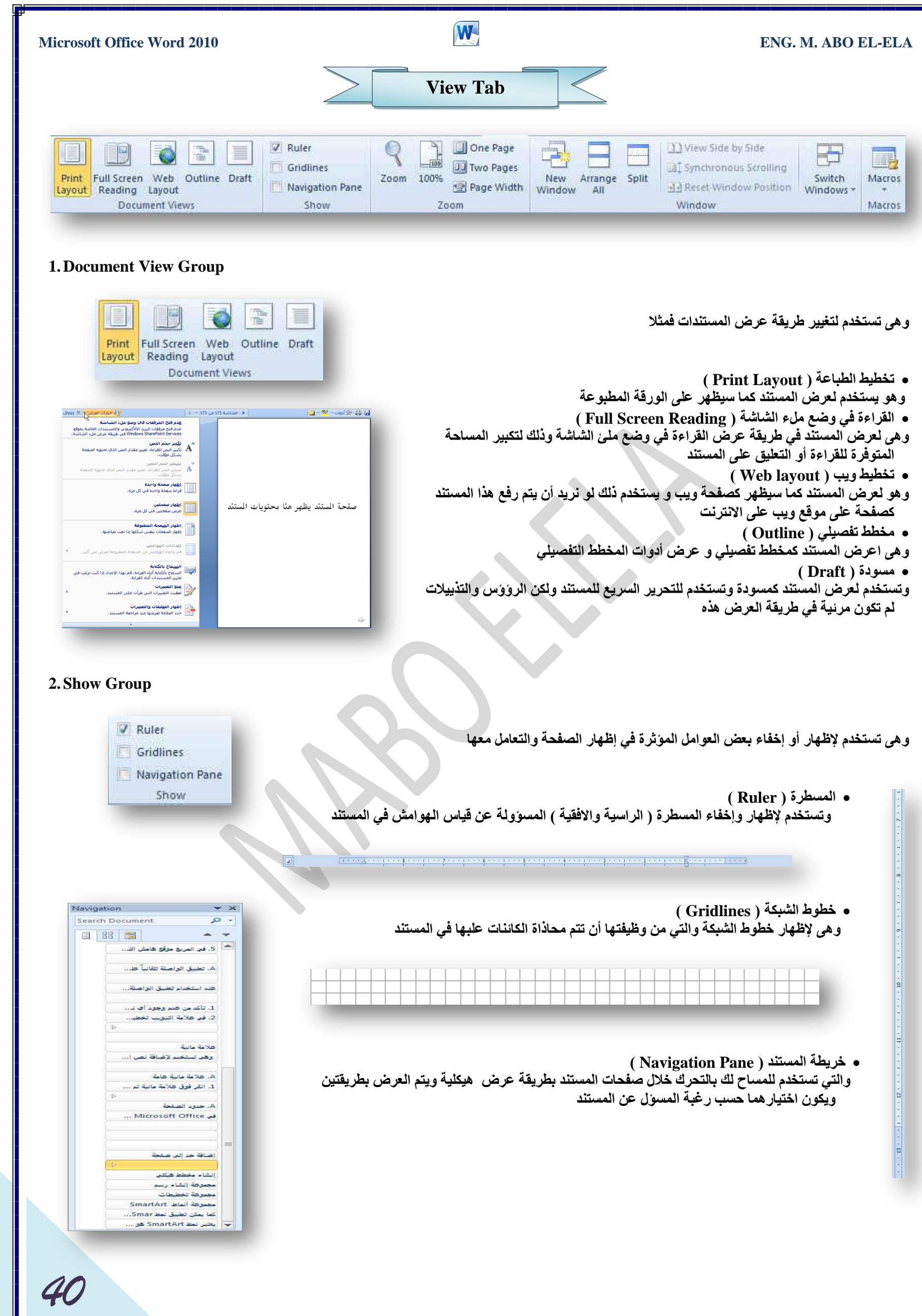

# **3.Zoom Group**

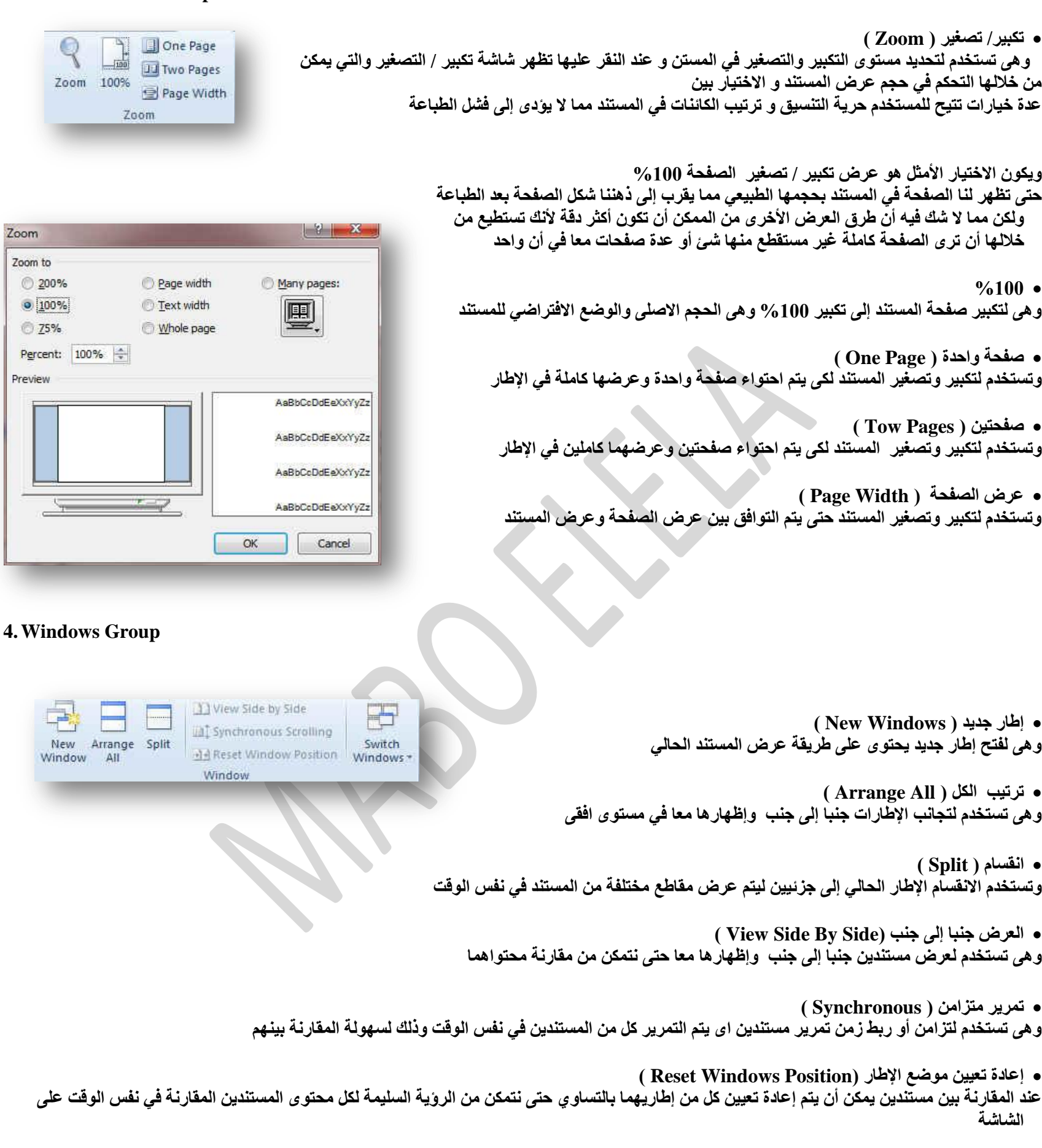

و هي للتبديل بين الإطارات المفتوحة وعند النقر عليها يتم فتح قائمة بالإطارات المفتوحة ليتم الاختيار منهم الإطار المطلوب التنقل إلية

**) Switch Windows( اإلهبساد ً٠رجذ**

### **5.Macros Group**

m, Macros

Macros

**ـ ما هو المايكرو وما هي مخاطرة المتعلقة بالأمان؟** 

الهدف من المايكرو هو تنفيذ المهام المستخدمة على نحو متكرر بصورة تلقائية. برغم أن بعض وحدات المايكرو تعتبر ببساطة تسجيلاً ل**ضغط**ات المفاتيح أو نقرات الفارة،

كما يتم كتابة وحدات ماكرو بلغة وحدات المايكرو من Microsoft Visual Basic والتي يجب أن نكون على دراية بها أولا قبل الخوض في عمل ماكرو كما يُستخدم لبرمجة التطبيقات المستندة إلى Microsoft Windows و بإمكانـها تشغيل الكثير من الأوامر على الكمبيوتر لهذا السبب، توّدي وحدات المايكرو VBA إلى مخاطرة محتملة متعلقة بالأما*ن.* 

فبإمكان المتسلل تقديم ماكرو ضار عبر المستند الذي، في حالة فتحه، يسمح للمايكرو بالع*مل ويحتمل أن يؤدي إلى انتشار* فيروس

الفيروس( هو برنامج كمبيوتر أو ماكرو "يصيب" ملفات الكمبيوتر بإدراج نسخ من نفسه ضمن الملفات. وعند تحميل الملف المصاب إل*ى* الذاكرة، يمكن للفيروس أن يصيب الْملفات المتّبقية الأخرى. للفيروسات غالباً تأثير جانبي ضار على الكمبيوتر)

**Add-Ins Tab**Bluetooth \* Menu Commands **1.Menu Commands Group** هي ميزة اضافية يتمتع بها الورد 2010 ٪ والتي تمكنك من استخدام مميزات جهازك الخاصة لتداول المستند من خلال أرساله عبر Bluetooth \* خاصية البلوتوث والمتوفرة الان ف*ي* جميع الآجهزة الحديثة وف*ي* حالة وجود مميزات اخرى سوف يتم وجودها ف*ي* هذه المنطقة كلا حسب إمكانيات الكمبيوتر الخاص به Menu Commands **The Second Second** 

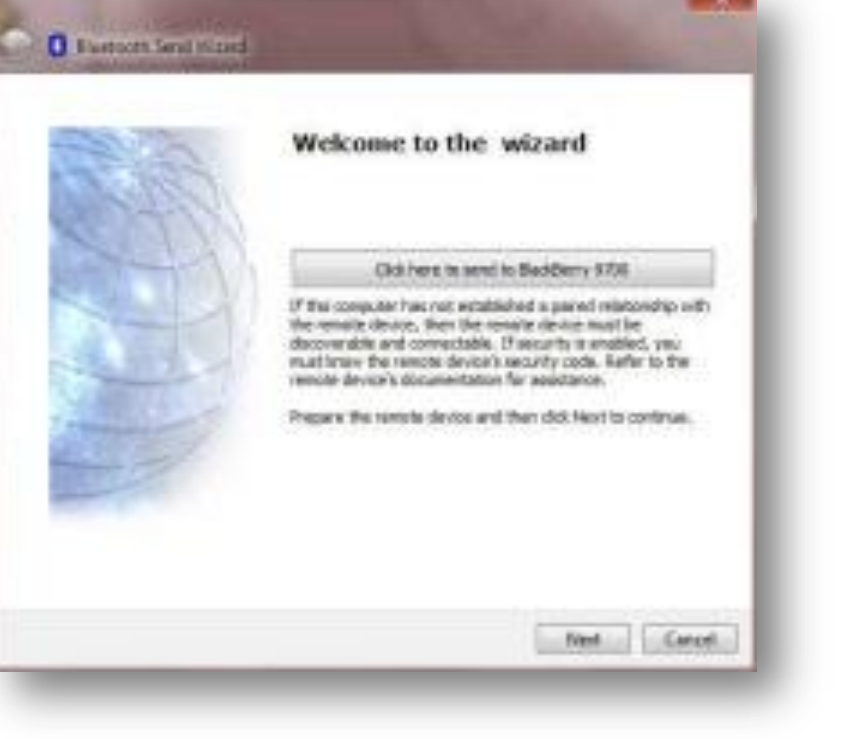

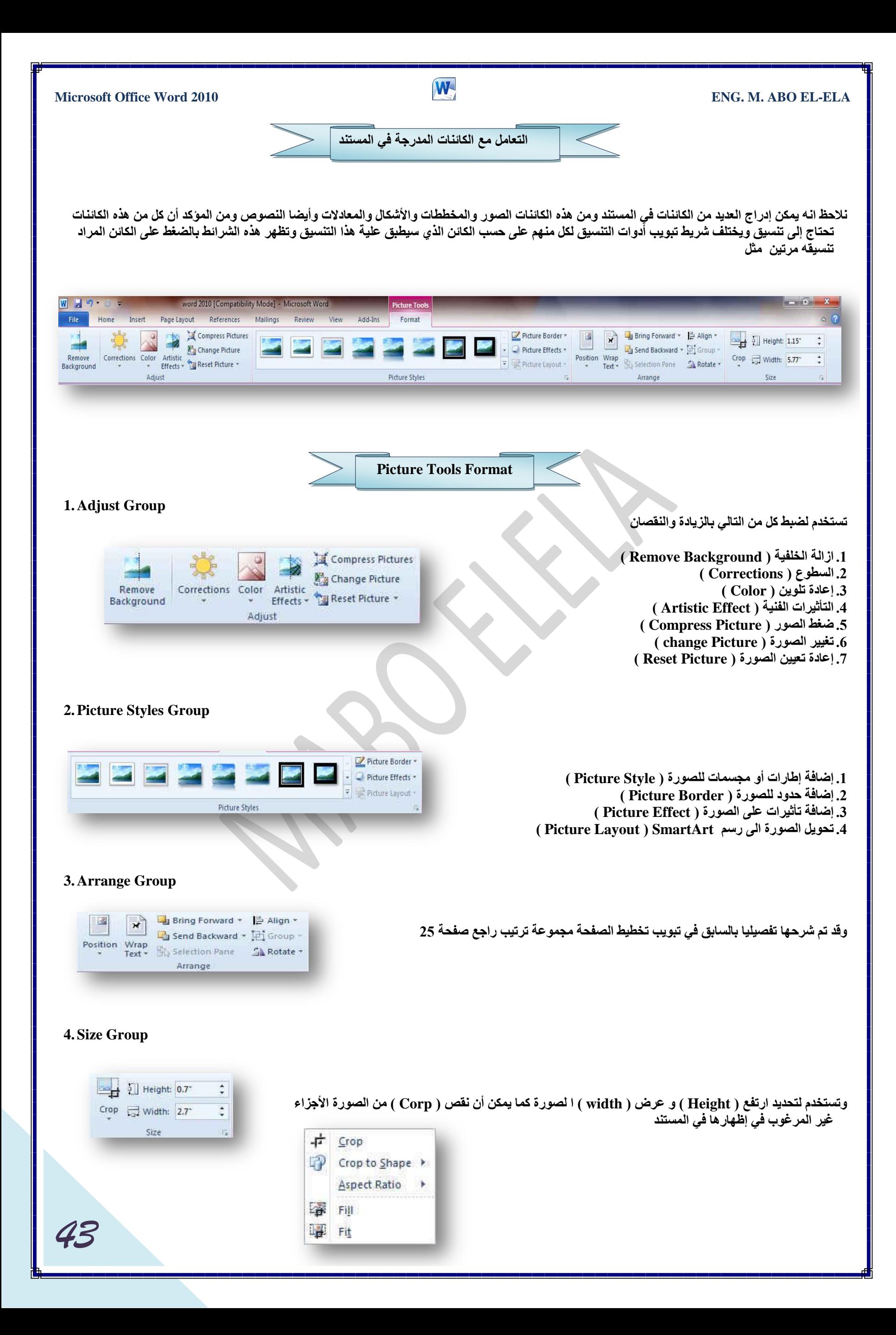

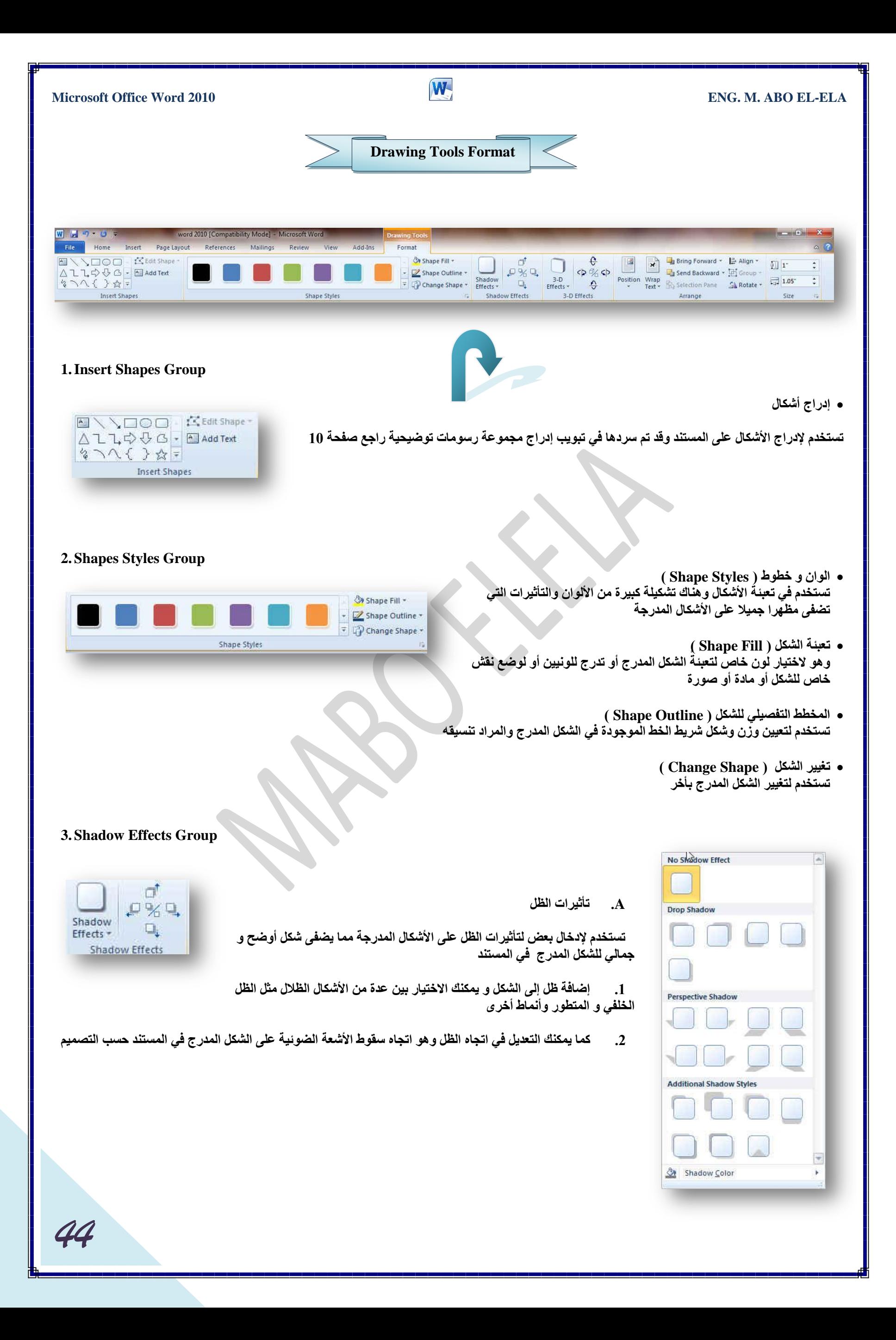

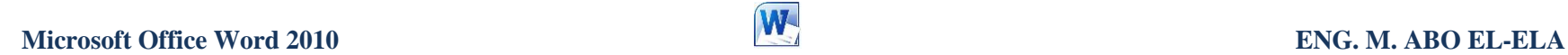

### **4. 3-D Effects Group**

 $3-D$ 

Effects -

e 中乳中

 $\Theta$ 

3-D Effects

تستخدم لإدخال بعض لتأثيرات الثلاثية الأبعاد على الأشكال المجسمة والمدرجة مما يضف*ى* شكل أوضح و جمالي للشكل المدرج في اله

1. يمكن إضافة عدد من التأثيرات الاضاقية للشكل المجسم منها تأثير ثلاثي موازى ومتطور كما انـُه من السـهل التحكم في لون واتجاهه والإضاءة و سطح الشكل بين عدة من الاختيا*ر*ات المميزة

2. يمكن التحكم في إمالـة التأثير الثلاثي الأبعاد في المستند حسب التصميم

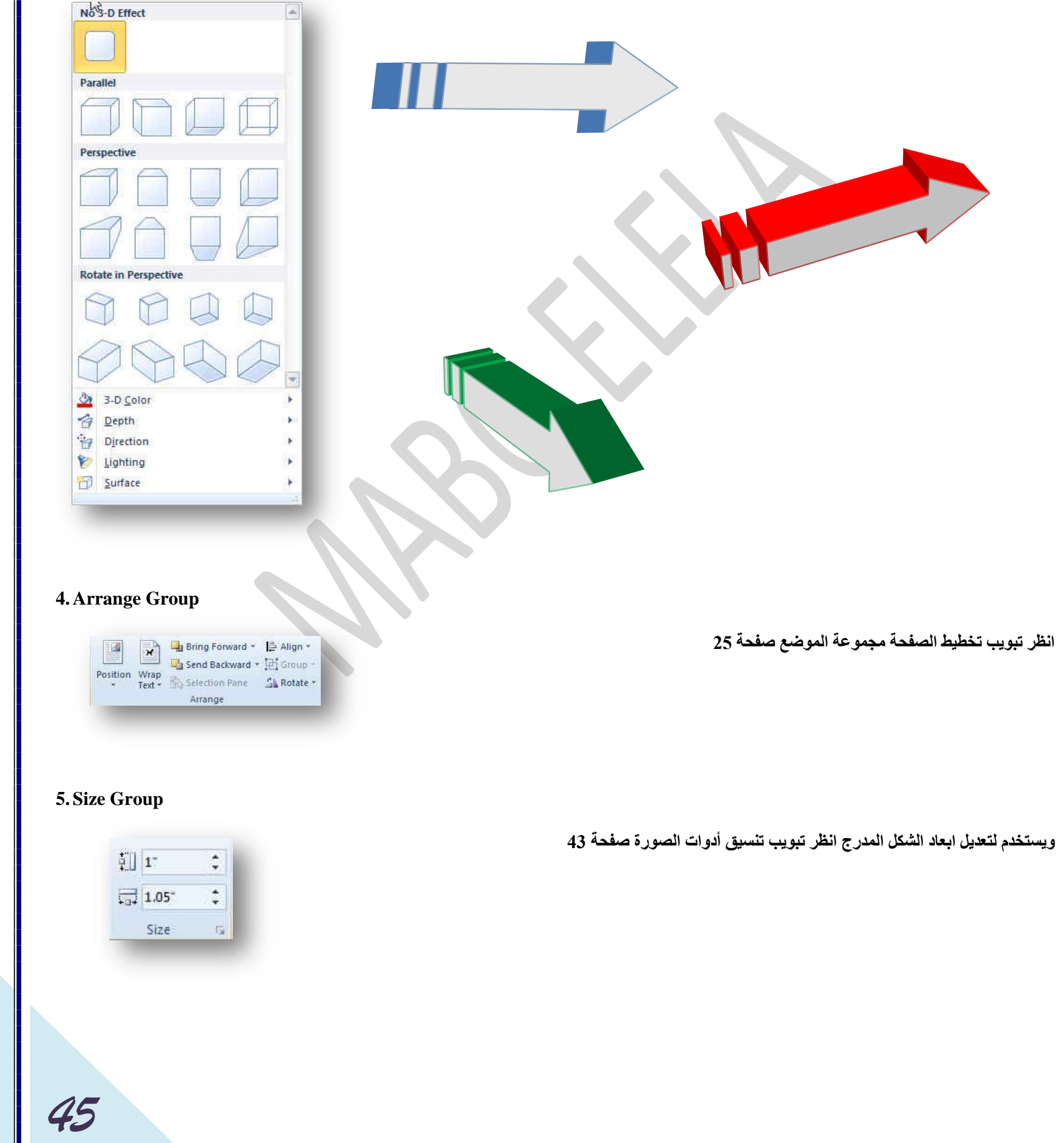

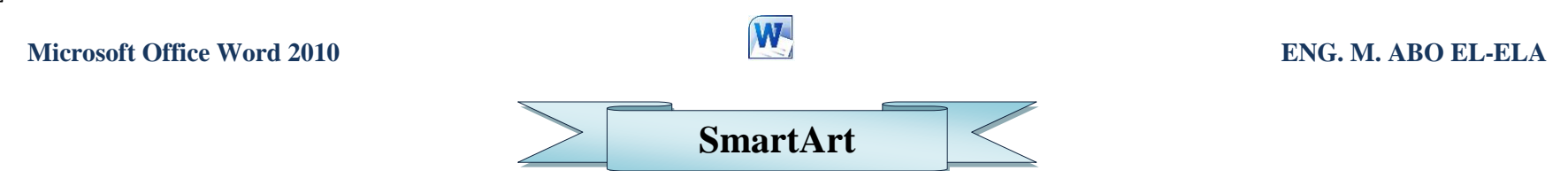

تقوم المخططات الهيكلية بإظهار علاقات التقرير بين الأشخاص والمجموعات ف*ي* مؤسسة. وبسبب شهرة المخططات الهيكلية واستخدامها الواسع، يمكنك إنشاؤها باستخدام اى من الرسومات التالية

# **اٌمبئّخ**

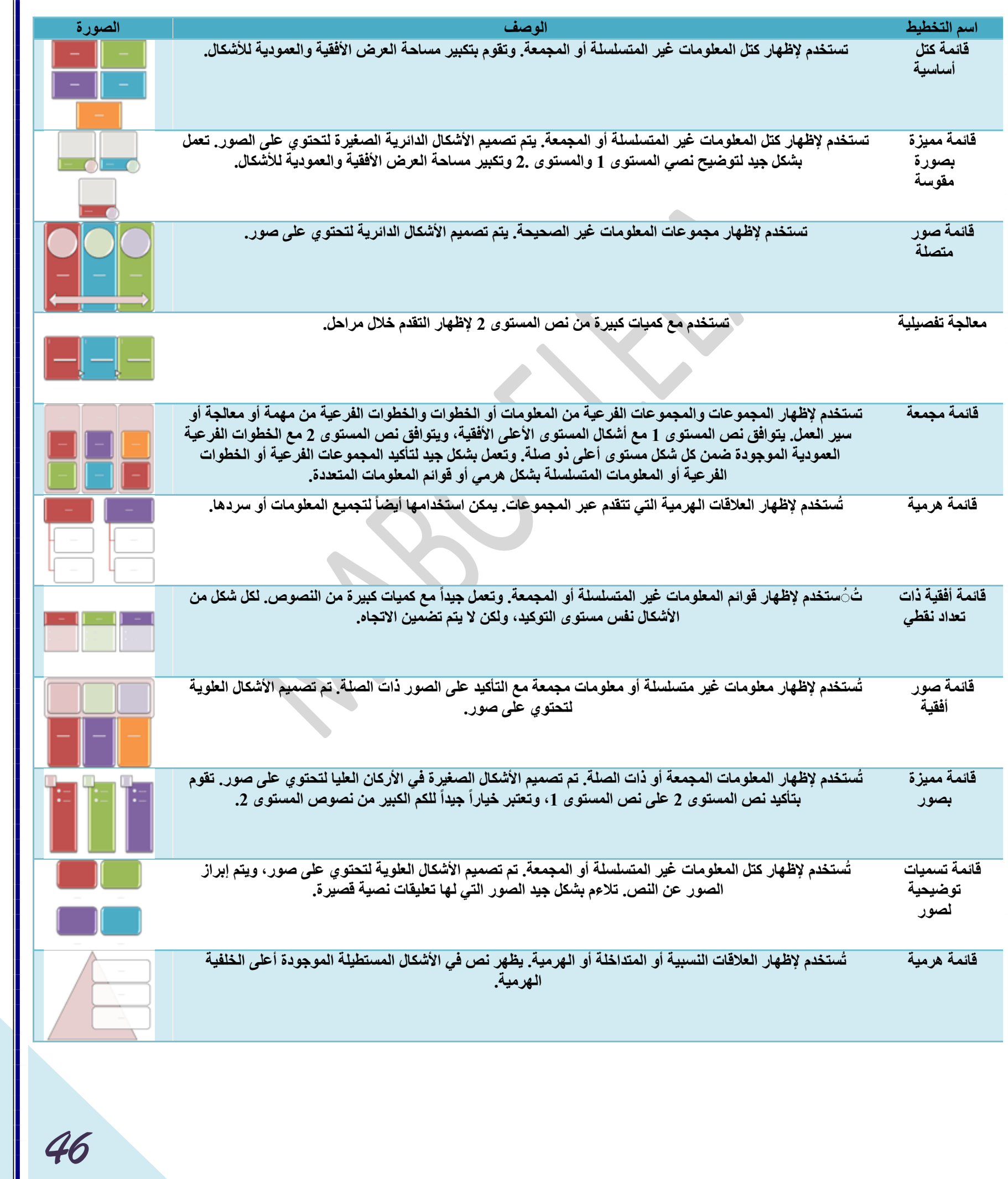

![](_page_47_Picture_521.jpeg)

![](_page_48_Picture_595.jpeg)

# **M**<br>ENG. M. ABO EL-ELA

![](_page_48_Picture_596.jpeg)

![](_page_48_Picture_597.jpeg)

![](_page_49_Picture_578.jpeg)

![](_page_50_Picture_701.jpeg)

![](_page_51_Picture_574.jpeg)

![](_page_51_Picture_575.jpeg)

**.** علاقة

![](_page_52_Picture_683.jpeg)

![](_page_53_Picture_724.jpeg)

e e c

![](_page_54_Picture_597.jpeg)

# **•** المصفوفة

![](_page_54_Picture_598.jpeg)

![](_page_55_Figure_0.jpeg)

![](_page_56_Picture_0.jpeg)

شكل ا<sup>لـ</sup> SmartArt الجديد

Reset

![](_page_57_Picture_0.jpeg)

![](_page_58_Picture_198.jpeg)

Category 3

 *58*

![](_page_59_Figure_0.jpeg)

![](_page_59_Figure_1.jpeg)

![](_page_59_Figure_2.jpeg)

![](_page_60_Picture_247.jpeg)

![](_page_61_Picture_0.jpeg)

 *61*

![](_page_62_Picture_0.jpeg)

![](_page_63_Picture_2.jpeg)

ď

TOUTGALIGTE  $\mathbf{r}$ 

**3. Shadow effects Group**

![](_page_63_Picture_5.jpeg)

![](_page_63_Figure_6.jpeg)

![](_page_64_Picture_187.jpeg)

![](_page_65_Figure_0.jpeg)

**Microsoft Office Word 2010 ENG. M. ABO EL-ELA 5. Alignment Group ) Alignment ( ؾبراحِ** تستخدم لع*ملُ م*حاذاة للّنص أو محتويات الجداول تبعا لحدود الجدول **ارغبٖ إٌـ ) Direction Text)** 크리크 A **تستخدم في تحديد اتجاه النص داخل الجدول افقى أو راسي** 国国国  $Cell$  **ٛ٘اِؼ اٌخال٠ب ) Margins Cell)** Text Direction Margins تستخدم لتحديد هوامشُ الخلايا والتباعد بي*ن* تلك الخلايا Alignment **6. Data Group** ستخدم للتعامل مع البيانـات المدرجة في الجدول المحدد مثل  $\frac{A}{L}$  $Jx$ **) Sort ( فشص** Repeat Convert Formula<br>Header Rows to Text Sort تستخدم ف*ي* ترتيب النص المحدد حسب الخروف الأبجدية Data **رىشاس ففٛف اٌشؤٚط ) Rows Header Repeat)** تستخدم لتكرِ ار رؤوس الجداول على كل صفحة وتستخدم في حالة أنّ طول الجدول اكبر من طول الصفحة المصمم فيها **) Convert To Text ( ـٔ ٌٝئ ً٠ٛرؾ تستخدم لتحويل محتوى الجدول إلى نص عادى ف١غخ ) Formula)** تستخدم لإضَافة صيغة معادلة بسيطة إل*ى* الجدول **Computer Computer learn books Computer learn books Computer learn learn books books Computer**  Computer **learn books** learn **Computer learn books Computer learn** books **books** Computer learn books **Computer learn books Computer learn booksComputer learn books Computer learn books** *Computer learn books* Computer learn books Computer learn books

 *66*

![](_page_67_Figure_0.jpeg)

![](_page_68_Picture_131.jpeg)

# بسو الله الرحمن الرحيم

أرجو أن أكون قد وفقت في تسهيل فهم البرنـامج على المستفيدين منـة ويمكنكم نشرة ومشاركته مع الغير مجانـا

مع الحفاظ على حقوق الملكية الفكرية

# وال أرجو منكم غير صالح الدعاء

في حالة وجود أي استفسار لا تتردد في المراسلة على العنوان البريدي التال*ي* **[M.ABOELELA@HOTMAIL.COM](mailto:M.ABOELELA@HOTMAIL.COM)**

> لتحميل مزيد من كتب شرح البرامج الخاصة بسلسلة مايكروسوفت أوفيس أر**جو زيارة الرابط بالصورة التالية** `

![](_page_69_Picture_8.jpeg)

مع تحيات*ي* م /محمد أبو العلا